# **Dessiccateur**

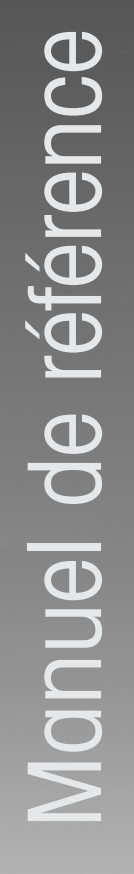

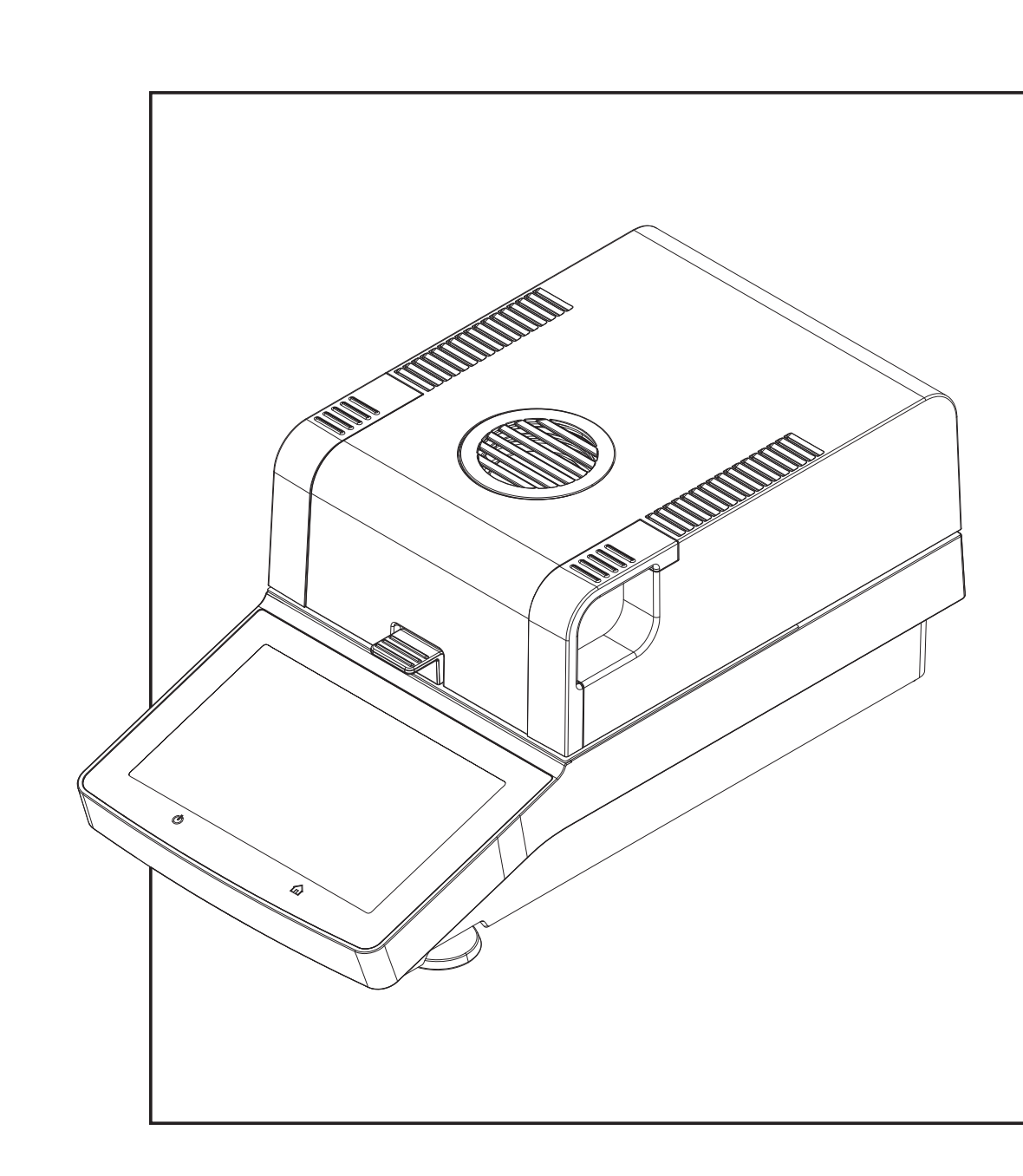

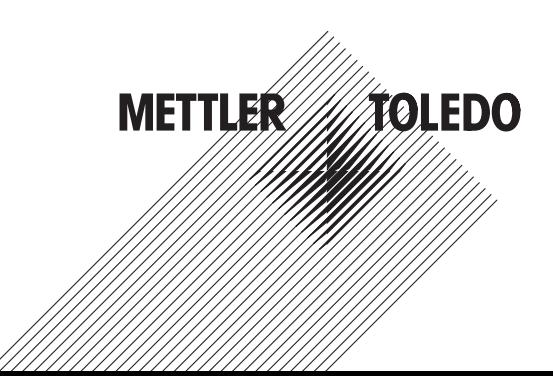

### Table des matières

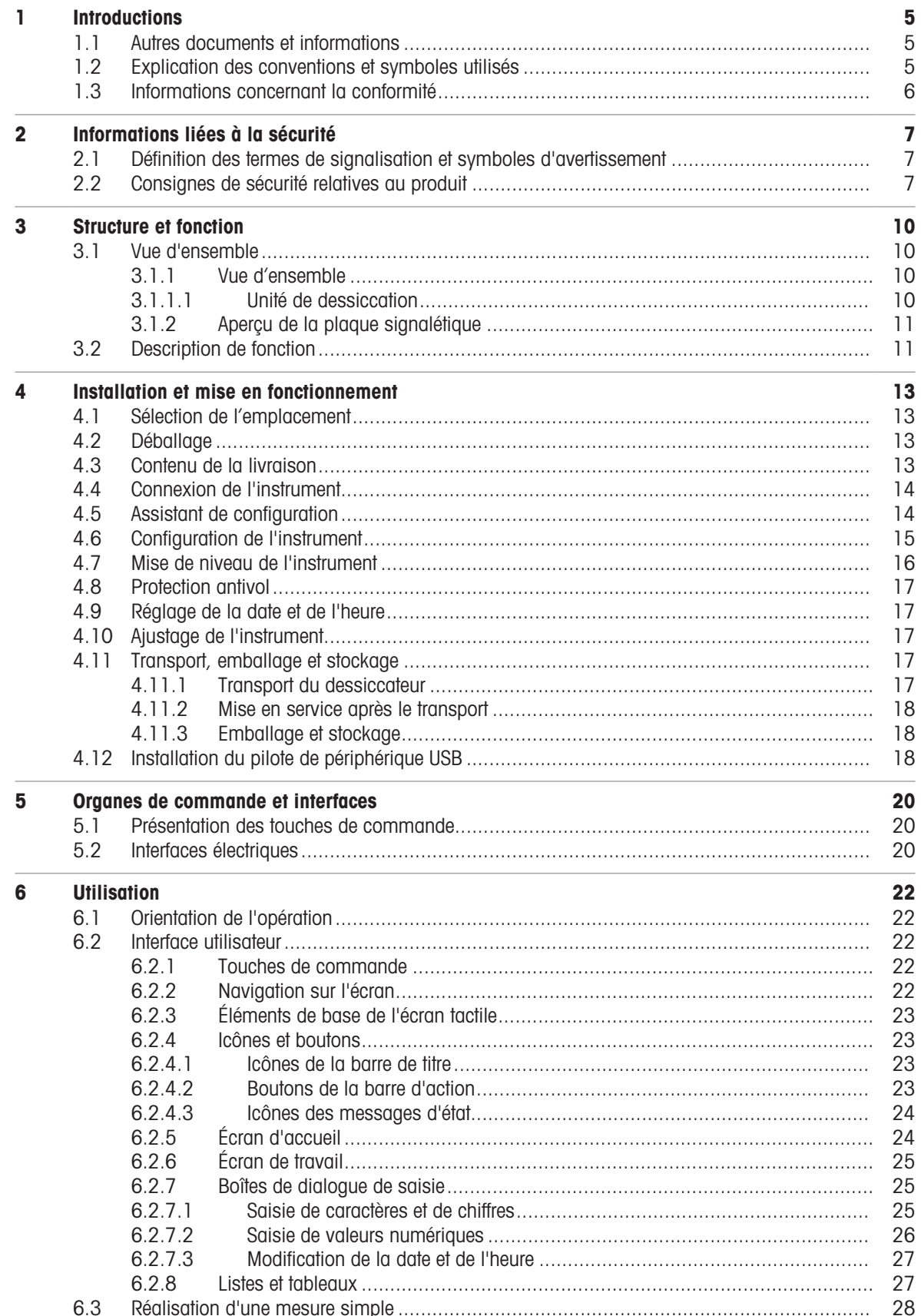

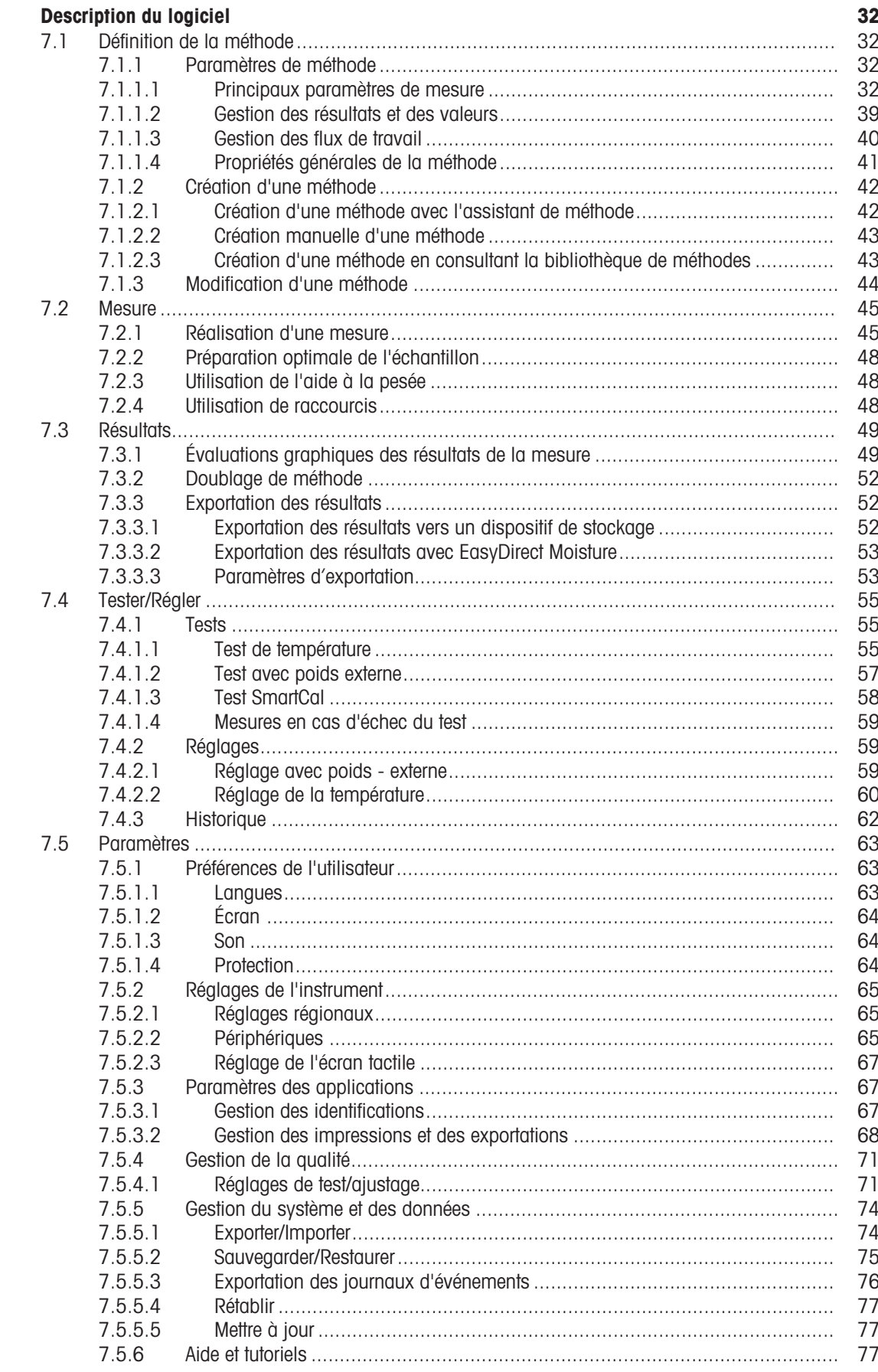

 $\overline{7}$ 

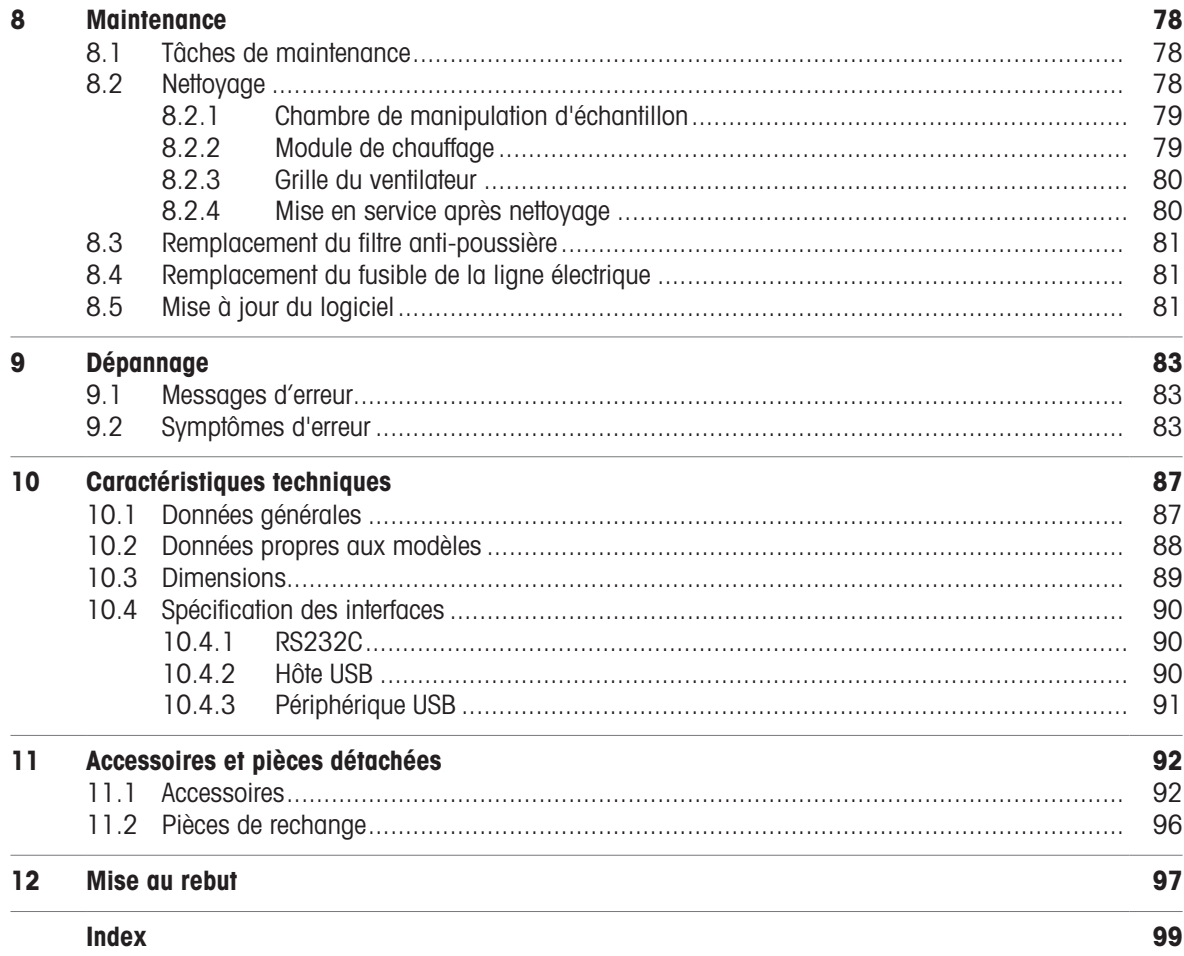

### <span id="page-6-0"></span>1 Introductions

Merci d'avoir fait l'acquisition d'un dessiccateur halogène METTLER TOLEDO.

Votre dessiccateur garantit une exploitation très pratique et propose des fonctions utiles qui permettent de déterminer facilement la teneur en eau de vos échantillons.

Le dessiccateur est conforme à l'ensemble des normes et directives communes. Il prend en charge les stipulations, techniques de travail et enregistrements de résultats exigés par tous les systèmes d'assurance qualité internationaux, par exemple, BPL (Bonne Pratique en Laboratoire), BPF (bonnes pratiques de fabrication). L'instrument possède une déclaration de conformité CE et le fabricant METTLER TOLEDO a obtenu les certifications ISO 9001 et ISO 14001. Vous avez ainsi la garantie que votre investissement s'avérera payant sur le long terme grâce à une qualité de produit élevée et à un pack complet de services (réparations, maintenance, entretien, réglage).

Ce document est basé sur la version V 2.10 du logiciel.

#### EULA

Le logiciel de ce produit est cédé par le Contrat de licence METTLER TOLEDO d'utilisateur final (EULA) pour le logiciel.  $\blacktriangleright$  www.mt.com/FULA

En utilisant ce produit, vous acceptez les dispositions de l'EULA.

### <span id="page-6-1"></span>1.1 Autres documents et informations

 $\blacktriangleright$  [www.mt.com/moisture](http://www.mt.com/moisture)

 $\blacktriangleright$  [www.mt.com/HC103-RM](https://www.mt.com/HC103-RM)

Ce document est disponible en ligne dans d'autres langues.

Instructions pour le nettoyage d'une balance : "8 Steps to a Clean Balance"

 $\blacktriangleright$  www.mt.com/lab-cleaning-quide

 $\blacktriangleright$  [www.mt.com/moisture-software](https://www.mt.com/moisture-software)

Rechercher un logiciel permettant de déterminer le taux d'humidité

Recherche de documents **under the complete of the complete of the complete of the complete of the complete of the complete of the complete of the complete of the complete of the complete of the complete of the complete of** 

Pour toute autre question, veuillez contacter votre METTLER TOLEDO revendeur ou représentant de service agréé.

 $\blacktriangleright$  [www.mt.com/contact](http://www.mt.com/contact)

### 1.2 Explication des conventions et symboles utilisés

#### <span id="page-6-2"></span>Conventions et symboles

Les désignations des touches et des boutons sont indiquées par une image ou du texte en gras (p. ex., Enregistrer).

 $\mathbb{R}$  **Remarque** Ce symbole signale des informations utiles sur le produit.

Fait référence à un document externe.

#### **Instructions**

Vous trouverez dans ce manuel des instructions détaillées, présentées comme suit. Les étapes sont numérotées et peuvent indiquer des conditions préalables, des résultats intermédiaires et des résultats, comme illustré dans l'exemple. Les séquences comportant moins de deux étapes ne sont pas numérotées.

- Les conditions préalables à remplir avant les étapes individuelles peuvent être exécutées.
- 1 Étape 1
	- Résultat intermédiaire
- 2 Étape 2
- **→** Résultat

### 1.3 Informations concernant la conformité

#### <span id="page-7-0"></span>Union européenne

L'instrument est conforme aux directives et aux normes figurant sur la déclaration de conformité UE.

#### États-Unis

La déclaration de conformité du fournisseur FCC est disponible en ligne.

▶ <http://www.mt.com/ComplianceSearch>

### <span id="page-8-0"></span>2 Informations liées à la sécurité

Deux documents nommés « Manuel d'utilisation » et « Manuel de référence » sont proposés avec cet instrument.

- Le manuel d'utilisation est imprimé et fourni avec l'instrument.
- Le manuel de référence au format électronique offre une description exhaustive de l'instrument et de son utilisation.
- Conservez les deux documents pour pouvoir les consulter ultérieurement.
- Si vous prêtez l'appareil à une autre personne, fournissez-lui ces deux documents.

Utilisez l'instrument uniquement comme indiqué dans le manuel d'utilisation et le manuel de référence. Toute utilisation non conforme aux instructions fournies dans ces documents ou toute modification de l'instrument est susceptible de nuire à la sécurité de l'instrument et Mettler-Toledo GmbH ne saurait en aucun cas être tenue pour responsable.

### 2.1 Définition des termes de signalisation et symboles d'avertissement

<span id="page-8-1"></span>Les consignes de sécurité contiennent des informations importantes sur la sécurité. Si vous n'en tenez pas compte, vous risquez de vous blesser, d'endommager l'instrument, d'engendrer des dysfonctionnements et des résultats erronés. Les consignes de sécurité peuvent être identifiées grâce aux termes de signalisation et aux symboles d'avertissement suivants :

#### Termes de signalisation

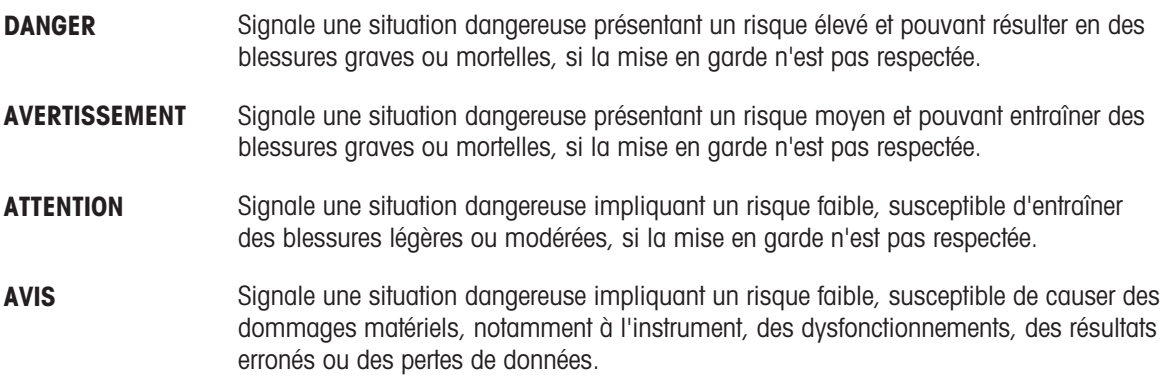

#### Symboles d'avertissement

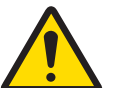

Danger : veuillez lire le Guide de l'utilisateur ou le Manuel de référence pour en savoir plus sur les dangers et les mesures à prendre.

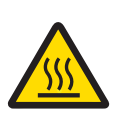

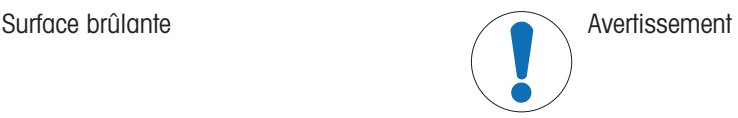

## 2.2 Consignes de sécurité relatives au produit

#### <span id="page-8-2"></span>Usage prévu

Cet instrument est destiné à être utilisé par du personnel formé. Cet instrument est destiné à déterminer la perte de poids lors de la dessiccation des échantillons.

Sauf autorisation de Mettler-Toledo GmbH, tout autre type d'utilisation et de fonctionnement en dehors des caractéristiques techniques définies par Mettler-Toledo GmbH est considéré non conforme.

Les applications de détermination de l'humidité doivent être optimisées et validées par l'utilisateur en fonction des réglementations locales. Les données propres à l'application fournies par METTLER TOLEDO ne sont fournies qu'à titre indicatif.

#### Responsabilités du propriétaire de l'instrument

Le propriétaire de l'instrument est la personne qui détient le titre de propriété de l'instrument et qui utilise l'instrument ou autorise une personne à l'utiliser, ou qui est réputée être l'opérateur de l'instrument aux yeux de la loi. Le propriétaire de l'instrument est responsable de la sécurité de tous les utilisateurs de l'instrument et des tiers.

Mettler-Toledo GmbH part du principe que le propriétaire de l'instrument forme les utilisateurs à une utilisation sûre de l'instrument sur leur lieu de travail et qu'il aborde les dangers que son utilisation implique. Mettler-Toledo GmbH part du principe que le propriétaire de l'instrument fournit l'équipement de protection nécessaire.

#### Équipement de protection individuelle

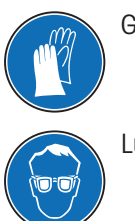

Gants isolés

Lunettes de protection

#### Consignes de sécurité

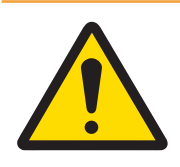

### A AVERTISSEMENT

#### Mort ou blessures graves à la suite d'une décharge électrique

Tout contact avec les pièces sous tension peut entraîner des blessures et la mort. S'il n'est pas possible d'éteindre l'instrument en cas d'urgence, cela risque de blesser des personnes ou d'endommager l'instrument.

- 1 Assurez-vous que la valeur de tension indiquée sur l'instrument concorde avec la tension d'alimentation locale. Si ce n'est pas le cas, il ne faut jamais brancher l'instrument dans la prise d'alimentation. Adressez-vous à un représentant METTLER TOLEDO.
- 2 Utilisez uniquement le câble d'alimentation tripolaire avec le conducteur de terre de l'équipement fourni par METTLER TOLEDO pour brancher votre instrument.
- 3 Branchez-le exclusivement sur une prise de courant à trois broches avec mise à la terre.
- 4 Pour faire fonctionner l'instrument, utilisez uniquement les câbles rallonges normalisés avec le conducteur de terre de l'équipement.
- 5 Assurez-vous que la prise d'alimentation est accessible à tout moment.
- 6 Disposez les câbles de façon à ce qu'ils ne puissent pas être abîmés ou perturber le fonctionnement.
- 7 Tenez les câbles et les prises électriques à l'écart des liquides.

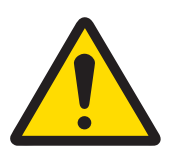

### A AVERTISSEMENT

#### Risque de blessure ou de mort lié aux substances toxiques ou corrosives

Lorsqu'elles sont chauffées, les substances toxiques ou corrosives comme des acides peuvent produire des vapeurs toxiques ou corrosives susceptibles d'entraîner des blessures en cas de contact avec la peau ou les yeux ou en cas d'inhalation.

- 1 Lorsque vous utilisez des produits chimiques et des solvants, respectez les instructions du fabricant et les règles générales de sécurité au laboratoire.
- 2 Installez l'instrument dans un endroit bien ventilé.
- 3 Lorsque vous utilisez des substances sèches qui dégagent des gaz toxiques, placez l'instrument dans une hotte aspirante.

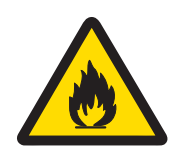

### **AVERTISSEMENT**

#### Risque de mort ou de blessures graves lié aux solvants inflammables

Les solvants inflammables à proximité de l'instrument peuvent prendre feu et provoquer un incendie et des explosions.

- 1 Tenez les solvants inflammables à l'écart de l'instrument.
- 2 Lorsque vous utilisez des produits chimiques et des solvants, respectez les instructions du fabricant et les règles générales de sécurité au laboratoire.

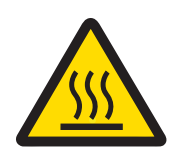

### $\land$  attention

#### Risque de brûlures lié aux surfaces chaudes

En cours de fonctionnement, les pièces de l'instrument peuvent atteindre des températures pouvant provoquer des blessures.

- 1 Ne touchez pas les zones signalées par un symbole d'avertissement.
- 2 Veillez à garantir un dégagement suffisant autour de l'instrument afin d'éviter l'accumulation de chaleur et la surchauffe (env. 1 m de dégagement au-dessus du module de chauffage).
- 3 Veillez à ne jamais couvrir, recouvrir ou obstruer l'évent au-dessus de la chambre de manipulation d'échantillon. Il ne faut jamais modifier l'évent d'une quelconque manière.
- 4 Faites preuve de prudence lorsque vous retirez un échantillon. L'échantillon proprement dit, la chambre correspondante, le pare-brise et le porte-échantillon peuvent être très chauds.
- 5 Veillez à ne pas ouvrir le module de chauffage en cours de fonctionnement. Avant d'ouvrir, laissez-le toujours refroidir complètement.
- 6 N'effectuez jamais aucune modification sur le module de chauffage.

# AVIS

Détérioration de l'instrument due à des substances et à des vapeurs corrosives.

- Les substances et vapeurs corrosives peuvent endommager l'instrument.
- 1 Lorsque vous utilisez des produits chimiques et des solvants, respectez les instructions du fabricant et les règles générales de sécurité au laboratoire.
- 2 Veillez à ce que la substance de votre échantillon ne puisse pas altérer les pièces de l'instrument en contact avec celle-ci.
- 3 Essuyez toute condensation de vapeurs corrosives après utilisation.
- 4 Utilisez de petites quantités d'échantillons.

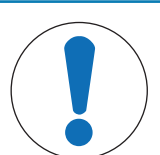

### AVIS

Détérioration ou dysfonctionnement de l'instrument découlant de l'utilisation de pièces inadaptées

Veillez à n'utiliser que des pièces de METTLER TOLEDO destinées à être utilisées avec votre instrument.

### <span id="page-11-0"></span>3 Structure et fonction

### <span id="page-11-1"></span>3.1 Vue d'ensemble

- <span id="page-11-2"></span>3.1.1 Vue d'ensemble
- 3.1.1.1 Unité de dessiccation

<span id="page-11-3"></span>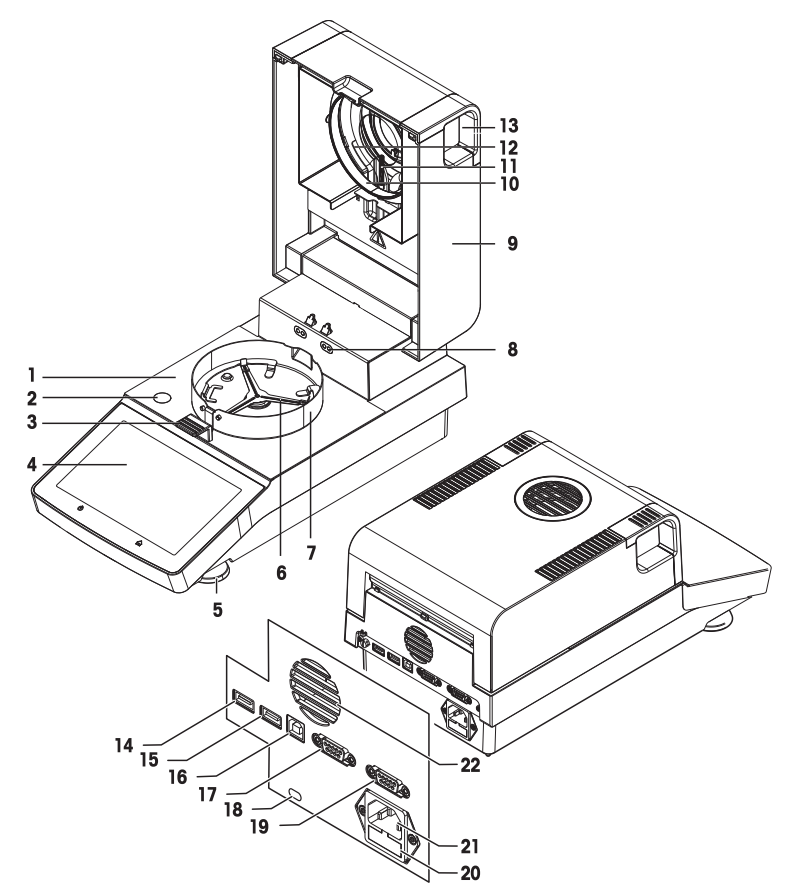

#### Légende

- 1 Chambre de manipulation d'échantillon 2 Niveau à bulle
- 3 Manipulateur de porte-échantillon 4 Écran tactile
- 
- 
- 9 Module de chauffage (avec protection contre les surcharges thermiques)
- 11 Sonde de température 12 Vitre de protection
- 13 Poignées d'ouverture de la chambre de manipu- 14 lation d'échantillon
- 
- 
- 19 RS232C (uniquement pour la production) 20 Fusible de la ligne d'alimentation
- 21 Prise d'alimentation **22** Ventilateur
- 
- 
- 5 Vis de mise de niveau de contraste de porte-échantillon
- 7 Pare-brise annulaire annulaire en la second de la température de la température (en option)
	- 10 Bague du réflecteur
		-
		- Hôte USB 1
- 15 Hôte USB 2 16 Périphérique USB
- 17 RS232C 18 Fente d'insertion Kensington antivol
	-
	-

### 3.1.2 Aperçu de la plaque signalétique

#### <span id="page-12-0"></span>Plaque signalétique de l'unité de dessiccation

La plaque signalétique de l'unité de dessiccation se trouve sur le côté de l'unité de dessiccation et contient les informations suivantes :

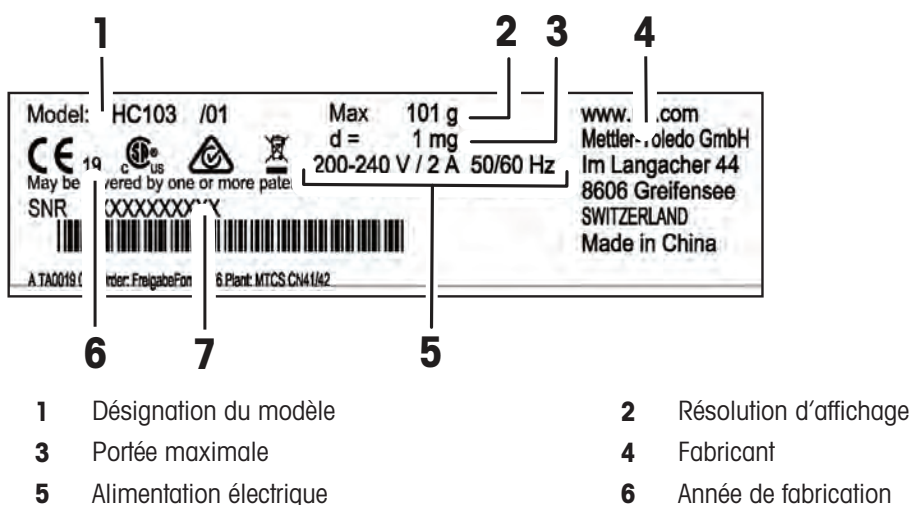

7 Numéro de série (SNR)

- 
- 

### 3.2 Description de fonction

<span id="page-12-1"></span>METTLER TOLEDO Les dessiccateurs fonctionnent selon le principe thermogravimétrique. Au début de la mesure, le dessiccateur détermine le poids de l'échantillon. Ce dernier est ensuite rapidement chauffé par l'absorption de la radiation infrarouge émise. Au cours du procédé de dessiccation, l'instrument mesure en continu le poids de l'échantillon et affiche la perte de poids, jusqu'au résultat final.

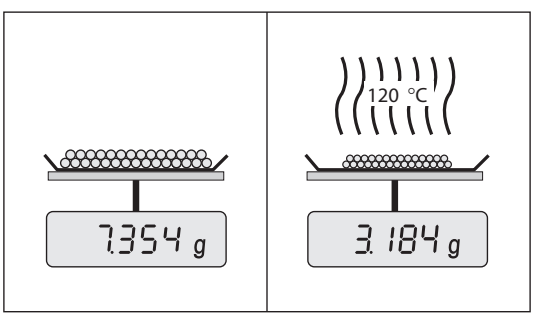

Grâce à la technologie de chauffage halogène, la puissance de chauffage maximale est rapidement atteinte et permet l'utilisation de températures élevées. Le chauffage uniforme du matériau de l'échantillon garantit une répétabilité optimale des résultats de la dessiccation et permet d'utiliser de petites quantités d'échantillon.

Le portefeuille Humidité METTLER TOLEDO comprend une gamme de dessiccateurs qui se distinguent par leur matériel et leur logiciel.

Les fonctionnalités suivantes sont disponibles pour le modèle HC103 :

- Design solide et compact, idéal pour les petits espaces de laboratoire.
- Fonctionnement intuitif grâce à un grand écran tactile et à une interface utilisateur facile à utiliser. Voir [\[Interface utilisateur](#page-23-2) ▶ [page 22\]](#page-23-2)
- Rapidité et simplicité du nettoyage. Voir [\[Nettoyage](#page-79-2) ▶ [page 78\]](#page-79-2)
- Accès rapide aux méthodes et aux résultats grâce à des raccourcis sur la page d'accueil. Voir [\[Utilisation](#page-49-2) [de raccourcis](#page-49-2)  $\triangleright$  [page 48\]](#page-49-2)
- Génération de comptes rendus facile. Voir [\[Exportation des résultats](#page-53-1)  $\blacktriangleright$  [page 52\]](#page-53-1)
- Gestion des identifiants. Voir [\[Gestion des identifications](#page-68-2)  $\triangleright$  [page 67\]](#page-68-2)  $\bullet$

• Assistant de configuration et didacticiel. Voir [\[Assistant de configuration](#page-15-1)  $\blacktriangleright$  [page 14\]](#page-15-1) et [\[Aide et tutoriels](#page-78-2)  $\blacktriangleright$ page 77]

### <span id="page-14-0"></span>4 Installation et mise en fonctionnement

### 4.1 Sélection de l'emplacement

#### <span id="page-14-1"></span>Exigences relatives à l'emplacement

Installez-le à l'intérieur sur Laissez un espace suffiune table stable

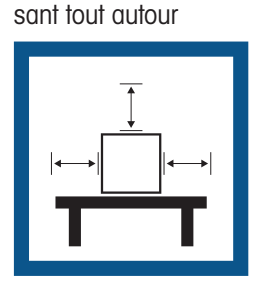

Mettez l'instrument de niveau

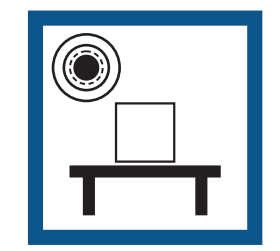

Évitez toute vibration Évitez les courants d'air violents

Prévoyez un éclairage suffisant

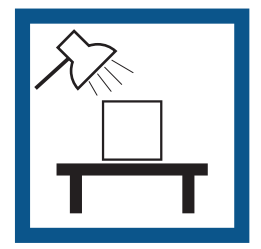

Évitez tout changement de température

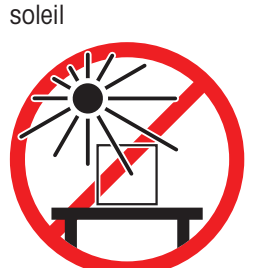

Évitez toute exposition directe aux rayons du

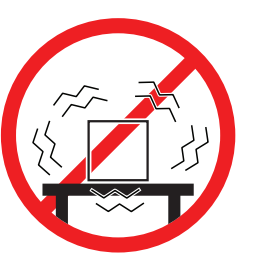

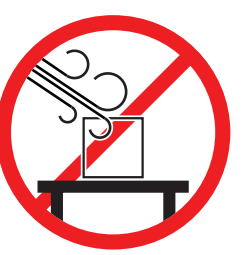

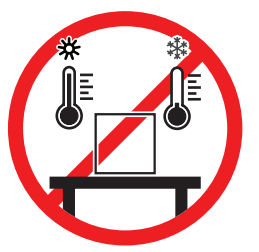

Distance suffisante pour les dessiccateurs : > 15 cm à côté de l'instrument, > 1 m au-dessus du module de chauffage.

### <span id="page-14-2"></span>4.2 Déballage

#### $\mathbb{R}$  Remarque

Conservez tous les éléments de l'emballage. Cet emballage garantit en effet une protection optimale de votre instrument lors de son transport.

Lorsque vous avez reçu l'instrument, procédez comme suit :

- 1 Ouvrez l'emballage et sortez l'unité de dessiccation et les accessoires.
- 2 Retirez l'emballage de l'instrument.
- 3 Vérifiez que le dessiccateur n'a pas été abîmé pendant le transport et que la livraison est complète.
- 4 Si vous constatez des dégâts ou s'il manque des accessoires, informez-en immédiatement un représentant METTLER TOLEDO.

### 4.3 Contenu de la livraison

<span id="page-14-3"></span>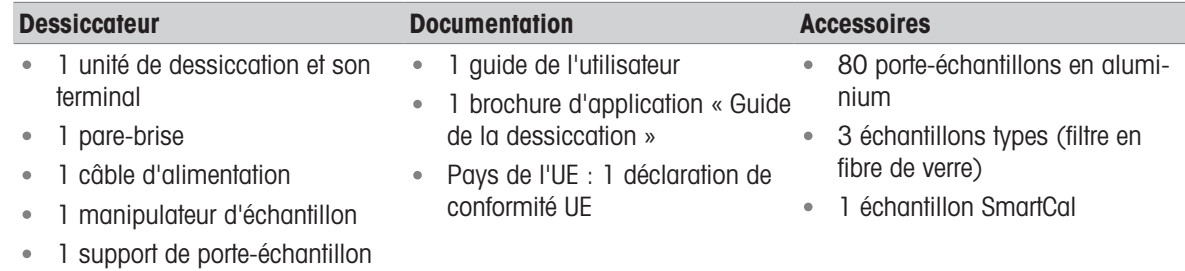

### 4.4 Connexion de l'instrument

#### <span id="page-15-0"></span>Connexion de l'instrument

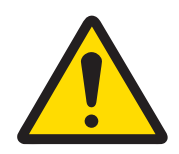

### A AVERTISSEMENT

#### Mort ou blessures graves à la suite d'une décharge électrique

Tout contact avec les pièces sous tension peut entraîner des blessures et la mort. S'il n'est pas possible d'éteindre l'instrument en cas d'urgence, cela risque de blesser des personnes ou d'endommager l'instrument.

- 1 Assurez-vous que la valeur de tension indiquée sur l'instrument concorde avec la tension d'alimentation locale. Si ce n'est pas le cas, il ne faut jamais brancher l'instrument dans la prise d'alimentation. Adressez-vous à un représentant METTLER TOLEDO.
- 2 Utilisez uniquement le câble d'alimentation tripolaire avec le conducteur de terre de l'équipement fourni par METTLER TOLEDO pour brancher votre instrument.
- 3 Branchez-le exclusivement sur une prise de courant à trois broches avec mise à la terre.
- 4 Pour faire fonctionner l'instrument, utilisez uniquement les câbles rallonges normalisés avec le conducteur de terre de l'équipement.
- 5 Assurez-vous que la prise d'alimentation est accessible à tout moment.
- 6 Disposez les câbles de façon à ce qu'ils ne puissent pas être abîmés ou perturber le fonctionnement.
- 7 Tenez les câbles et les prises électriques à l'écart des liquides.

Deux versions des unités de dessiccation sont disponibles avec un câble d'alimentation spécifique pour chaque pays :

110 V CA ou 230 V CC

- L'instrument se trouve à l'emplacement final.
- 1 Raccordez le câble d'alimentation à la prise d'alimentation de l'instrument.
- 2 Branchez le câble à l'alimentation.

#### Voir aussi à ce sujet

<span id="page-15-1"></span> $\Box$  [Unité de dessiccation](#page-11-3)  $\blacktriangleright$  [page 10](#page-11-3)

### 4.5 Assistant de configuration

À la première mise en marche du dessiccateur ou lorsqu'une réinitialisation des paramètres d'usine est effectuée, l'Assistant de configuration apparaît. L'Assistant de configuration délivre des instructions étape par étape qui facilitent la définition des fonctions de base (Langue et Format de date) et l'installation de la chambre de manipulation d'échantillon de votre dispositif. Les boutons de la barre d'action servent à naviguer. Il est impératif de la mener à bien. Si elle n'est pas terminée, le dispositif n'est pas opérationnel et cette fonction réapparaît au démarrage suivant du dispositif.

Lorsque l'application **Assistant de configuration** est menée à bien, il est possible de modifier les réglages à l'aide de Paramètres sur l'écran d'accueil de l'utilisateur.

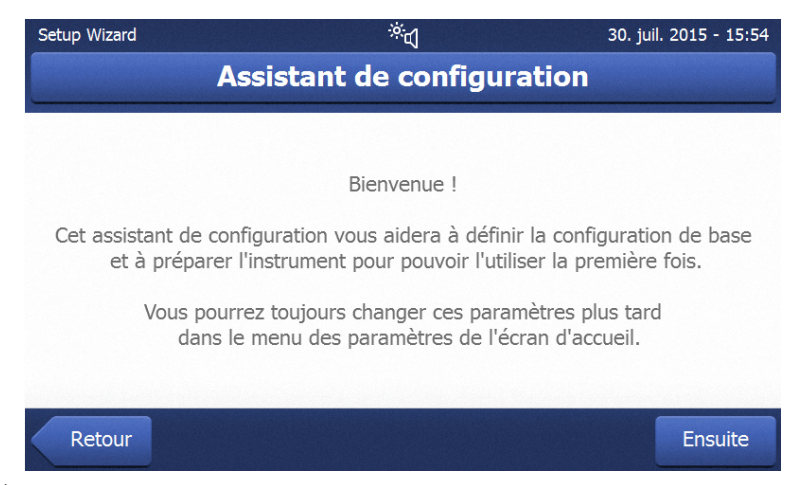

### Remarque

L'application Tutoriel de l'instrument démarre automatiquement après que l'application Assistant de configuration a été menée à bien. Il est possible de supprimer cette option en décochant la case Aller vers le tutoriel de l'instrument. Si vous souhaitez renouveler l'application Tutoriel de l'instrument, consultez la section Paramètres.

### 4.6 Configuration de l'instrument

- <span id="page-16-0"></span>L'instrument est raccordé à l'alimentation.
- 1 Ouvrez la chambre de manipulation d'échantillon.
- 2 Mettez en place le pare-brise annulaire. Placez les encoches sur les têtes de vis situées sur la base de la chambre de manipulation d'échantillon.

- 3 Insérez délicatement le support du porte-échantillon. Assurez-vous que le support du porte-échantillon est correctement positionné et s'emboîte parfaitement (voir image).
- 4 Insérez le support du porte-échantillon.
- 5 Appuyez sur  $[0]$  pour allumer l'instrument.

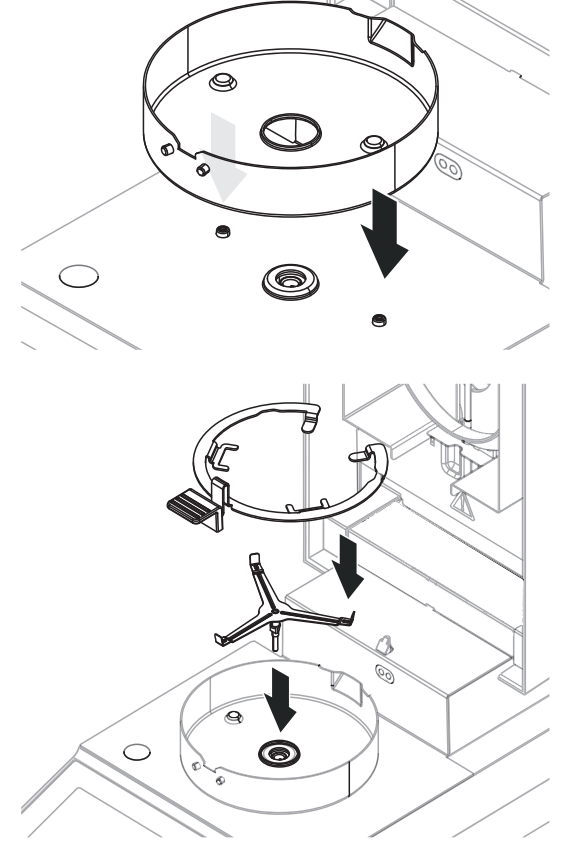

### 4.7 Mise de niveau de l'instrument

<span id="page-17-0"></span>Un positionnement parfaitement horizontal et une installation stable constituent les conditions préalables requises pour garantir des résultats précis et répétables. Pour compenser les irrégularités ou inclinaisons infimes (±2 %), l'instrument doit être mis de niveau.

#### **E** Remarque

Pour mettre de niveau l'unité de dessiccation, utilisez la fonction Guide de mise de niveau disponible sur Paramètres > Aide et tutoriels > Tutoriel de l'instrument > 1. Mise de niveau de l'instrument.

Pour garantir un positionnement parfaitement horizontal, le dispositif est doté d'un niveau à bulle et de deux pieds de mise de niveau. Lorsque la bulle d'air se trouve précisément au centre du niveau à bulle, cela signifie que l'instrument est parfaitement de niveau.

#### **E** Remarque

L'unité de dessiccation doit faire l'objet d'une nouvelle mise de niveau à chaque déplacement. Pour la mettre de niveau, procédez comme suit :

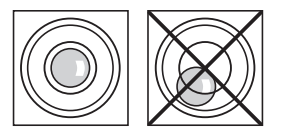

- 1 Positionnez votre dessiccateur à l'emplacement sélectionné.
- 2 Faites tourner les deux pieds de mise de niveau jusqu'à ce que la bulle d'air se trouve au centre du niveau à bulle.

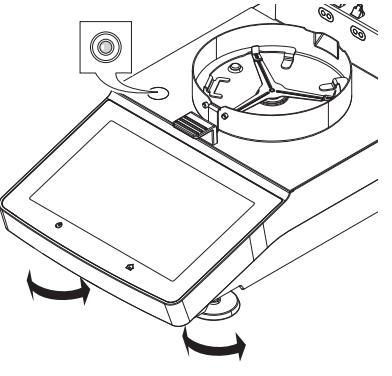

Bulle d'air à 12 heures :

Bulle d'air à 3 heures :

Bulle d'air à 6 heures :

Bulle d'air à 9 heures :

Tournez les deux pieds dans le sens des aiguilles d'une montre.

Tournez le pied gauche dans le sens des aiguilles d'une montre et le pied droit dans le sens inverse.

Tournez les deux pieds dans le sens inverse des aiguilles d'une montre.

Tournez le pied gauche dans le sens inverse des aiguilles d'une montre et le pied droit dans le sens des aiguilles d'une montre.

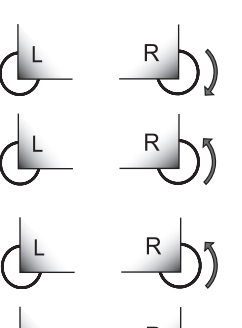

### 4.8 Protection antivol

<span id="page-18-0"></span>Pour le protéger contre le vol, le dessiccateur est doté d'une fente de sécurité Kensington pour un dispositif antivol. Pour connaître le câble antivol adapté, voir [\[Accessoires](#page-93-1) ▶ [page 92\]](#page-93-1).

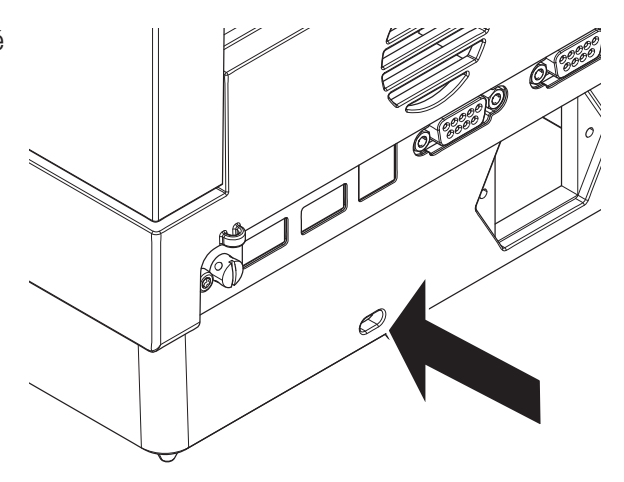

### 4.9 Réglage de la date et de l'heure

#### <span id="page-18-1"></span>Navigation : Accueil > Paramètres > Paramètres de l'instrument > Paramètres régionaux

Lorsque l'instrument est démarré pour la première fois, la fonction **Assistant de configuration** définit la date, l'heure et la langue. Ces réglages sont conservés, même si l'instrument est débranché de l'alimentation. Il est également possible de modifier ces réglages manuellement, de la manière suivante :

#### Régler la date du jour

- **Paramètres régionaux** est sélectionné.
- 1 Sélectionnez Date.
- 2 Réglez le jour, le mois et l'année.
- 3 Validez en sélectionnant Régler la date.

#### Régler l'heure actuelle

- **Paramètres régionaux** est sélectionné.
- 1 Sélectionnez Heure.
- 2 Réglez les heures et les minutes.
- <span id="page-18-2"></span>3 Validez en sélectionnant Régler l'heure.

### 4.10 Ajustage de l'instrument

Pour obtenir des résultats de mesure précis, il est indispensable de régler la balance intégrée ainsi que le module de chauffage en condition de travail.

Les réglages sont nécessaires avant d'utiliser l'instrument la première fois ou après un déplacement.

Les options de réglage suivantes sont disponibles :

- Réglage de la balance avec poids externe
- Réglage de la température à l'aide du kit de réglage
- Pour vérifier les performances générales de votre dessiccateur après avoir procédé aux ajustages mentionnés ci-dessus, réalisez un test SmartCal.

<span id="page-18-3"></span>Pour plus d'informations sur ces opérations, voir [\[Tester/Régler](#page-56-0)  $\blacktriangleright$  [page 55\]](#page-56-0).

### 4.11 Transport, emballage et stockage

#### 4.11.1 Transport du dessiccateur

#### <span id="page-18-4"></span>Transport du dessiccateur sur de courtes distances

1 Éteignez l'instrument et débranchez tous les câbles d'interface.

- 2 Tenez l'instrument des deux mains, comme indiqué.
- 3 Soulevez soigneusement l'instrument et transportez-le en position horizontale vers l'endroit souhaité.

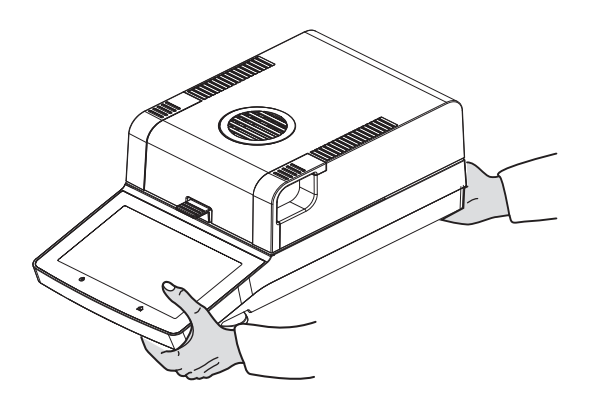

#### Transport du dessiccateur sur de longues distances

Pour transporter le dessiccateur sur de longues distances, vous devez toujours utiliser l'emballage d'origine ou la valise de transport dédiée (voir "Accessoires").

#### 4.11.2 Mise en service après le transport

#### <span id="page-19-0"></span>Mise en service après le transport :

- 1 Raccordez l'instrument à l'alimentation.
- 2 Vérifiez le niveau. Si nécessaire, mettez le dessiccateur à niveau.
- 3 METTLER TOLEDO conseille d'effectuer des tests de poids et de température et, si nécessaire, des réglages après le transport du dessiccateur.
- Le dessiccateur a été mis en service et est prêt à l'emploi.

#### Voir aussi à ce sujet

- [Connexion de l'instrument](#page-15-0) ▶ [page 14](#page-15-0)
- <span id="page-19-1"></span>■ [Tester/Régler](#page-56-0) ▶ [page 55](#page-56-0)

#### 4.11.3 Emballage et stockage

#### Emballage

Conservez tous les éléments de l'emballage en lieu sûr. Les éléments de l'emballage d'origine ont été spécialement conçus pour le dessiccateur et ses composants. Ils garantissent donc une protection optimale durant le transport ou le stockage.

#### **Stockage**

Stockez le dessiccateur dans les conditions suivantes :

- À l'intérieur et dans l'emballage d'origine.
- Selon les conditions environnementales, voir "Caractéristiques techniques".

#### **■ Remarque**

En cas de stockage de plus de six mois, il est possible que la batterie rechargeable se décharge (la date et l'heure seront perdues).

### 4.12 Installation du pilote de périphérique USB

<span id="page-19-2"></span>Pour transmettre les commandes via l'interface du périphérique USB, un pilote de périphérique USB doit être installé sur l'instrument et le PC. Le pilote s'installe automatiquement lors de la configuration de l'instrument. Cependant, en cas d'erreur d'installation, le logiciel peut être téléchargé en ligne et installé manuellement. Veuillez trouver le lien de téléchargement ci-dessous :

u [www.mt.com/labweighing-software-download](http://www.mt.com/labweighing-software-download)

#### Conditions requises

PC avec l'un des systèmes d'exploitation Microsoft Windows® 32 ou 64 bits suivants : Windows 7 (SP1), Windows 8 ou Windows 10.

Câble de connexion USB pour raccorder l'instrument au PC.

#### Téléchargement et installation du pilote USB

- 1 Ouvrez le portail de téléchargement (voir ci-dessus) sur votre PC.
- 2 Téléchargez le logiciel pilote et décompressez le fichier .zip.
- 3 Double-cliquez sur le programme d'installation .exe décompressé et sélectionnez Exécuter en tant qu'administrateur.
- 4 Si un avertissement de sécurité apparaît, autorisez Windows à procéder à l'installation.
- 5 Cliquez sur Suivant et suivez les instructions du programme d'installation.

#### Connexion de l'instrument au PC

- 1 Connectez le dessiccateur au port USB favori sur le PC.
- 2 Suivez les instructions qui s'affichent sur le PC et installez automatiquement le logiciel (recommandé).
- 3 Vérifiez que l'instrument est répertorié en tant qu'appareil (port COM) sur votre PC.
- 4 Configurez l'interface USB dans les réglages périphériques de l'instrument.
- <span id="page-21-0"></span>5 Organes de commande et interfaces
- <span id="page-21-1"></span>5.1 Présentation des touches de commande

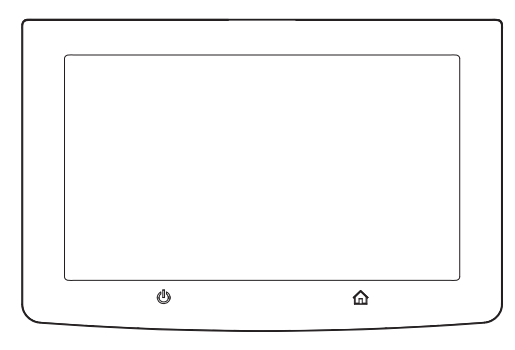

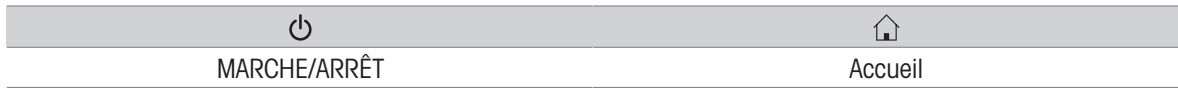

### 5.2 Interfaces électriques

<span id="page-21-2"></span>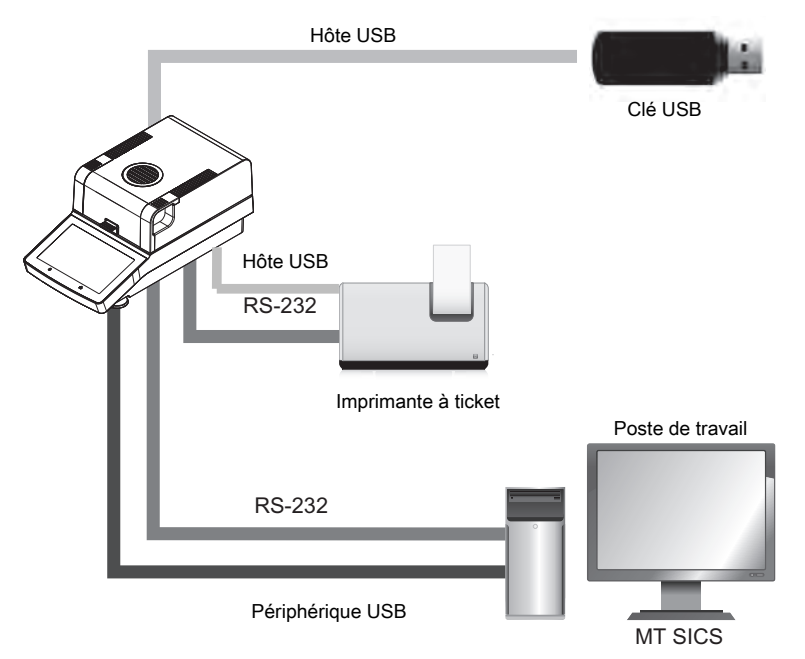

#### Remarque 冒

Le raccordement de l'hôte USB ne peut être utilisé qu'avec des appareils spécifiques. Les appareils suivants sont officiellement pris en charge :

- Clé USB (caractéristiques spécifiques reprises dans la liste ci-dessous).
- Un lecteur de codes-barres peut être connecté au port USB. Avec un lecteur de codes-barres, les codesbarres peuvent être ajoutés dans une boîte de dialogue clavier.

#### Remarque pour l'utilisation de la clé USB

- Clés USB prises en charge jusqu'à 32 Go.
- Formatage recommandé : FAT32 (le format NTFS n'est pas pris en charge).
- Taille de bloc max. : 32 Ko.
- Taille de fichier max. : 32 Mo.
- Vérifiez que la carte est complètement insérée.
- Vérifiez que la protection en écriture est bien désactivée si elle est présente.

### <span id="page-23-0"></span>6 Utilisation

### 6.1 Orientation de l'opération

<span id="page-23-1"></span>Le dessiccateur se commande principalement via l'écran tactile et les touches du terminal.

Avant qu'une mesure ne puisse être effectuée, une méthode doit être définie. Les méthodes définissent les paramètres d'une mesure, tels que la température à laquelle l'échantillon est chauffé ou le critère à l'issue duquel la mesure est finalisée. Les paramètres optimaux diffèrent d'un échantillon à l'autre. L'instrument et METTLER TOLEDO vous aident à trouver une méthode adaptée à votre échantillon.

Une fois qu'une méthode a été définie, la mesure réelle peut commencer : l'échantillon est placé dans la chambre de manipulation d'échantillon et préparé. Ensuite, le module de chauffage est fermé et l'échantillon est chauffé. Selon l'échantillon et la méthode, le mesurage peut prendre de quelques minutes à quelques heures. Une fois la mesure terminée, les résultats finaux sont affichés sur l'écran du terminal. Les résultats du mesurage peuvent être exportés ou imprimés.

<span id="page-23-2"></span>Vous pouvez utiliser le dessiccateur immédiatement pour un autre mesurage.

### 6.2 Interface utilisateur

#### 6.2.1 Touches de commande

<span id="page-23-3"></span>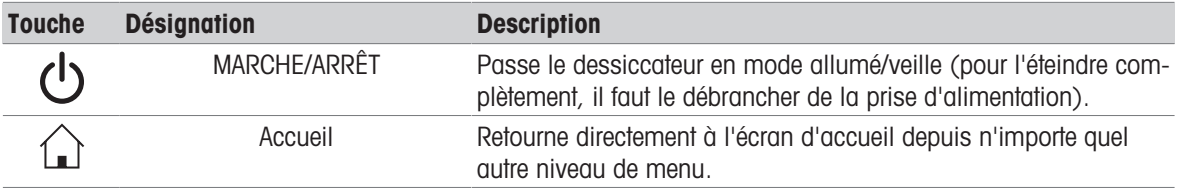

### 6.2.2 Navigation sur l'écran

<span id="page-23-4"></span>L'écran tactile couleur est de type WVGA. Il affiche des informations et vous permet de saisir des commandes par un simple contact tactile avec certaines zones à sa surface. Vous pouvez choisir les informations à afficher, modifier les paramètres du terminal ou réaliser certaines opérations sur l'instrument.

L'écran affiche uniquement les éléments disponibles pour la boîte de dialogue actuelle.

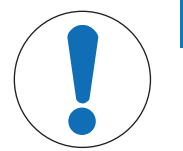

#### AVIS

Détérioration de l'écran tactile par des objets pointus ou tranchants

- Touchez l'écran tactile avec vos doigts.

#### **Remarque**

La sensibilité de l'écran tactile est paramétrée avec des valeurs par défaut. La sensibilité de l'écran tactile peut être définie avec la fonction Réglage de l'écran tactile à la section Paramètres.

La navigation avec l'écran tactile fonctionne de la même manière que sur la plupart des écrans tactiles courants :

#### Sélection d'un bouton ou d'une icône

- Il suffit de toucher l'élément.

#### Défilement

- Faites glisser le bouton de la barre de défilement vers le haut ou vers le bas.
- $-$  Ou bien touchez  $\triangle$  ou  $\blacktriangledown$

### 6.2.3 Éléments de base de l'écran tactile

<span id="page-24-0"></span>L'interface utilisateur graphique se compose des éléments de base suivants.

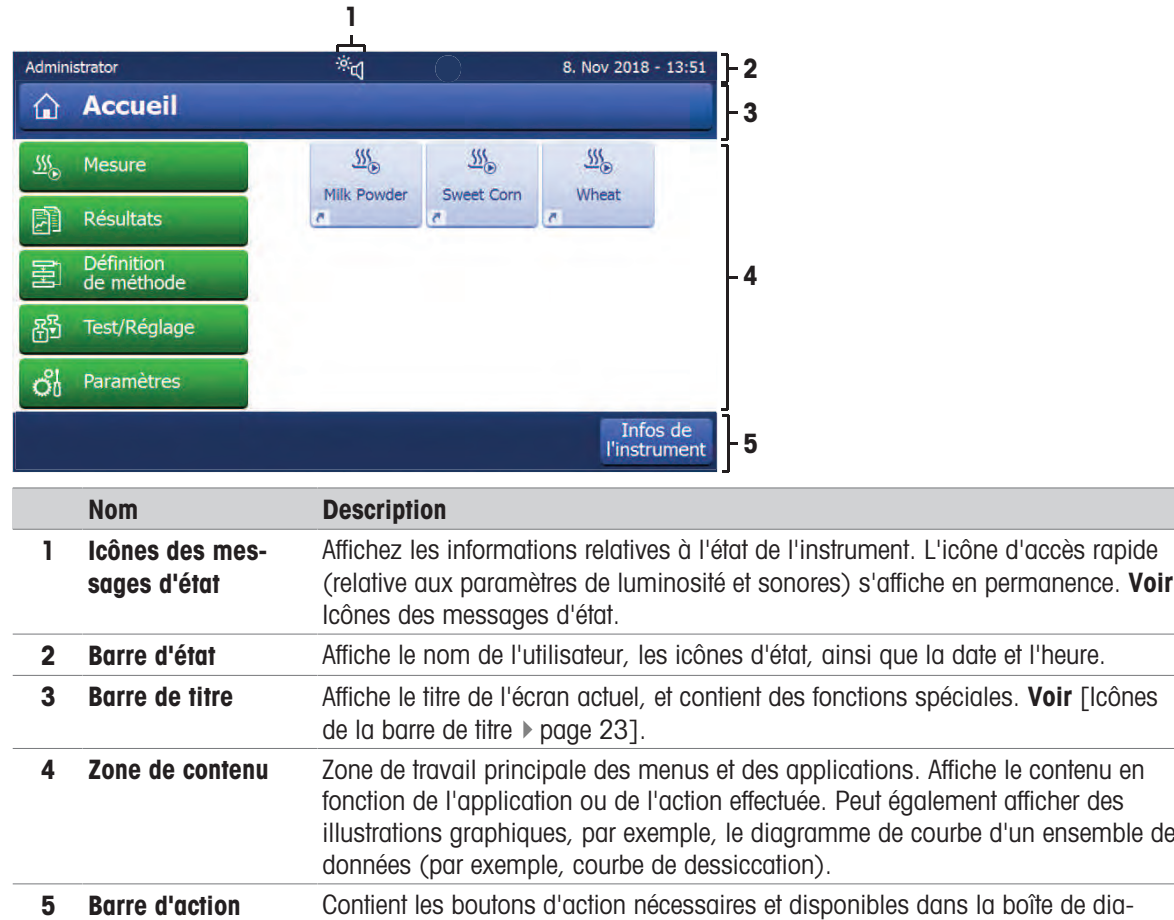

#### <span id="page-24-1"></span>6.2.4 Icônes et boutons

#### 6.2.4.1 Icônes de la barre de titre

<span id="page-24-2"></span>Les icônes de la barre de titre apparaissent seulement lorsqu'elles sont actives. Les icônes apparaissant dans la barre de titre sont répertoriées ci-dessous, accompagnées de leur fonction :

logue actuelle. Voir [\[Boutons de la barre d'action](#page-24-3)  $\blacktriangleright$  [page 23\].](#page-24-3)

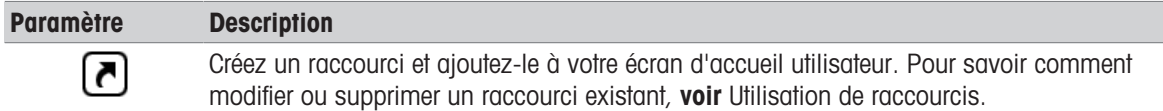

#### 6.2.4.2 Boutons de la barre d'action

<span id="page-24-3"></span>La barre d'action contient des boutons d'action qui permettent de déclencher les actions nécessaires et disponibles dans la boîte de dialogue actuelle (par exemple, Retour, ->0/T<-, Imprimer, Enregistrer, Supprimer, OK). Pour chaque étape, il peut exister jusqu'à 6 boutons d'action.

#### 6.2.4.3 Icônes des messages d'état

<span id="page-25-0"></span>Les messages d'état s'affichent sous forme de petites icônes dans la barre d'état de l'écran. Les icônes d'état indiquent ce qui suit :

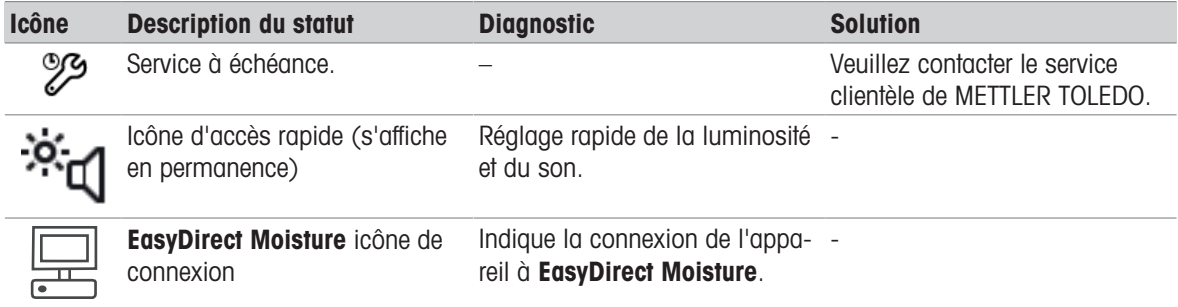

### 6.2.5 Écran d'accueil

<span id="page-25-1"></span>L'écran **Accueil** de l'utilisateur constitue l'écran principal. Il s'affiche suite au démarrage ou au raccordement de l'instrument. Tous les écrans de l'interface utilisateur sont accessibles à partir de l'écran d'accueil. Il est possible de revenir à l'écran Accueil depuis tous les autres écrans de l'interface utilisateur simplement en appuyant sur la touche  $[\hat{\triangle}]$  ou en actionnant le bouton [Accueil].

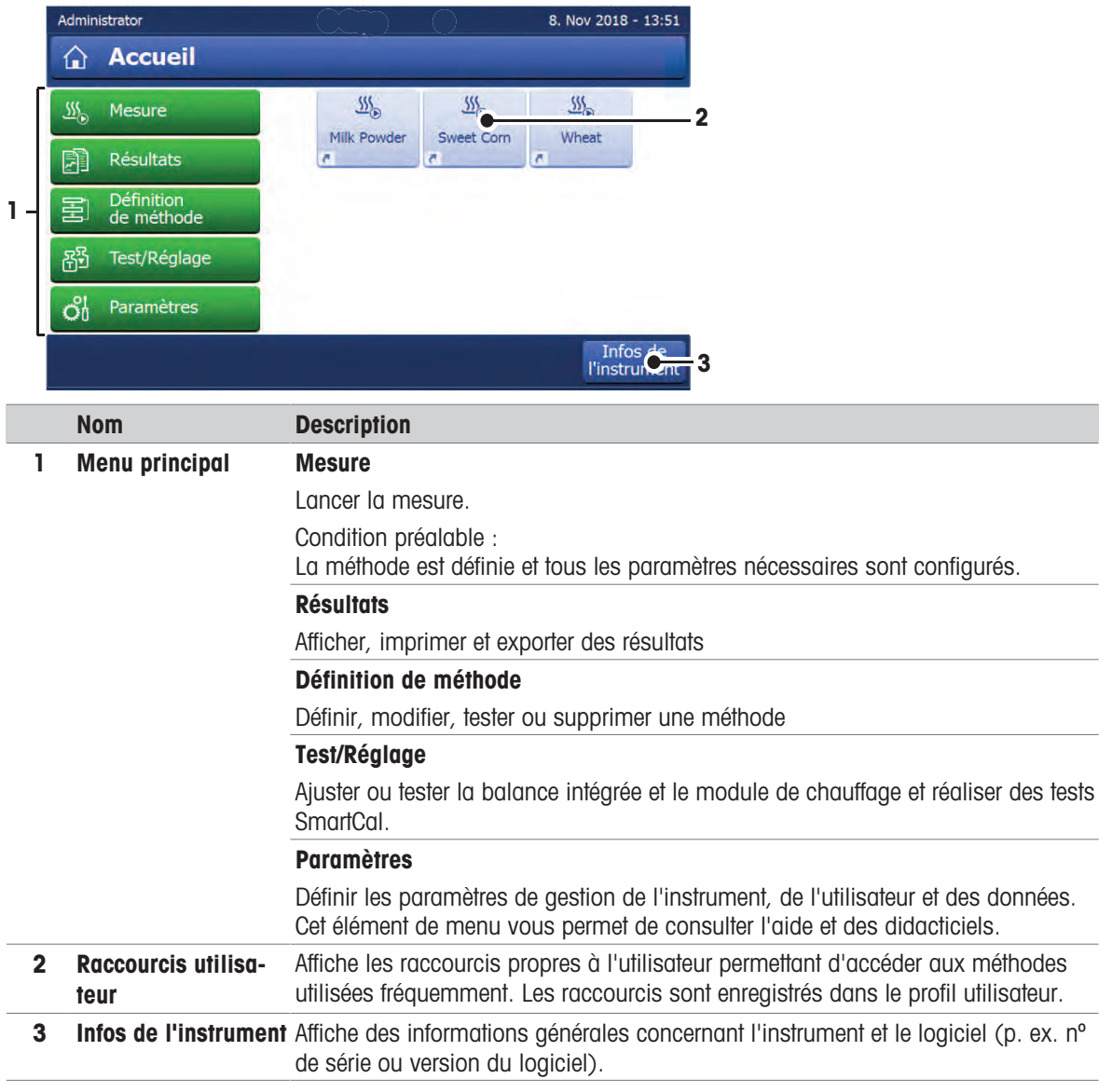

### 6.2.6 Écran de travail

<span id="page-26-0"></span>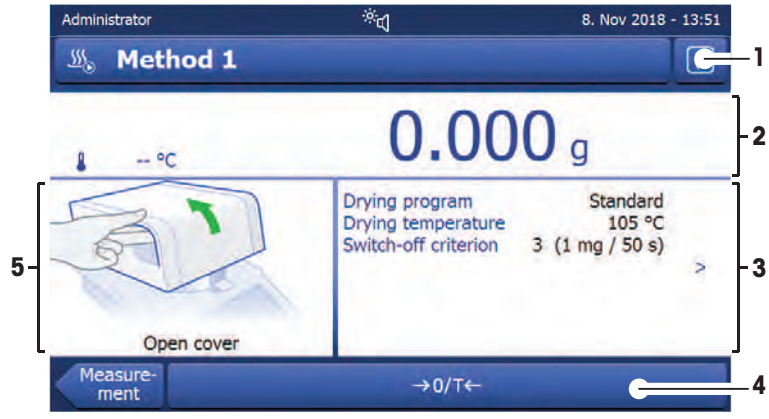

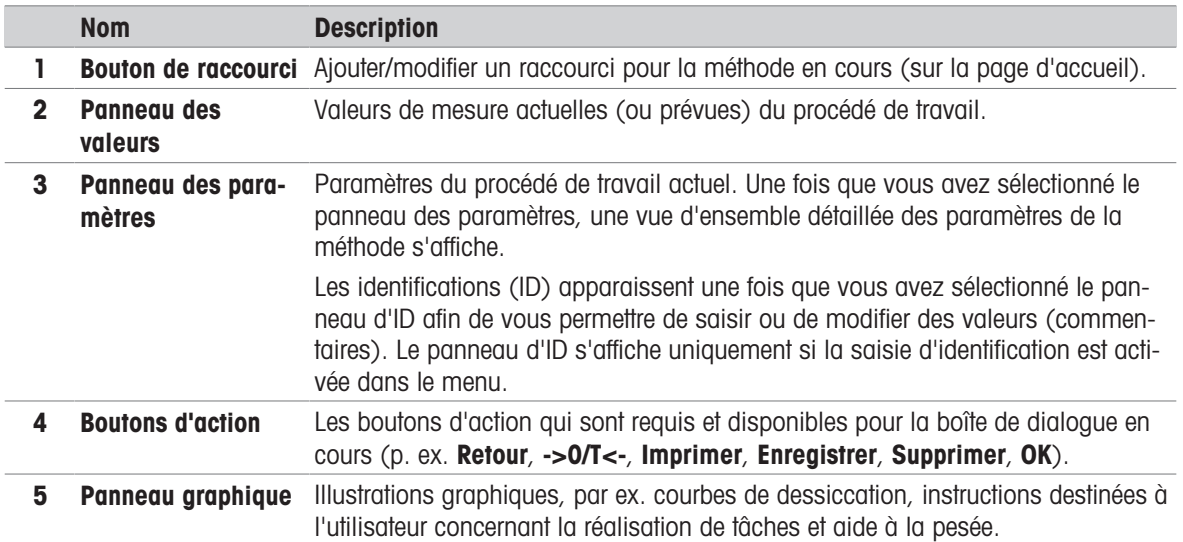

### <span id="page-26-1"></span>6.2.7 Boîtes de dialogue de saisie

#### 6.2.7.1 Saisie de caractères et de chiffres

<span id="page-26-2"></span>La boîte de dialogue Clavier vous permet de saisir des caractères, parmi lesquels des lettres, des chiffres et divers caractères spéciaux. L'agencement propre au pays du clavier correspond à la langue sélectionnée. Voir Paramètres régionaux.

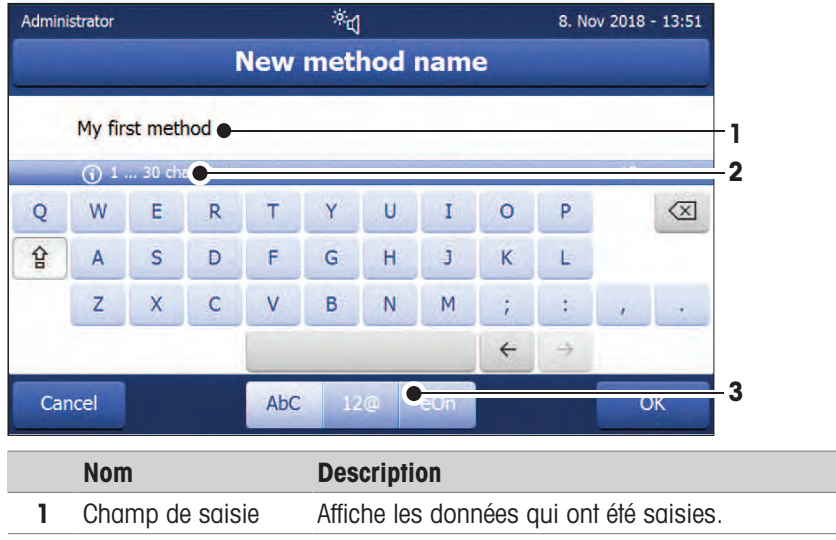

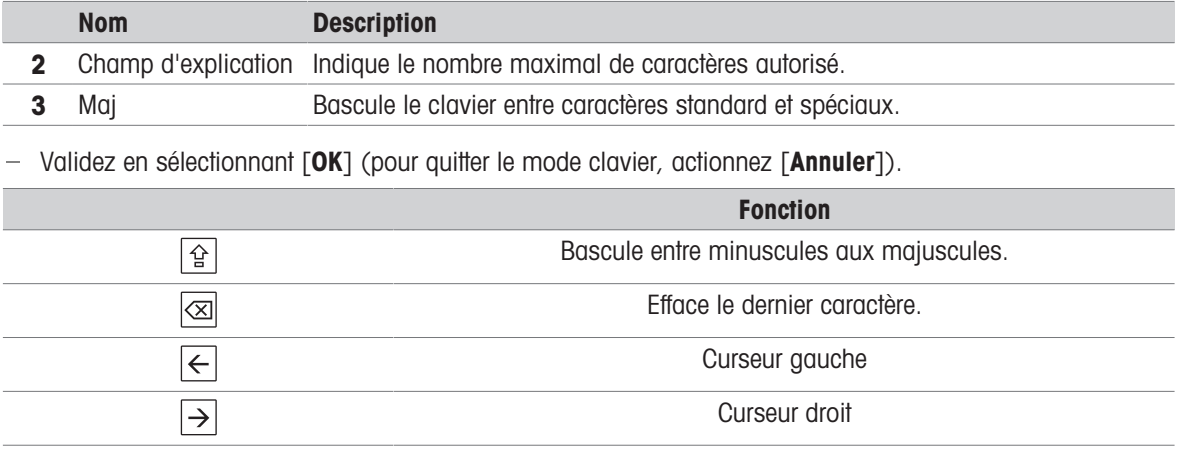

### Remarque

Il est également possible de placer le curseur directement dans le champ de saisie en touchant la position concernée.

### 6.2.7.2 Saisie de valeurs numériques

<span id="page-27-0"></span>La boîte de dialogue du pavé numérique vous permet de saisir des valeurs numériques.

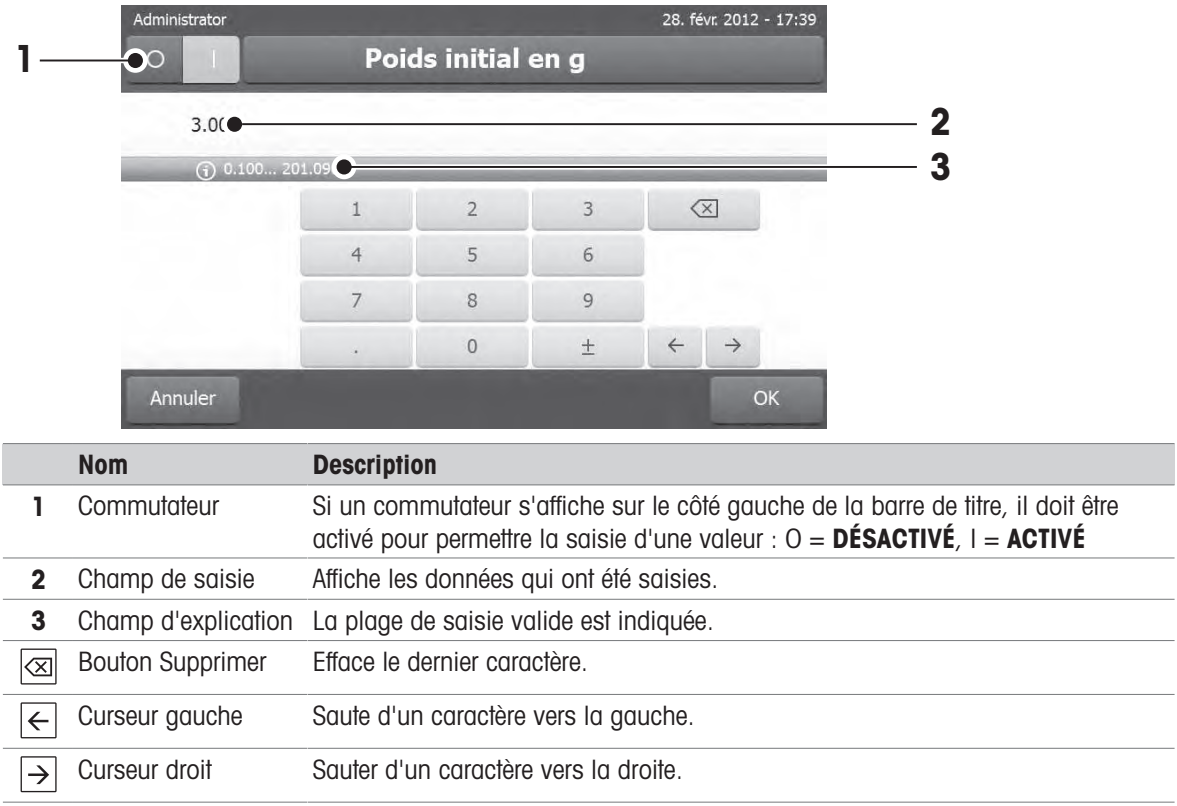

 $-$  Validez en sélectionnant  $[OK]$ . Pour quitter le clavier, actionnez [Annuler].

#### 6.2.7.3 Modification de la date et de l'heure

<span id="page-28-0"></span>Cette boîte de dialogue (vue du dispositif de sélection) vous permet de régler la date et l'heure en faisant votre choix à l'aide du calendrier/de l'horloge intégré(e).

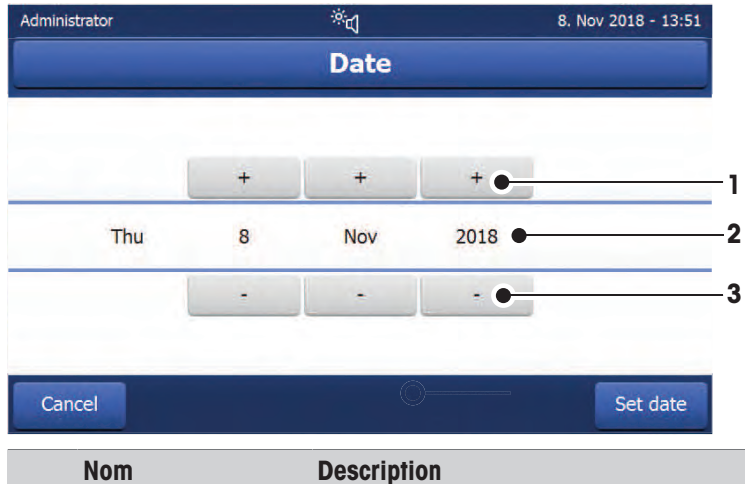

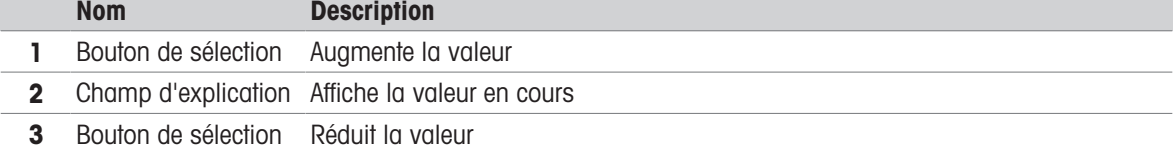

- Validez en sélectionnant [Régler la date]. (Pour quitter l'écran sans apporter de modifications, sélectionnez [Annuler].)

#### 6.2.8 Listes et tableaux

#### <span id="page-28-1"></span>Vue de liste simple

Éléments de base d'une liste simple y compris un titre de contenu. Si nécessaire, la zone de contenu peut être déroulée verticalement.

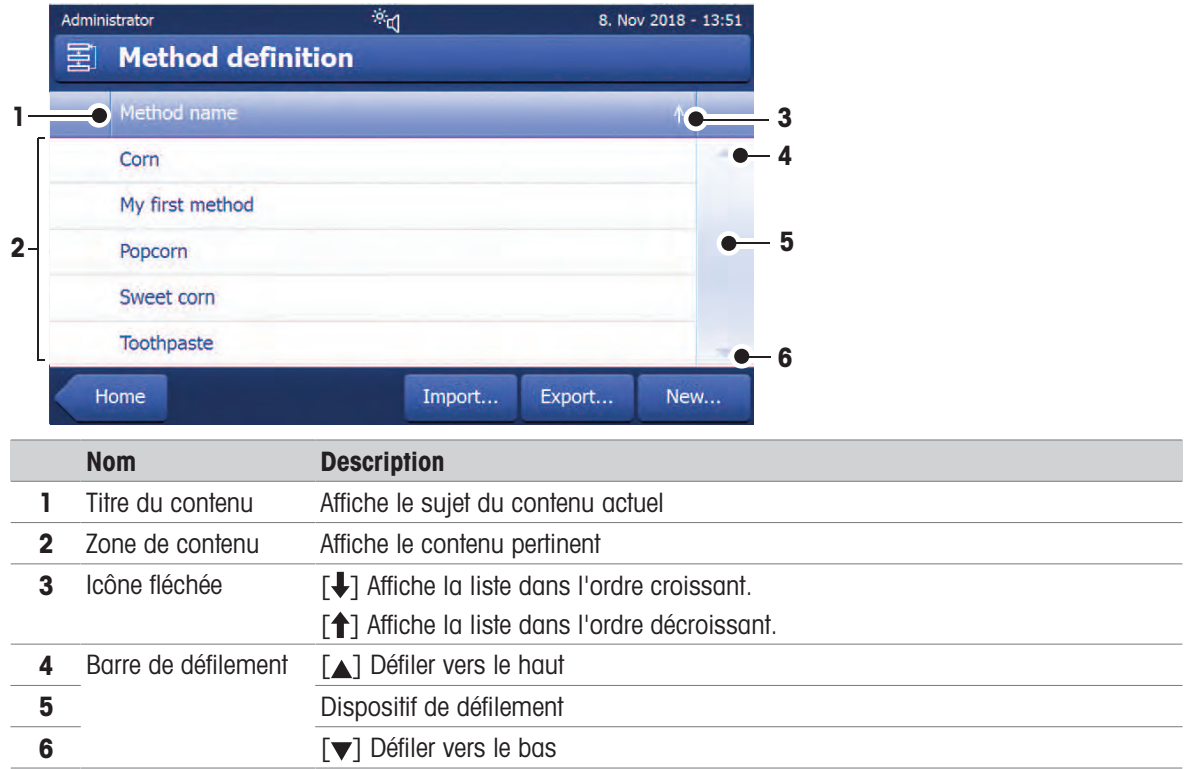

#### Autres types de listes

Les panneaux en accordéon sont ouverts ou fermés en sélectionnant [ $\triangle$ ].

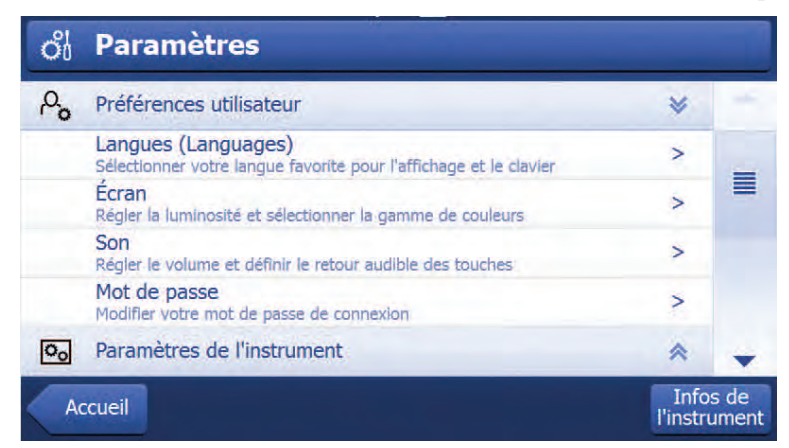

Les panneaux refermables sont ouverts ou fermés en sélectionnant [ $\blacktriangleright$ .

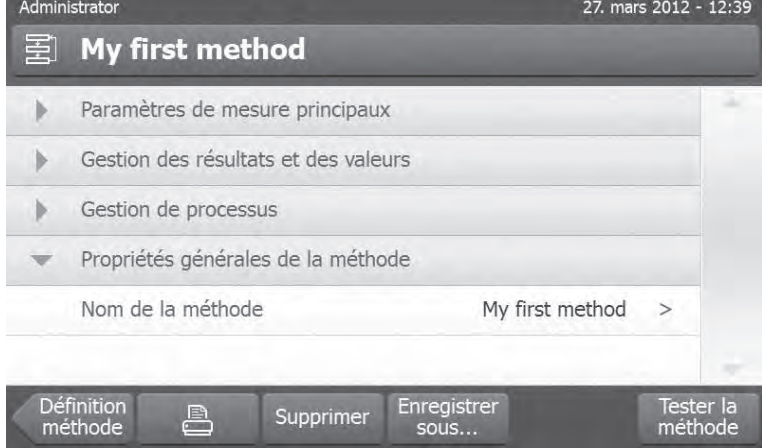

### 6.3 Réalisation d'une mesure simple

<span id="page-29-0"></span>Pour vérifier le fonctionnement de l'instrument et se familiariser avec le procédé, METTLER TOLEDO recommande d'effectuer une mesure simple, par exemple en utilisant un filtre en fibre de verre pour mesurer la teneur en humidité de l'eau. Pendant le premier mesurage, l'instrument applique les paramètres d'usine par défaut.

- L'instrument est raccordé à l'alimentation.
- Pour le mettre sous tension, appuyez sur  $\bigcup$ .
- 1 Appuyez sur Définition de méthode.
	- **Exember 1.5 Exemple 1.5 Post in Définition de méthode** s'affiche.
- 2 Pour définir une nouvelle méthode, sélectionnez Nouveau....
- 3 Pour définir une nouvelle méthode, sélectionnez Définir la méthode manuellement.
	- **→** Le clavier s'affiche.
- 4 Saisissez le nom de votre première méthode, par exemple, Ma première méthode.
- 5 Validez en sélectionnant OK.
- 6 Pour stocker votre nouvelle méthode en lui appliquant les paramètres d'usine, sélectionnez **Enregistrer**.
- 7 Appuyez sur **Accueil**.
- **→** La page d'accueil utilisateur s'affiche.

#### ।₩ Remarque

Il est possible de créer 20 méthodes au maximum.

#### Sélectionner la méthode de mesure

1 Sélectionnez Mesure.

 $\Rightarrow$  La liste des méthodes apparaît.

- 2 Sélectionnez Ma première méthode.
	- **EL'écran de travail de la méthode Ma première méthode** apparaît.
- 3 Ouvrez la chambre de manipulation d'échantillon.

#### Mise en place des accessoires

- L'écran vous invite maintenant à charger les accessoires prédéfinis et à tarer la balance.
- 1 Placez les accessoires vides dans le manipulateur de porte-échantillon correspondant.
- 2 Placez le manipulateur de porte-échantillon dans la chambre de manipulation d'échantillon. Veillez à ce que la languette du manipulateur de porte-échantillon s'insère parfaitement dans le logement du pare-brise annulaire. Le porte-échantillon doit se trouver à l'horizontale dans le support.

#### **■ Remarque**

Nous vous conseillons de toujours travailler avec le manipulateur de porte-échantillon. Le manipulateur de porteéchantillon est ergonomique. Il assure un positionnement automatique et sûr, et garantit une parfaite protection contre les brûlures qui pourraient être causées par les accessoires brûlants.

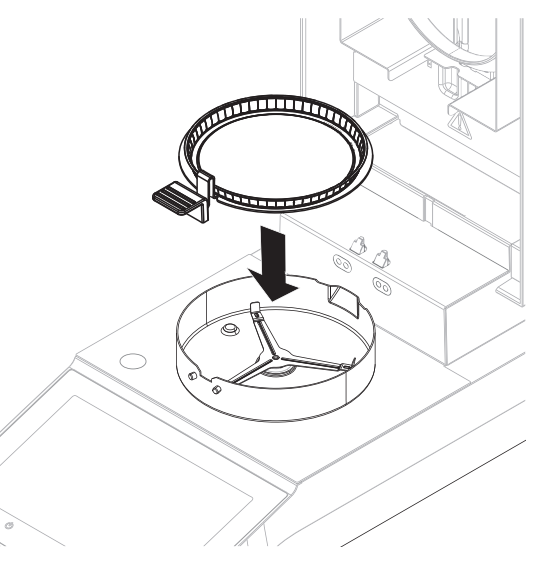

#### Tarage de la balance

#### Remarque

Avant de placer le porte-échantillon dans la chambre de manipulation d'échantillon, l'angle gauche de l'écran doit afficher Ouvrir le capot, placer le plateau et tarer.

Si l'écran affiche Ajouter un échantillon, sélectionnez Annuler avant de placer le porte-échantillon vide dans la chambre de manipulation d'échantillon.

- 1 Fermez la chambre de manipulation d'échantillon.
	- **E** L'instrument tare la balance (Mode de démarrage: Automatique).
- 2 Après le tarage, ouvrez la chambre de manipulation d'échantillon.

#### **Remarque**

Dans cet exemple, le filtre en fibre de verre est compris dans l'échantillon par souci de simplicité. Pour les mesures de liquide de routine, le filtre en fibre de verre n'est pas compris dans l'échantillon et doit être taré avec le porte-échantillon.

1 Placez l'échantillon type dans le porte-échantillon.

- 2 Imprégnez cet échantillon de quelques gouttes d'eau.
- 3 Fermez la chambre de manipulation d'échantillon.
	- **Exercise 1 Exercises** de dessiccation démarre automatiquement.

#### Processus de dessiccation

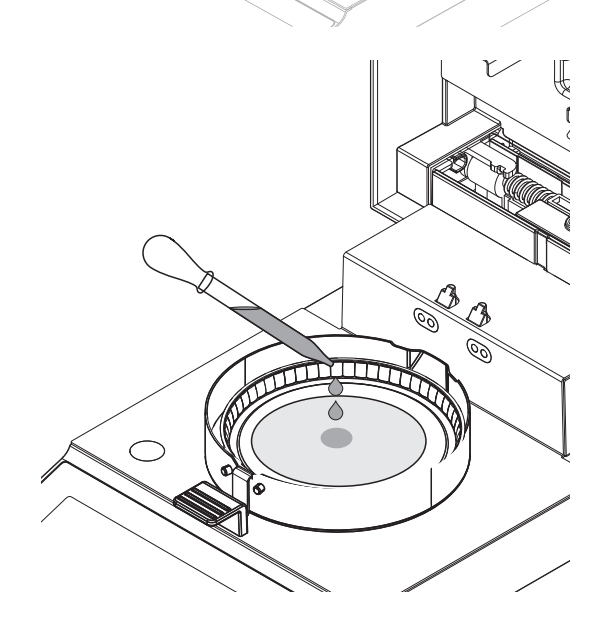

Vous pouvez suivre le processus de mesure à l'écran.

- Le processus de dessiccation est représenté graphiquement en permanence.
- La température actuelle du module de chauffage est indiquée, de même que le temps de séchage écoulé et la valeur actuelle de dessiccation.
- L'écran présente les paramètres sélectionnés.
- Appuyez sur Arrêter le séchage. Les options Abandonner la mesure et enregistrer les données ou Annuler sont disponibles.
- **Appuyez sur Abandonner la mesure et enregistrer les données** pour abandonner le procédé.
- Appuyez sur **Annuler** pour continuer le procédé.

Une fois le processus de dessiccation terminé, vous pouvez lire à l'écran la teneur en eau de votre échantillon.

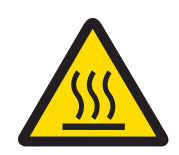

## ATTENTION

#### Risque de brûlures lié aux surfaces chaudes !

Certaines pièces de l'instrument peuvent atteindre des températures pouvant causer des brûlures.

L'échantillon, le porte-échantillon et d'autres pièces dans la chambre de manipulation d'échantillon peuvent continuer d'être brûlants.

- Ne touchez pas l'endroit marqué du symbole d'avertissement.
- Le processus de dessiccation est terminé.
- 1 Ouvrez la chambre de manipulation d'échantillon.
- 2 Retirez avec précaution le manipulateur de porteéchantillon de la chambre de manipulation d'échantillon.

#### **■ Remarque**

Pour retirer le porte-échantillon du manipulateur, soulevez légèrement le plateau par en dessous et retirez-le du manipulateur.

- 3 Pour réaliser une autre mesure avec la méthode actuelle, sélectionnez Échantillon suivant.
	- Pour réaliser une mesure avec une nouvelle méthode, sélectionnez Méthodes.
	- Pour revenir à l'écran d'accueil, appuyez sur  $\bigcap$ .

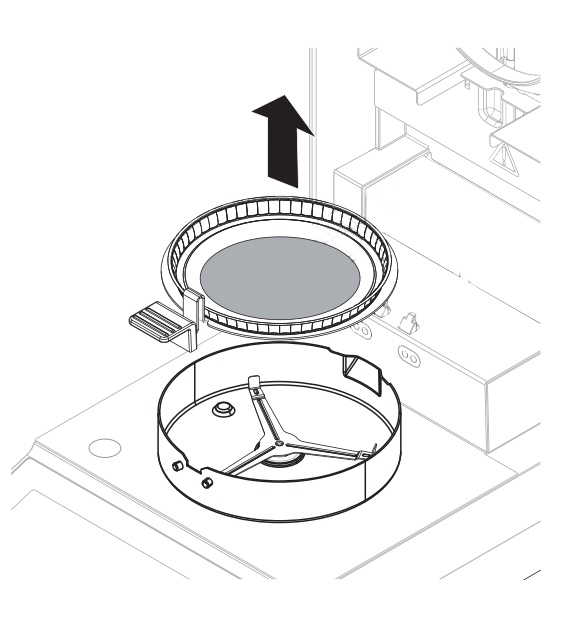

### <span id="page-33-0"></span>7 Description du logiciel

### 7.1 Définition de la méthode

#### <span id="page-33-1"></span>Navigation : Accueil > Définition de méthode

Cette fonction vous permet de définir de nouvelles méthodes et de modifier, supprimer, exporter ou importer des méthodes existantes en fonction des droits d'utilisateur. Elle vous permet de stocker jusqu'à 20 méthodes différentes.

Tous les paramètres d'une méthode de dessiccation peuvent être définis à l'aide de cet élément de menu.

Ressources sur les méthodes et leur définition :

 $\blacktriangleright$  www.mt.com/moisture-quide

 $\blacktriangleright$  [www.mt.com/moisture-methods](http://www.mt.com/moisture-methods)

### <span id="page-33-2"></span>7.1.1 Paramètres de méthode

#### 7.1.1.1 Principaux paramètres de mesure

#### <span id="page-33-3"></span>Navigation : Accueil > Définition de méthode > Nom de la méthode > Paramètres de mesure principaux

Ces paramètres s'appliquent à la mesure et doivent être déterminés pour tous les échantillons.

Les réglages suivants peuvent être définis :

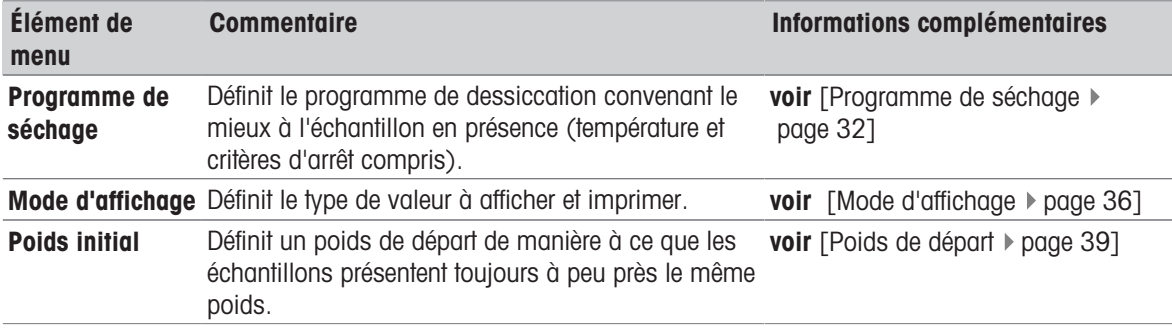

#### 7.1.1.1.1 Programme de séchage

#### <span id="page-33-4"></span>Navigation : Accueil > Définition de méthode > Nom de la méthode > Paramètres de mesure principaux > Programme de séchage

Cette fonction vous propose divers programmes de dessiccation prédéfinis permettant une adaptation optimale des caractéristiques de dessiccation à l'échantillon en présence. En outre, la température de dessiccation et le critère d'arrêt peuvent être définis.

#### **Nemarque**

Vous trouverez davantage d'informations au sujet de la définition de méthodes dans la brochure d'application fournie intitulée "Guide de la dessiccation".

Les réglages suivants peuvent être définis :

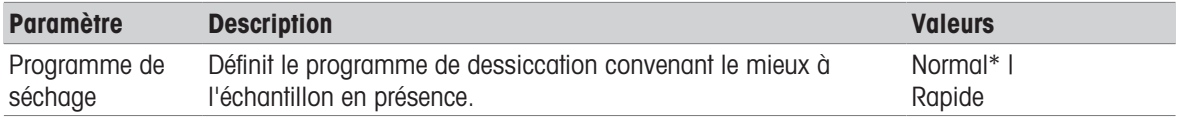

\* Réglage d'usine

Informations complémentaires :

**•** Dessiccation **Normal voir** [\[Séchage standard](#page-34-0)  $\triangleright$  [page 33\]](#page-34-0)

**•** Dessiccation **Rapide voir** [\[Dessiccation rapide](#page-34-1)  $\triangleright$  [page 33\]](#page-34-1)

#### Types de programmes de séchage

#### <span id="page-34-0"></span>Séchage standard

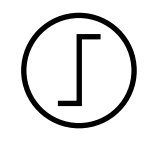

#### Séchage standard

Ce programme de séchage est défini en usine et convient à la plupart des échantillons. L'échantillon est chauffé jusqu'à atteindre la température de séchage.

Réglage d'usine

**Température de séchage** =  $105 \text{ °C}$ , Mode d'arrêt  $3 = 1 \text{ mg/50 s}$ 

Les réglages suivants peuvent être définis :

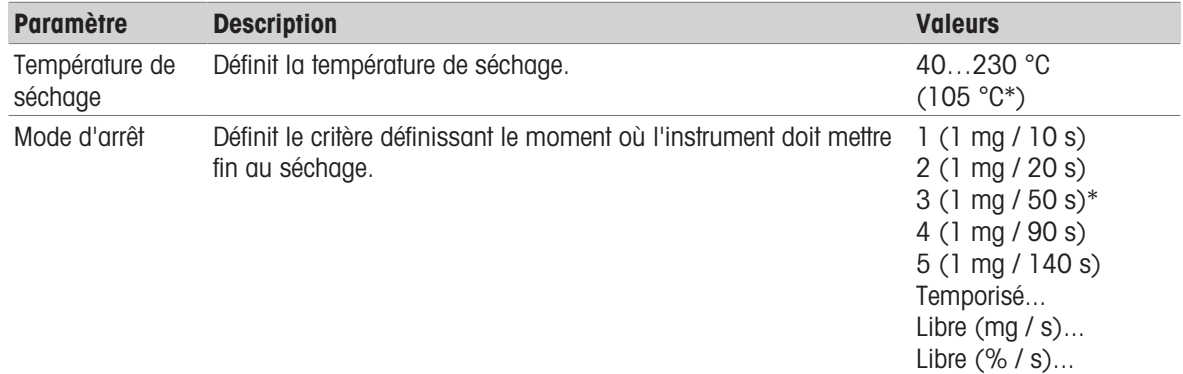

#### \* Réglage d'usine

#### Configuration de la température de dessiccation

#### Navigation : Définition de méthode > Nom de la méthode > Paramètres de mesure principaux > Température de séchage

Cet élément de menu permet de définir la température de dessiccation finale.

#### Remarque

La plage de saisie autorisée pour la température de dessiccation est indiquée.

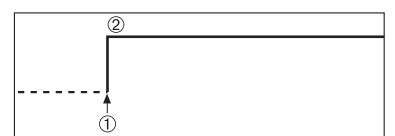

1 Début du séchage 2 Température finale

#### Configuration du critère d'arrêt

voir [\[Critère d'arrêt \(SOC\)](#page-35-0)  $\triangleright$  [page 34\]](#page-35-0)

#### <span id="page-34-1"></span>Dessiccation rapide

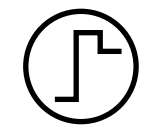

#### Dessiccation rapide

Ce programme de dessiccation convient en premier lieu aux échantillons dont la teneur en eau dépasse 30 %. Après le lancement, la température sélectionnée est dépassée de 40 % pendant 3 minutes (la température de chauffage maximum est 230 °C) pour compenser le refroidissement lié à l'évaporation et accélérer le processus de dessiccation. La température de dessiccation baisse alors jusqu'à atteindre la valeur définie et s'y maintient.

Réglage d'usine **Température de séchage** =  $105 \text{ °C}$ , Mode d'arrêt  $3 = 1 \text{ mg/50 s}$  Les réglages suivants peuvent être définis :

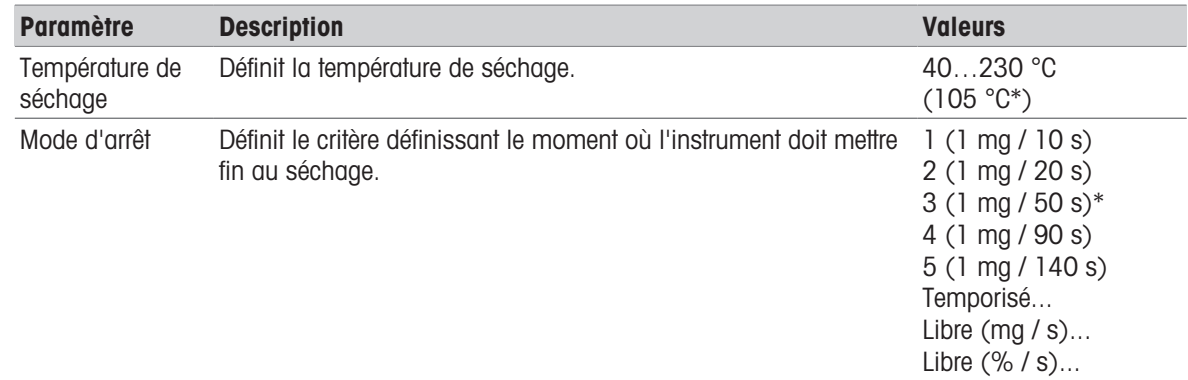

#### \* Réglage d'usine

#### Configuration de la température de dessiccation

#### Navigation : Définition de méthode > Nom de la méthode > Paramètres de mesure principaux > Température de séchage

Cet élément de menu permet de définir la température de dessiccation finale.

#### **E** Remarque

La plage de saisie autorisée pour la température de dessiccation est indiquée.

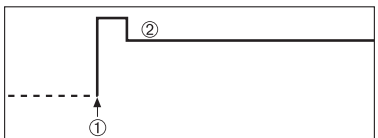

1 Début du séchage 2 Température finale

#### Configuration du critère d'arrêt

voir [\[Critère d'arrêt \(SOC\)](#page-35-0) > [page 34\]](#page-35-0)

#### <span id="page-35-0"></span>Critère d'arrêt (SOC)

#### Navigation : Accueil > Définition de méthode > Nom de la méthode > Paramètres de mesure principaux > Programme de séchage

Cette fonction vous propose plusieurs critères d'arrêt. Un critère d'arrêt définit le moment où l'instrument doit mettre fin au séchage. Les critères d'arrêt veillent à ce que les mesures se terminent à chaque fois dans le même état (perte de poids par unité de temps), ce qui garantit des mesures répétables.

### **Remarque**

Des résultats exacts nécessitent les mêmes poids de départ, voir [\[Poids de départ](#page-40-1)  $\triangleright$  [page 39\]](#page-40-1) Les réglages suivants peuvent être définis :

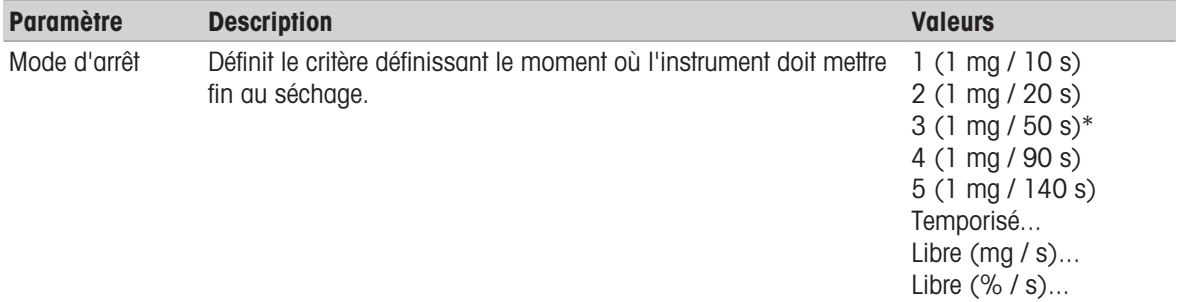

\* Réglage d'usine

- Perte de poids par unité de temps (5 paramètres préprogrammés)
- Critère d'arrêt libre (2 paramètres différents)
- Arrêt chronométré
# Perte de poids par unité de temps

L'arrêt définit les conditions de dessiccation dans lesquelles la mesure est réalisée. Cet arrêt repose sur une perte de poids par unité de temps. Dès que la perte de poids moyenne passe au-dessous d'une valeur prédéfinie dans le délai indiqué, l'instrument considère la dessiccation comme étant terminée et interrompt automatiquement le procédé de mesure.

# **Remarque**

Le critère d'arrêt est inactif pendant les 30 premières secondes.

Les 5 paramètres préprogrammés suivants sont disponibles

| <b>Critère</b><br>d'arrêt | $\Delta$ q | $\Delta$ t      | <b>Désignation</b>                                                                                                    |
|---------------------------|------------|-----------------|----------------------------------------------------------------------------------------------------|
|                           | 1 mg       | 10 <sub>s</sub> | Ce paramètre convient aux mesures rapides servant à déterminer une<br>tendance.                                                                                                    |
| $\mathbf 2$               | 1 mg       | 20 <sub>s</sub> | Ce paramètre convient aux échantillons destinés à une dessiccation<br>rapide.                                                                                                    |
| 3                         | 1 mg       | 50 <sub>s</sub> | Il s'agit du <b>réglage d'usine</b> . Il convient à la plupart des types d'échan-<br>tillon.                                                                                                    |
| 4                         | $1 \, mg$  | 90 <sub>s</sub> | Ce paramètre convient aux échantillons dont la dessiccation est relati-<br>vement lente ou faisant l'objet de critères de précision plus stricts.                                                                                                    |
| 5                         | 1 mg       | 140 s           | Ce paramètre convient aux échantillons dont la dessiccation est très<br>lente (humidité bloquée, formation d'une peau) ou présentant une<br>teneur en eau très faible, par exemple, les matières plastiques. Ne<br>convient pas aux échantillons très sensibles à la température. |

Le graphique ci-dessous illustre le mode de fonctionnement de l'opération d'arrêt (pas à l'échelle).

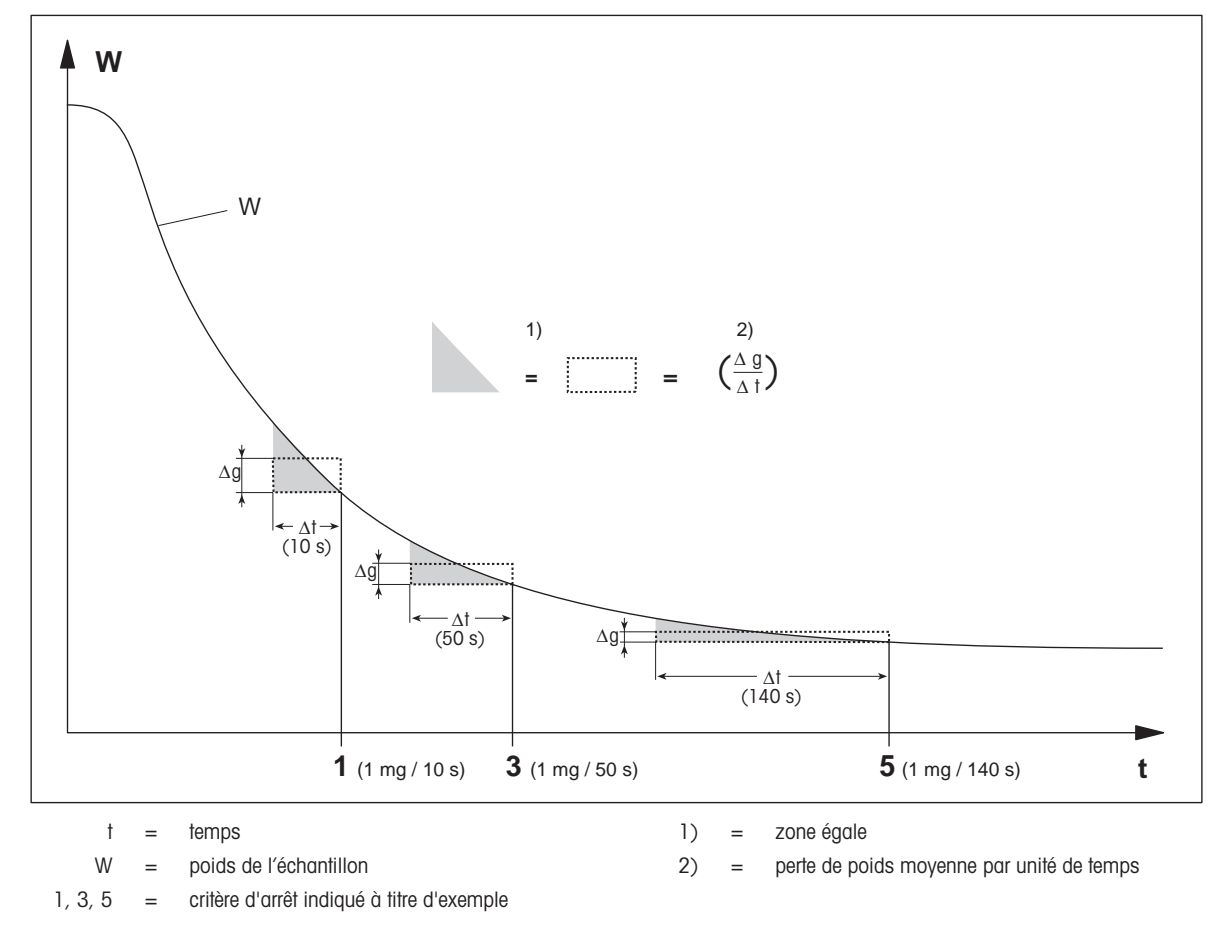

# Critère d'arrêt libre

Le critère d'arrêt libre repose sur une perte de poids moyenne définie par l'utilisateur par unité de temps. Les 2 paramètres suivants sont disponibles :

- Mode d'arrêt > Libre (mg / s)... (perte de poids par unité de temps)
- Mode d'arrêt > Libre (% / s)... (perte de poids en pourcentage par unité de temps)

# Arrêt chronométré

Avec ce critère d'arrêt, la mesure dure jusqu'à ce que le temps de séchage prédéfini se soit écoulé. L'écran vous fournit des informations en continu pendant le temps de séchage.

# 7.1.1.1.2 Mode d'affichage

# Navigation : Accueil > Définition de méthode > Nom de méthode > Paramètres de mesure principaux > Mode d'affichage

Cette fonction vous permet de sélectionner le type d'affichage des résultats souhaité. Vous pouvez également définir le type de valeurs qui sont imprimées sur les dossiers.

Les réglages suivants peuvent être définis :

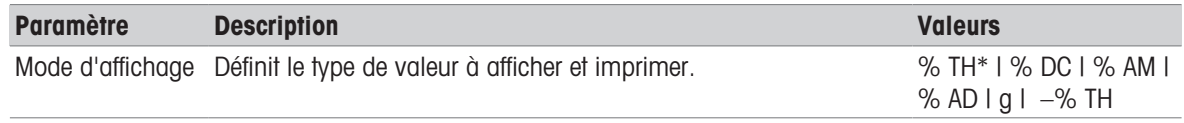

\* Réglage d'usine

#### Explication des valeurs

- % TH Moisture Content Teneur en eau (valeur calculée)
- %DC Dry Content Taux de matière sèche (valeur calculée)
- %AM ATRO Moisture Content Teneur en eau ATRO (valeur calculée)
- %AD ATRO Dry Content Taux de matière sèche ATRO (poids humide, valeur calculée)
- g Poids en grammes
- $\bullet$   $-$ % TH Teneur en eau (valeur négative, valeur calculée)

# Remarque

Les valeurs calculées sont indiquées avec un astérisque à l'écran.

Informations détaillées :

# %MC – Teneur en eau

La teneur en eau de l'échantillon est affichée (et imprimée) sous la forme d'un pourcentage du poids humide (WW = poids initial = 100 %). Il s'agit du réglage d'usine.

Pendant la mesure, la valeur est affichée en permanence en pourcentage et sous la forme d'une courbe graphique de dessiccation. La valeur mesurée est marquée par l'indicateur "%MC" (teneur en eau, par exemple, 11,35 %MC) également pour les résultats imprimés.

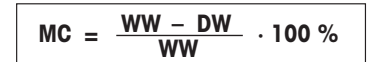

 $MC = T$ eneur en eau  $[0...100\%]$ WW = poids humide  $DW = \text{poids}$  sec

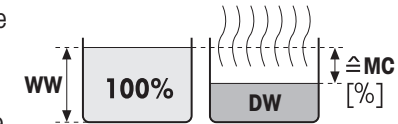

Avant le séchage Après le séchage

36 Description du logiciel Dessiccateur

# %DC – Taux de matière sèche

Le taux de matière sèche de l'échantillon est affiché (et imprimé) sous la forme d'un pourcentage du poids humide (WW = poids initial = 100 %).

Pendant la mesure, la valeur est affichée en permanence en pourcentage et sous la forme d'une courbe graphique de dessiccation. La valeur mesurée est marquée par l'indicateur "%DC" (taux de matière sèche, par exemple, 88,65 %DC) également pour les résultats imprimés.

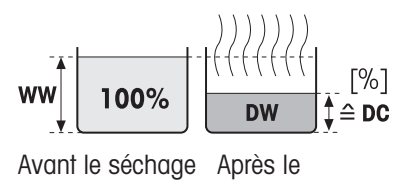

séchage

 $DC = \frac{DW}{WW} \cdot 100 \%$ 

DC = Taux de matière sèche [100…0 %] WW = poids humide  $DW = \text{poids}$  sec

# %AM – Teneur en eau ATRO  $<sup>1</sup>$ </sup>

La teneur en eau de l'échantillon est affichée (et imprimée) sous la forme d'un pourcentage du poids sec (DW = poids final =  $100\%$ )

Pendant la mesure, la valeur est affichée en permanence en pourcentage et sous la forme d'une courbe graphique de dessiccation. La valeur mesurée est marquée par l'indicateur "%AM" (teneur en eau ATRO, par exemple, 255,33 %AM) également pour les résultats imprimés.

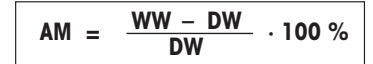

AM = Teneur en eau ATRO [0…1 000 %]

WW = poids humide

 $DW = \text{poids}$  sec

# %AD – Taux de matière sèche ATRO (poids humide)<sup>1)</sup>

Le poids humide de l'échantillon est affiché (et imprimé) sous la forme d'un pourcentage du poids sec  $(DW = \text{poids final} = 100\%)$ 

Pendant la mesure, la valeur est affichée en permanence en pourcentage et sous la forme d'une courbe graphique de dessiccation. La valeur mesurée est marquée par l'indicateur "%AD" (taux de matière sèche ATRO, par exemple, 312,56 %AD) également pour les résultats imprimés.

$$
AD = \frac{WW}{DW} \cdot 100\%
$$

AD = Taux de matière sèche ATRO [100…1 000 %] WW = poids humide  $DW = \text{poids}$  sec

# 1) Commentaire concernant le mode d'affichage ATRO

Si la valeur mesurée actuelle en mode affichage ATRO est supérieure ou inférieure à la valeur limite prédéfinie (c'est-à-dire supérieure à 999,99 %AD ou inférieure à -999,99 %AM), les valeurs de résultat ATRO sont limitées à 999,99%.

# g – Poids en grammes

Le poids de l'échantillon est affiché (et imprimé) en grammes. Avec ce paramètre, le dessiccateur est utilisé comme balance de précision fine.

Pendant la mesure, le poids actuel est constamment affiché en grammes.

# –%MC – Teneur en eau

La teneur en eau de l'échantillon est affichée (et imprimée) sous la forme d'un pourcentage du poids humide (WW = poids initial =  $100\%$ ).

Pendant la mesure, la valeur est affichée en permanence en pourcentage et sous la forme d'une courbe graphique de dessiccation. La valeur mesurée est marquée par l'indicateur "-%MC" (teneur en eau, par exemple, 11,35 %MC) également pour les résultats imprimés et indiquée comme valeur négative.

$$
MC = -\frac{WW - DW}{WW} \cdot 100\%
$$

 $MC = T$ eneur en eau  $[0...100\%]$  $WW =$  poids humide  $DW = \text{poids}$  sec

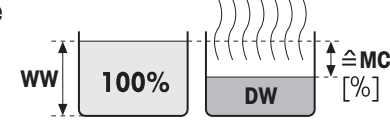

Avant le séchage Après le séchage

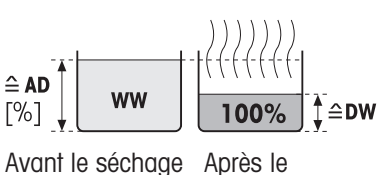

Avant le séchage Après le

**WW** 

séchage

**AM [%]** 

séchage

# 7.1.1.1.3 Poids de départ

# Navigation : Accueil > Définition de méthode > Nom de la méthode > Paramètres de mesure principaux > Poids initial

<span id="page-40-1"></span>Le poids de départ exerce un impact sur la durée de la mesure, ainsi que sur la précision des résultats. Un poids limité entraîne une durée de mesure plus courte, mais diminue la précision des résultats. Avec cette fonction, vous pouvez définir un poids de départ de manière à ce que les échantillons présentent un poids quasiment égal, améliorant ainsi la répétabilité des mesures. L'aide à la pesée vous aide à peser l'échantillon . Avec la plupart des échantillons, le poids cible est compris entre 2 et 5 g. Nous vous recommandons de recouvrir l'ensemble de la surface du porte-échantillon d'une couche fine et uniforme d'échantillon.

Les réglages suivants peuvent être définis :

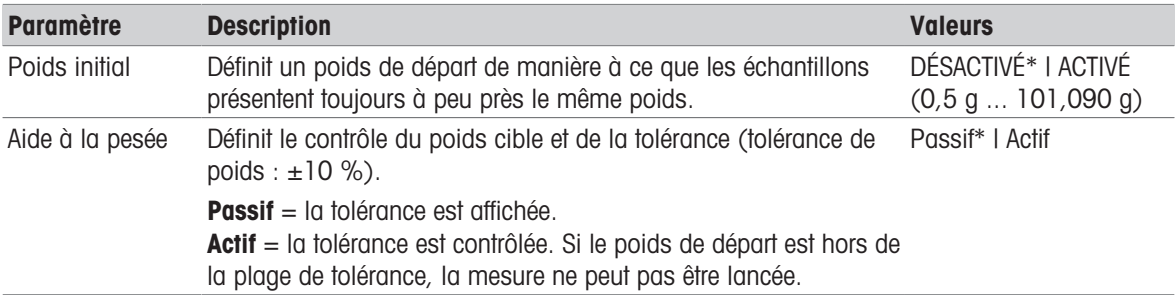

\* Réglage d'usine

# 7.1.1.2 Gestion des résultats et des valeurs

# Navigation : Accueil > Définition de méthode > Nom de la méthode > Gestion des résultats et des valeurs

Les réglages suivants peuvent être définis :

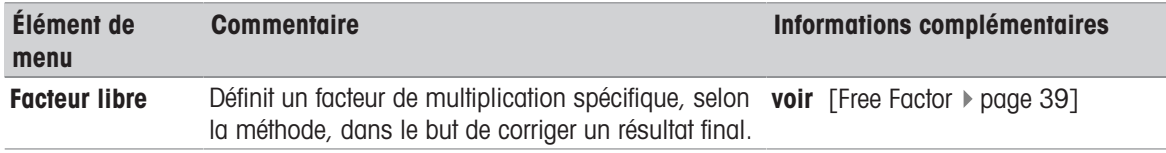

# 7.1.1.2.1 Free Factor

# <span id="page-40-0"></span>Navigation : Accueil > Définition de méthode > Nom de méthode > Gestion des résultats et des valeurs > Facteur libre

Cette fonction permet d'appliquer au résultat un facteur de multiplication spécifique à la méthode dans le mode d'affichage sélectionné. Elle permet par ailleurs de modifier le résultat en entrant une valeur de décalage dans l'unité du mode d'affichage sélectionné. Il est ainsi possible de calculer un résultat final corrigé (afin de compenser les écarts systématiques avec le résultat de référence, par ex.).

# $\mathbb{R}$  Remarque

- Free Factor n'est pas disponible dans le mode d'affichage "g" (poids).
- Le calcul est réalisé en continu lors de la mesure et s'affiche sous la forme d'une courbe graphique de dessiccation.
- Les résultats calculés avec Free Factor sont marqués à l'écran d'un astérisque.

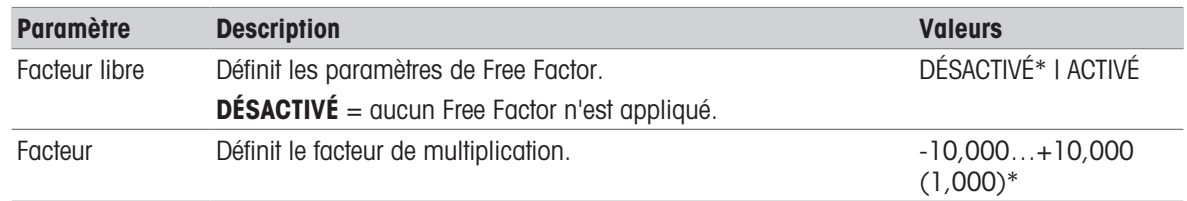

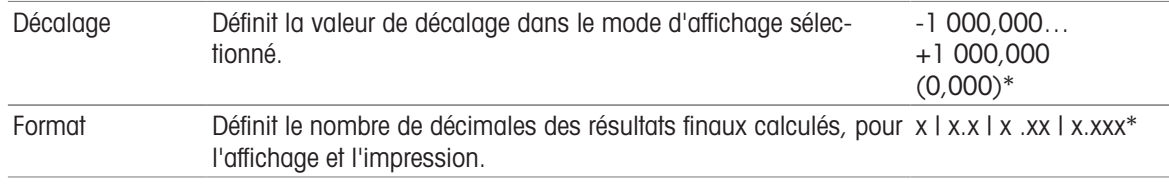

\* Réglage d'usine

# 7.1.1.3 Gestion des flux de travail

Navigation : Accueil > Définition de méthode > Nom de la méthode > Gestion de processus

#### 7.1.1.3.1 Mode de démarrage

# Navigation : Accueil > Définition de méthode > Nom de la méthode > Gestion de processus > Mode de démarrage

Cet élément de menu permet de choisir si la chambre de manipulation d'échantillon est censée fonctionner automatiquement ou manuellement (par exemple, tare, arrêt du séchage).

Les réglages suivants peuvent être définis :

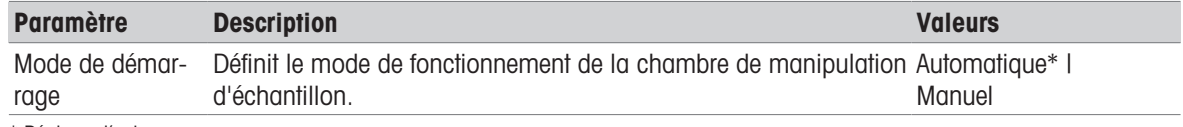

\* Réglage d'usine

#### **Automatique**

Votre instrument est défini en usine sur le mode d'exploitation automatique. Ce mode peut être utilisé pour la plupart des types d'échantillon. Lorsque vous fermez la chambre de manipulation d'échantillon, le poids de l'échantillon est enregistré et la mesure est lancée.

#### Manuel

Nous vous conseillons d'utiliser le mode de fonctionnement manuel pour les échantillons contenant des substances facilement volatiles. Le poids initial (poids humide), essentiel à la détermination de la teneur en eau, est enregistré. En mode de fonctionnement manuel, vous avez davantage de temps pour préparer l'échantillon (par exemple, en le mélangeant à du sable de quartz ou en veillant à une distribution régulière de l'échantillon). Pendant ce délai de préparation les pertes de poids liées à l'évaporation sont déjà mesurées. Dès que l'échantillon est prêt au séchage, fermez la chambre de manipulation d'échantillon. Dès que la chambre de manipulation d'échantillon est fermée, le séchage commence. En mode de fonctionnement manuel, vous pouvez ouvrir la chambre de manipulation d'échantillon pendant une opération de séchage. Contrairement au mode automatique, le séchage n'est pas arrêté, mais simplement interrompu jusqu'à ce que la chambre de manipulation d'échantillon soit refermée.

# 7.1.1.3.2 Accessoires

# <span id="page-41-0"></span>Navigation : Accueil > Définition de méthode > Nom de la méthode > Gestion de processus > Accessoires

Pour une méthode, certains accessoires spécifiés doivent être utilisés pour les mesures. Pendant le mesurage, ces accessoires sont ensuite demandés sur l'écran de travail.

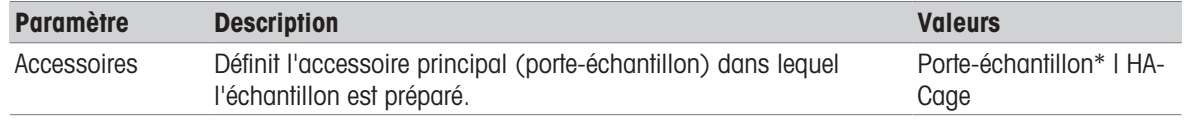

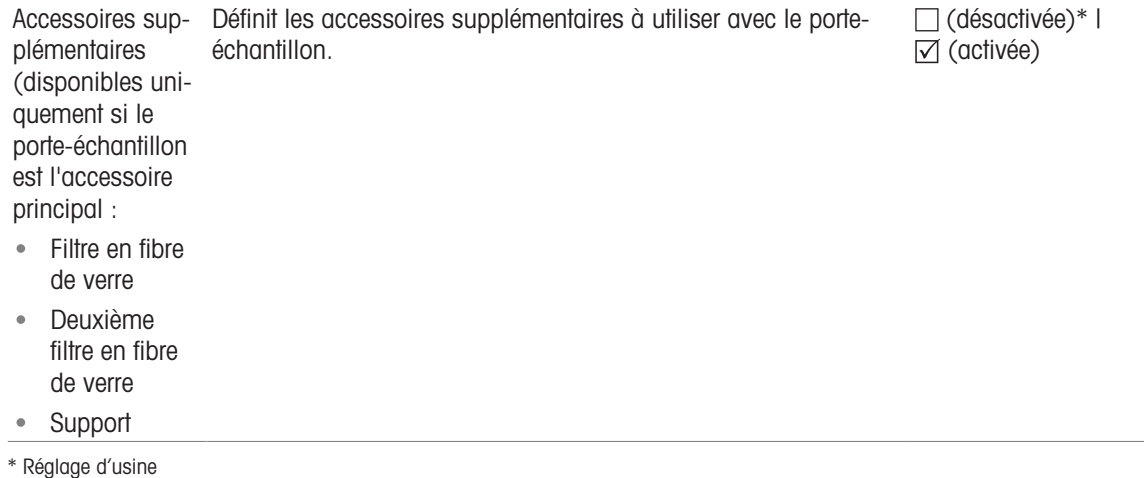

# 7.1.1.4 Propriétés générales de la méthode

#### Navigation : Accueil > Définition de méthode > Nom de la méthode > Propriétés générales

# 7.1.1.4.1 Nom de la méthode

# <span id="page-42-0"></span>Navigation : Accueil > Définition de méthode > Nom de la méthode > Propriétés générales > Nom de la méthode

Les réglages suivants peuvent être définis :

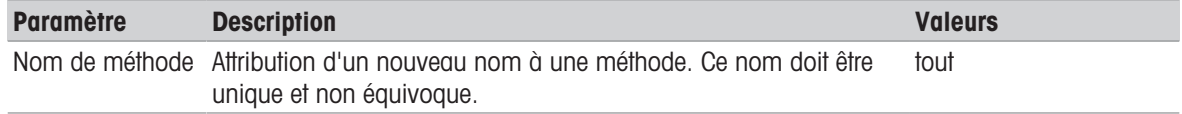

# 7.1.1.4.2 Préparation d'échantillons

# <span id="page-42-1"></span>Navigation : Accueil > Définition de méthode > Nom de la méthode > Propriétés générales > Préparation d'échantillons

Si une méthode est créée par le biais de l'assistant de méthode (voir [\[Création d'une méthode avec l'assistant](#page-43-0) [de méthode](#page-43-0)  $\blacktriangleright$  [page 42\]](#page-43-0)), l'assistant remplit automatiquement le champ **Préparation d'échantillons** avec les étapes de préparation recommandées. La préparation recommandée peut être modifiée en sélectionnant Préparation d'échantillons, mais le nombre de caractères dans le texte est limité à 100.

La préparation des échantillons recommandée n'est pas visible dans le flux de travail lors des mesures de routine.

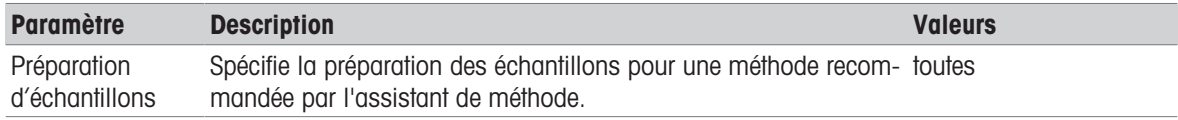

# 7.1.2 Création d'une méthode

# Condition préalable

Le menu des paramètres s'affiche seulement s'il existe déjà une méthode et qu'elle est sélectionnée dans la boîte de dialogue de définition de la méthode ou si une nouvelle méthode a été créée.

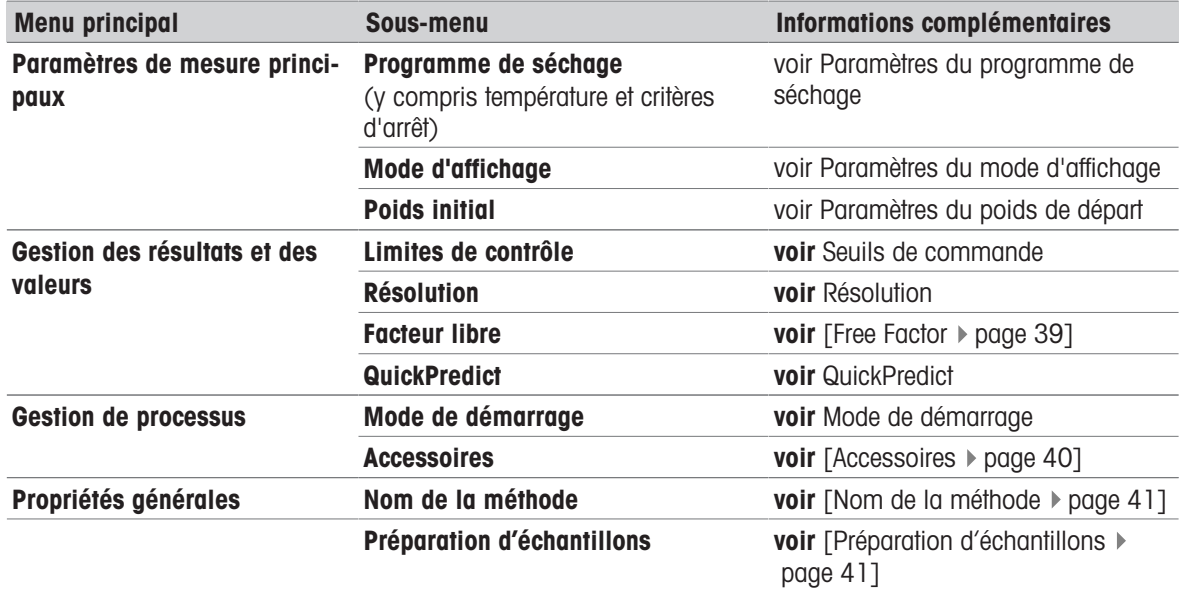

# 7.1.2.1 Création d'une méthode avec l'assistant de méthode

# <span id="page-43-0"></span>Introduction

L'assistant de méthode est une fonction qui vous aide à mettre au point une méthode de mesure d'humidité adaptée à des échantillons spécifiques. Sur la base des caractéristiques de votre échantillon ainsi que d'un test de la température de dessiccation et du critère d'arrêt, l'assistant de méthode est capable de formuler une méthode adaptée à votre échantillon.

L'assistant de méthode vous guide à travers le développement de votre méthode de mesure d'humidité en trois étapes simples :

- 1. Questionnaire : proposition de paramètres de la méthode en fonction des caractéristiques de l'échantillon.
- 2. Assistant de température : détermination de la température de dessiccation.
- 3. Mesure de test : vérification de la température et choix du critère d'arrêt approprié.

Après chaque étape de l'assistant de méthode, vous pouvez décider d'accepter les paramètres actuels de la méthode ou passer à une autre étape de l'assistant. Pour les étapes 2 et 3, une valeur de teneur en eau de référence est nécessaire.

# Création d'une nouvelle méthode avec l'assistant de méthode

- La valeur de référence (pour les étapes 2 et 3) est disponible.
- **Définition de méthode** est sélectionné.
- 1 Sélectionnez [**Nouveau...**].
- 2 Appuyez sur Assistant de méthode.
	- L'avis de non-responsabilité de l'assistant de méthode apparaît.
- 3 Lisez l'avis de non-responsabilité et validez en tapant sur [Ensuite].
	- $\rightarrow$  Le clavier s'affiche.
- 4 Saisissez un nom pour la nouvelle méthode. Le nom doit être unique et non équivoque. Il peut contenir de 1 à 30 caractères (espaces compris).
- 5 Validez en sélectionnant [OK].
	- $\Rightarrow$  Une courte introduction apparaît.
- 6 Lisez l'instruction et appuyez sur Ensuite.
- L'Assistant de méthode démarre.
- 7 **Étape 1 (questionnaire)** : répondez aux questions, puis sélectionnez [Ensuite].
	- Après avoir répondu à toutes les questions, une méthode vous est proposée. Vous avez le choix de l'adopter ou de passer à l'étape suivante.
- 8 Pour continuer, appuyez sur **Continuer avec l'assis**tant de température (recommandé). • Pour quitter l'assistant, appuyez sur **Acceptez les** paramètres de la méthode et quittez l'assistant..
- 9 Validez en appuyant sur [**Ensuite**].
- 10 Étape 2 (assistant de température) : suivez les instructions de l'assistant afin de déterminer une température de dessiccation appropriée. Pour des questions

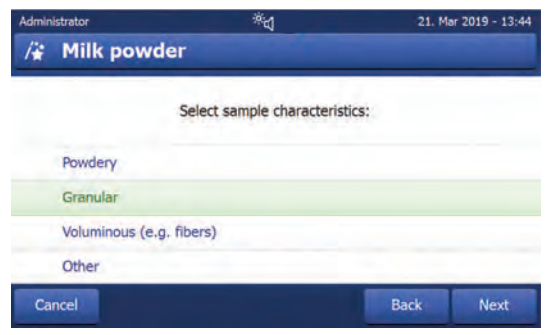

relatives à l'assistant de température, voir Assistant de température. Cette étape peut nécessiter plusieurs itérations.

- → Une fois le test réussi, une température de dessiccation vous est proposée. Vous avez ensuite le choix d'adopter la méthode actuelle ou de passer à l'étape suivante.
- 11 Pour continuer, appuyez sur Continuer la mesure de test (recommandé).
	- Pour quitter l'assistant, appuyez sur Acceptez les paramètres de la méthode et quittez l'assistant..
- 12 Sélectionnez [Ensuite].
- 13 Étape 3 (mesure de test) : suivez les instructions de l'assistant et sélectionnez un critère d'arrêt approprié. Pour des questions relatives à la mesure de test, voir Mesure de test.
	- → Une fois le test réussi, un critère d'arrêt vous est recommandé. Vous avez ensuite le choix de l'adopter ou de réaliser un autre test.
- 14 Pour adopter la méthode, appuyez sur le critère d'arrêt souhaité.
	- Pour rejeter le critère d'arrêt proposé et réaliser un autre essai à une température de dessiccation différente, appuyez sur Recommencez en utilisant une température de dessiccation différente..
- 15 Validez en appuyant sur [Ensuite].
- 16 Pour mémoriser la méthode, sélectionnez [Terminer].
	- Les paramètres de la méthode s'affichent. Les nouveaux paramètres sont déjà renseignés.
- 17 AVIS: Perte de données : pour stocker définitivement vos paramètres de méthode, appuyez sur [Enregistrer] avant de quitter les paramètres de méthode. Sinon, toutes les données sont perdues.

# 7.1.2.2 Création manuelle d'une méthode

- **Définition de méthode** est sélectionné.
- 1 Sélectionnez [Nouveau...].
- 2 Appuyez sur Définir la méthode manuellement. **Execution Exercise Exercise EXECUTE:**
- 3 Saisissez un nom pour la nouvelle méthode. Ce nom doit être unique (un nom de méthode ne peut exister qu'une seule fois) et non équivoque. Il peut contenir de 1 à 30 caractères (espaces compris).
- 4 Validez en sélectionnant [OK].
	- Le menu des paramètres de la nouvelle méthode s'affiche.
- 5 Définissez les paramètres souhaités, par exemple, Paramètres de mesure principaux.
- 6 Pour mémoriser la méthode, sélectionnez [Enregistrer].

# 7.1.2.3 Création d'une méthode en consultant la bibliothèque de méthodes

La bibliothèque de méthodes en ligne d'analyse de l'humidité METTLER TOLEDO offre un large éventail de méthodes testées et validées pour différentes industries et substances. Optimisez votre analyse de l'humidité à l'aide de notre expertise en matière d'humidité, et profitez d'un vaste savoir-faire et d'une assistance étendue.

Vous trouverez la bibliothèque spécialisée en analyse de l'humidité ci-dessous :

#### $\blacktriangleright$  [www.mt.com/moisture-methods](http://www.mt.com/moisture-methods)

# Téléchargement d'une méthode à partir de la bibliothèque de méthodes

- Un PC avec une connexion internet est disponible.
- Un dispositif de stockage (par ex. une clé USB) avec au moins 500 Mo d'espace mémoire est disponible.
- 1 Ouvrez la bibliothèque de méthodes (voir ci-dessus) sur votre PC.
- 2 Cliquez sur Applications de détermination de la teneur en humidité.
- 3 Remplissez le formulaire conformément aux instructions pour trouver une méthode de détermination de la teneur en humidité pour votre échantillon.
- 4 Cliquez sur la méthode que vous souhaitez télécharger.
	- Le formulaire d'accès s'affiche.
- 5 Remplissez le formulaire et cliquez sur **Télécharger** pour télécharger le fichier de la méthode.
- 6 Transférez le fichier sur votre dispositif de stockage.

#### Importation de la méthode dans l'instrument

- La Définition de méthode s'affiche.
- 1 Connectez votre dispositif de stockage à l'instrument.
- 2 Sélectionnez [Importer].
	- $\Rightarrow$  L'écran Importer des méthodes s'affiche.
- 3 Sélectionnez [Importer à partir du fichier].
	- $\Rightarrow$  La liste des disques durs connectés s'affiche.
- 4 Appuyez sur le dispositif et sur l'emplacement où votre fichier de méthode est stocké puis sélectionnez votre fichier.
- 5 Validez en appuyant sur Importer.
- Votre nouvelle méthode est importée, et elle est désormais disponible pour les mesures de routine depuis la liste des méthodes.

# 7.1.3 Modification d'une méthode

#### Modification d'une méthode existante

- **Définition de méthode** est sélectionné.
- 1 Dans la liste, sélectionnez la méthode à modifier.
	- Le menu des paramètres de la méthode sélectionnée s'affiche.
- 2 Modifiez les paramètres souhaités, par exemple, **Paramètres de mesure principaux**.
- 3 Pour mémoriser la méthode, sélectionnez [Enregistrer].

#### Copie d'une méthode existante

- **Définition de méthode** est sélectionné.
- 1 Dans la liste, sélectionnez la méthode à copier.
	- Le menu des paramètres de la méthode souhaitée s'affiche.
- 2 Sélectionnez [Enregistrer sous...].
	- **→** Le clavier s'affiche.
- 3 Indiquez un nouveau nom pour la méthode copiée. Le nom doit être unique et non équivoque. Il peut contenir de 1 à 30 caractères.
- 4 Pour mémoriser la méthode, sélectionnez [Enregistrer].

# Suppression d'une méthode existante

# **■ Remarque**

Tous les résultats de cette méthode (y compris les résultats des versions précédentes), ainsi que les raccourcis correspondants, sont également supprimés.

- **Définition de méthode** est sélectionné.
- 1 Dans la liste, sélectionnez la méthode à supprimer.
	- Le menu des paramètres de la méthode souhaitée s'affiche.
- 2 Sélectionnez [Supprimer].
	- → Une zone de message s'affiche.
- 3 Validez en sélectionnant [Supprimer].
- **→** La méthode souhaitée est supprimée.

# 7.2 Mesure

# Navigation : Accueil > Mesure

# Introduction

Avant qu'une mesure ne puisse être effectuée, une méthode doit être définie. Pour définir une méthode appro-priée pour votre échantillon, voir [\[Définition de la méthode](#page-33-0) ▶ [page 32\].](#page-33-0)

L'instrument vous guide à travers les étapes pendant une mesure et affiche les résultats en temps réel. Veuillez néanmoins respecter les consignes de ce manuel, en particulier au début de votre travail avec le dessiccateur, car l'exécution correcte des étapes de travail et la manipulation des échantillons peuvent avoir une grande influence sur les résultats.

# 7.2.1 Réalisation d'une mesure

Avant qu'une mesure ne puisse être effectuée, une méthode doit être définie. Pour définir une méthode appropriée pour votre échantillon, voir Définition de la méthode.

- L'instrument doit être raccordé à l'alimentation électrique pendant environ 60 minutes afin d'atteindre les conditions ambiantes.
- Pour activer l'instrument, appuyez sur  $\theta$ .

# Sélection d'une méthode

- 1 Appuyez sur **Mesure**.
	- **→** La liste des méthodes apparaît.
- 2 Sélectionnez la méthode permettant d'évaluer votre échantillon.
	- $\rightarrow$  L'écran de travail de la méthode apparaît.
- 3 Ouvrez la chambre de manipulation d'échantillon.

# Mise en place des accessoires

- L'écran vous invite maintenant à charger les accessoires prédéfinis et à tarer la balance.
- 1 Placez les accessoires vides dans le manipulateur de porte-échantillon correspondant.

2 Placez le manipulateur de porte-échantillon dans la chambre de manipulation d'échantillon. Veillez à ce que la languette du manipulateur de porte-échantillon s'insère parfaitement dans le logement du pare-brise annulaire. Le porte-échantillon doit se trouver à l'horizontale dans le support.

# **EX** Remarque

Nous vous conseillons de toujours travailler avec le manipulateur de porte-échantillon. Le manipulateur de porteéchantillon est ergonomique. Il assure un positionnement automatique et sûr, et garantit une parfaite protection contre les brûlures qui pourraient être causées par les accessoires brûlants.

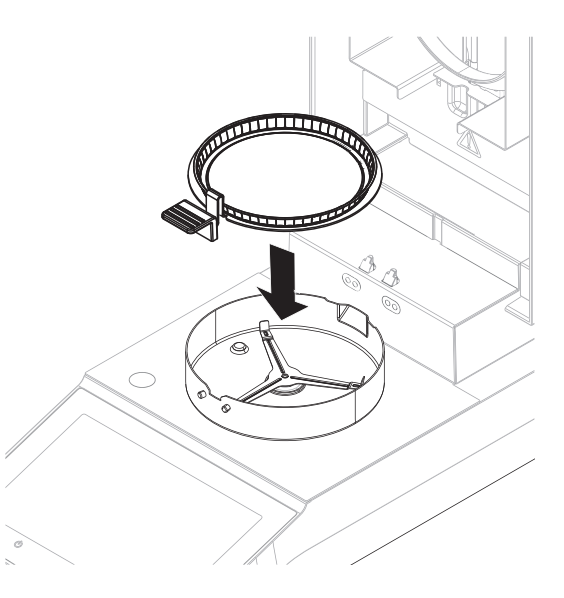

# Tarage de la balance

# **E** Remarque

Avant de placer le porte-échantillon dans la chambre de manipulation d'échantillon, l'angle gauche de l'écran doit afficher Ouvrir le capot, placer le plateau et tarer.

Si l'écran affiche Ajouter un échantillon, sélectionnez Annuler avant de placer le porte-échantillon vide dans la chambre de manipulation d'échantillon.

- 1 Fermez la chambre de manipulation d'échantillon.
	- **E** L'instrument tare la balance (Mode de démarrage: Automatique).
- 2 Après le tarage, ouvrez la chambre de manipulation d'échantillon.
- Après le tarage, l'écran vous invite à ajouter l'échantillon au porte-échantillon.
- 1 Ajoutez l'échantillon sur le porte-échantillon. Si vous avez défini un poids de départ, pesez l'échantillon en utilisant l'aide à la pesée.
- 2 Fermez la chambre de manipulation d'échantillon.
- 3 Sélectionnez Démarrer le séchage.
	- **Exercice** de dessiccation démarre.

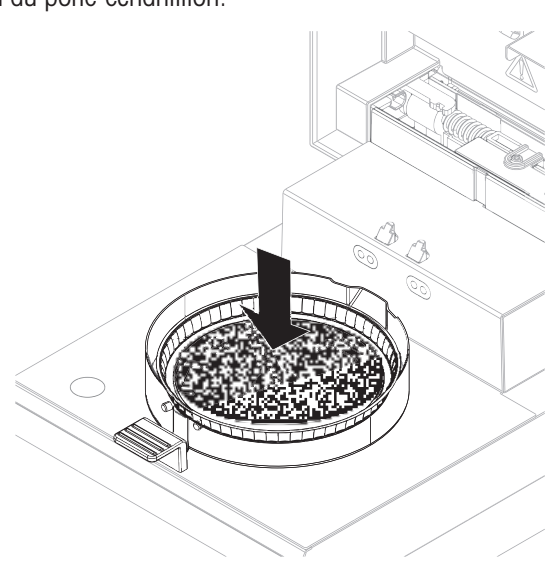

# Processus de dessiccation

Vous pouvez suivre le processus de mesure à l'écran.

- Le processus de dessiccation est représenté graphiquement en permanence.
- La température actuelle du module de chauffage est indiquée, de même que le temps de séchage écoulé et la valeur actuelle de dessiccation.
- L'écran présente les paramètres sélectionnés.
- Le processus de dessiccation peut être abandonné en sélectionnant Arrêter le séchage.  $\bullet$  .

Une fois le processus de dessiccation terminé, vous pouvez lire à l'écran la teneur en eau de votre échantillon.

# **■ Remarque**

Le temps de séchage maximal est de 480 minutes (8 heures).

# Retrait de l'échantillon

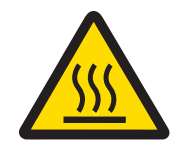

# **ATTENTION**

# Risque de brûlures lié aux surfaces chaudes !

Certaines pièces de l'instrument peuvent atteindre des températures pouvant causer des brûlures.

L'échantillon, le porte-échantillon et d'autres pièces dans la chambre de manipulation d'échantillon peuvent continuer d'être brûlants.

- Ne touchez pas l'endroit marqué du symbole d'avertissement.
- Le processus de dessiccation est terminé.
- Ouvrez la chambre de manipulation d'échantillon.
- 1 Retirez avec précaution le manipulateur de porteéchantillon de la chambre de manipulation d'échantillon.
- 2 Pour réaliser une autre mesure avec la méthode actuelle, sélectionnez Échantillon suivant.
	- Pour réaliser une mesure avec une nouvelle méthode, sélectionnez Mesure.
	- Pour revenir à l'écran d'accueil, appuyez sur  $\bigcap$ .

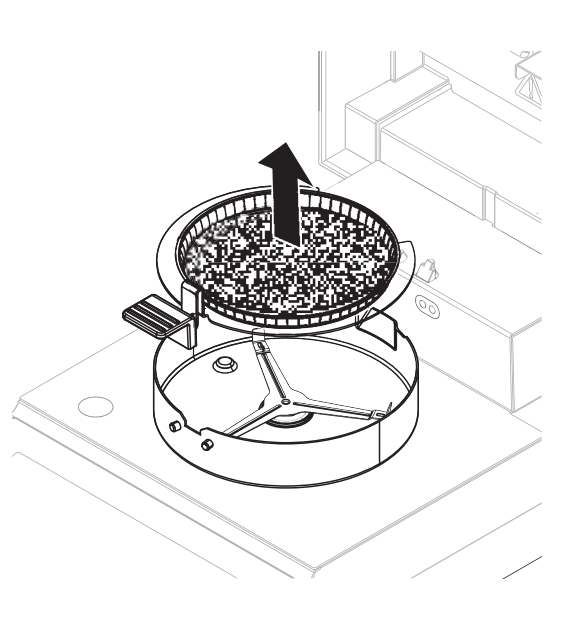

# Arrêter le séchage

Lorsque vous arrêtez le processus de mesure en sélectionnant [Arrêter le séchage], vous pouvez faire votre choix parmi deux options :

Abandonner la mesure et enregistrer les données

Les données déjà échantillonnées sont stockées et une entrée est insérée dans les résultats. Les résultats sont marqués comme ayant été abandonnés.

# Annuler

Le procédé va continuer.

# Ajout d'un commentaire

À la fin d'une mesure, vous pouvez ajouter un commentaire aux résultats de la mesure. Ces commentaires sont stockés dans les résultats de la mesure et peuvent être imprimés. Un commentaire ne peut être saisi qu'après avoir quitté la mesure actuelle.

- 1 Pour créer un commentaire, sélectionnez Remarque.
	- **→** La boîte de dialogue de clavier s'affiche.
- 2 Saisissez un commentaire.
- 3 Validez en sélectionnant OK.

# 7.2.2 Préparation optimale de l'échantillon

La préparation de l'échantillon est déterminante pour la vitesse du procédé de mesure et la qualité des résultats.

Règles de base de la préparation des échantillons :

- La quantité d'échantillons choisie doit être aussi faible que possible et se limiter au strict nécessaire.
- Plus un échantillon est hétérogène, plus la quantité d'échantillons nécessaire est importante pour obtenir un résultat répétable.
- Répartissez l'échantillon uniformément sur le porte-échantillon. Vous augmenterez ainsi la zone de surface de l'échantillon et faciliterez l'absorption de chaleur.
- Dans le cas d'échantillons liquides, contenant des matières grasses, sujets à la fonte et réfléchissants, ou des échantillons qui forment une peau à la surface en chauffant, utilisez un filtre en fibre de verre disponible en option. Voir Accessoires et pièces détachées.

# 7.2.3 Utilisation de l'aide à la pesée

L'aide à la pesée peut être définie pour chaque méthode et facilite la pesée de l'échantillon afin d'atteindre une valeur cible. Elle est particulièrement recommandée si votre exigence de répétabilité pour une méthode donnée nécessite que les échantillons présentent le même poids de départ. En outre, l'aide à la pesée peut être définie comme étant active de sorte que le processus de dessiccation ne puisse pas être lancé si le poids de l'échantillon se situe en dehors de la plage de tolérance définie. Vous devez par conséquent peser la quantité d'échantillons correcte. Si tous les échantillons pesés se situent dans la plage de tolérance, la répétabilité s'en trouve améliorée. L'aide à la pesée n'est disponible que si le poids de départ a été activé.

Pour plus d'informations, voir [\[Paramètres du poids de départ](#page-40-1)  $\blacktriangleright$  [page 39\]](#page-40-1).

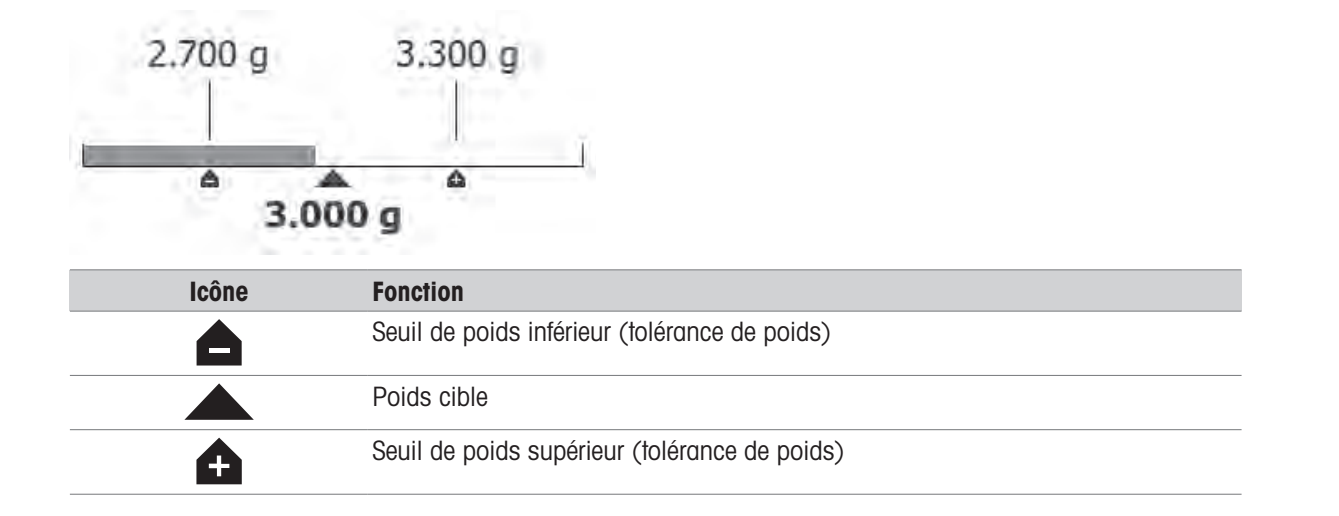

# 7.2.4 Utilisation de raccourcis

Navigation : Accueil > Mesure > Nom de méthode >  $\boxed{\circ}$ 

Les raccourcis vous permettent de lancer des méthodes directement à partir de l'écran d'accueil. Les raccourcis sont créés pour les méthodes importantes qui sont souvent utilisées.

# Création d'un raccourci

- 1 Appuyez sur Mesure.
	- **→ La liste des méthodes définies apparaît.**
- 2 Sélectionnez Modifier raccourcis.. dans la barre d'action.
- 3 Dans la liste, sélectionnez la méthode pour laquelle vous voulez créer un raccourci.
	- $\rightarrow$  La fenêtre **Nom de raccourci** apparaît.
- 4 Entrez un nom de raccourci.

# **Remarque**

Le nom de raccourci ne doit pas dépasser 30 caractères. Deux lignes avec environ 16 à 20 caractères du nom du raccourci sont affichées dans le raccourci sur l'écran d'accueil. La touche espace peut être utilisée pour faire un saut de ligne. Nous vous recommandons de ne pas utiliser plus de 10 caractères par ligne.

- 5 Appuyez sur OK.
- 6 Appuyez sur Enregistrer.
- **EXECTE LE nouveau raccourci s'affiche sur l'écran d'accueil.**

# Modification d'un raccourci

- 1 Appuyez sur **Mesure**.
	- **→ La liste des méthodes définies apparaît.**
- 2 Appuyez sur Modifier raccourcis...
- 3 Dans la liste, sélectionnez la méthode définie dont vous voulez modifier le raccourci.
- 4 Définissez le nom du raccourci.
- 5 Appuyez sur OK.
- 6 Appuyez sur Enregistrer.
- **E** Le raccourci a été modifié

# Suppression d'un raccourci

- 1 Appuyez sur Mesure.
	- **→ La liste des méthodes définies apparaît.**
- 2 Appuyez sur Modifier raccourcis...
- 3 Désactivez le raccourci qui doit être supprimé de l'écran d'accueil.
- 4 Appuyez sur **Enregistrer**.
- **En le raccourci est supprimé de l'écran d'accueil.**

# 7.3 Résultats

# Navigation : Accueil > Résultats

L'appareil peut enregistrer un total de 100 résultats de mesure. Lorsqu'il y a plus de 100 résultats, le plus ancien est automatiquement remplacé. Nous vous recommandons donc d'enregistrer fréquemment les résultats.

# 7.3.1 Évaluations graphiques des résultats de la mesure

Navigation : Accueil > Résultats

Cette fonction permet de gérer et d'évaluer les résultats de la mesure.

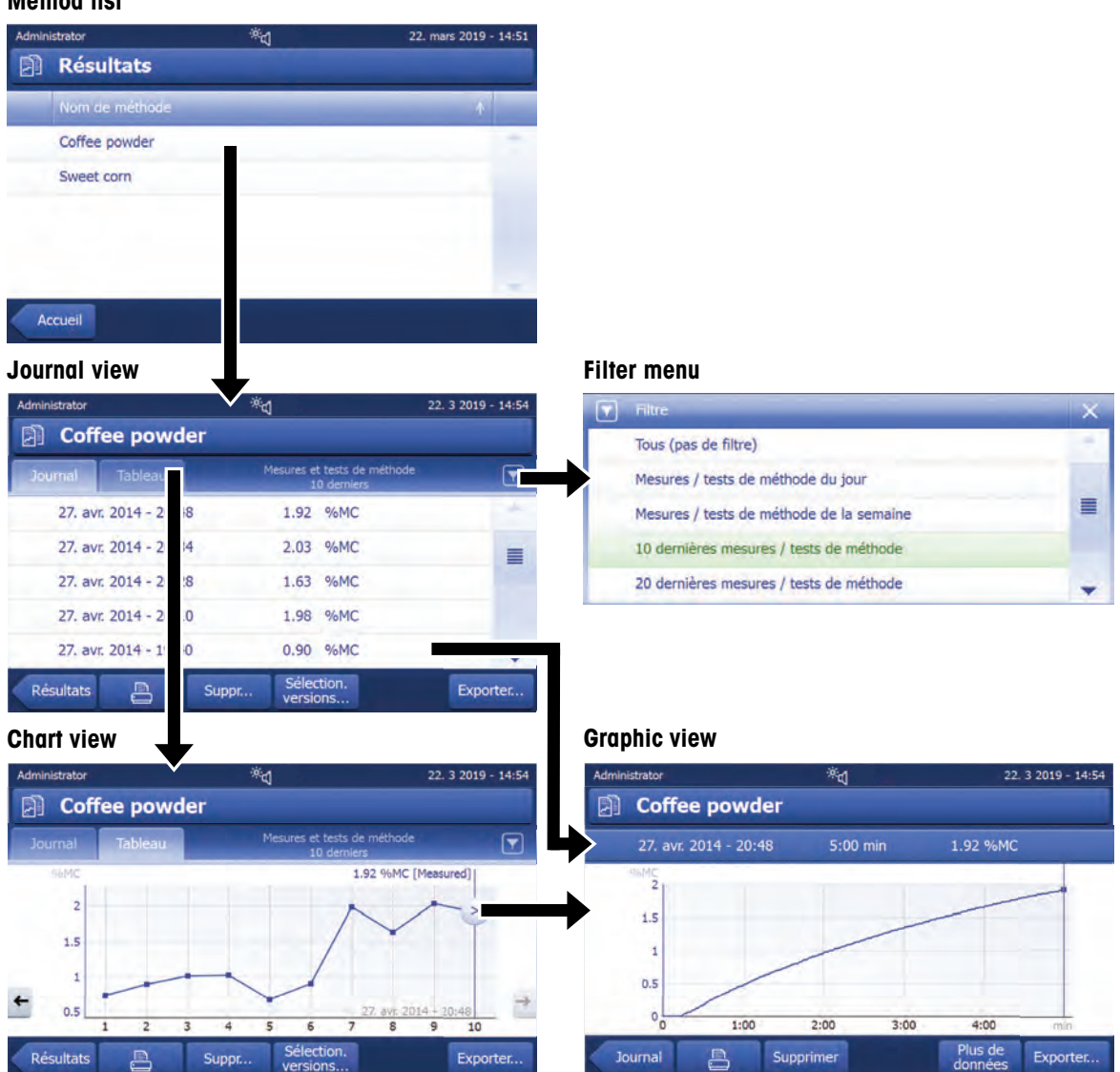

# Method list

# 1 Liste des méthodes

- Sélectionnez la méthode à évaluer.
	- La vue du journal s'affiche.

# 2 Vue du journal

La vue du journal vous permet de lancer diverses évaluations graphiques à partir d'une série de mesures. Vous pouvez exécuter les fonctions suivantes :

- Pour lancer la fonction de filtre, sélectionnez  $\blacktriangledown$ .
	- $\rightarrow$  Le menu des filtres s'affiche.
- Pour lancer la vue sous forme de diagramme, sélectionnez Tableau.
	- → La vue sous forme de diagramme de la série de mesures s'affiche (4).
- Pour lancer la vue graphique, sélectionnez un résultat de la mesure.
	- $\Rightarrow$  La vue graphique s'affiche (5).

# 3 Menu Filtre

La fonction de filtre vous permet d'évaluer la série de mesures selon divers critères. Vous pouvez sélectionner les critères suivants :

- Tous (pas de filtre)
- Mesures du jour
- Mesures de cette semaine
- 10 derniers mesures\*
- 20 derniers mesures
- Filtres avancés
- \* Réglage d'usine
- $-$  Sélectionnez **X** pour fermer le menu Filtre.

# Filtres avancés

Le menu Filtres avancés offre un certain nombre de critères de filtrage supplémentaires.

Il est possible de définir les réglages suivants :

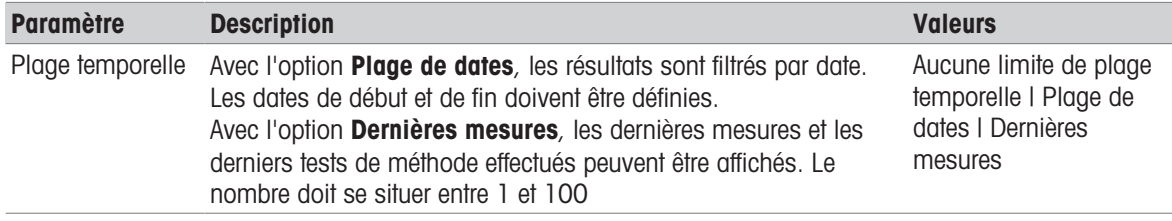

# 4 Vue sous forme de diagramme

Cette vue vous permet d'afficher les résultats d'une série de mesures selon les paramètres de filtre.

Le point de mesure marqué > s'affiche avec la date, l'heure et le résultat de la mesure. Vous pouvez exécuter les fonctions suivantes :

- Pour passer au résultat de mesure suivant, sélectionnez -> .
- Pour revenir au résultat de mesure précédent, sélectionnez <- . Sinon, vous pouvez sélectionner directement le point de mesure souhaité.
- Pour rappeler la courbe de mesure complète de la mesure correspondante, sélectionnez  $\geq$ .

# 5 Vue graphique

Cette fonction vous permet d'afficher une vue graphique des résultats détaillés d'une seule mesure. Vous pouvez exécuter les fonctions suivantes :

# Impression du résultat

- Pour imprimer le résultat, sélectionnez  $\Box$ .

# Exportation du résultat

- Pour exporter le résultat, sélectionnez Exporter.

# Suppression du résultat

- Pour supprimer ce résultat de mesure, sélectionnez Supprimer.

Grâce à la fonction d'auto-suppression, les résultats les plus anciens seront automatiquement supprimés.

# Plus d'infos

 $-$  Pour afficher plus de données de mesure, sélectionnez **Plus de données** 

Cette fonction vous permet d'afficher une vue graphique des résultats détaillés d'une seule mesure.

# 7.3.2 Doublage de méthode

# Navigation : Accueil > Résultats

Chaque méthode a une fonction de doublage de méthode qui fonctionne en arrière-plan. Chaque fois que les paramètres d'une méthode sont modifiés, la fonction de doublage génère automatiquement une nouvelle version de la méthode. Cela a aussi un impact sur les résultats : Chaque mesure supplante la version actuelle de la méthode.

Les résultats de mesure et de test de méthode peuvent être filtrés selon la version de méthode comme suit :

- 1 Ouvrez le menu Résultats.
- 2 Sélectionnez une méthode.
	- → Un journal contenant les résultats des mesures et des tests de méthode effectués apparaît. S'il y a des résultats dans plusieurs versions, le bouton **Sélection. versions...** apparaît dans la barre d'actions.
- 3 Sélectionnez Sélection. versions....
	- $\rightarrow$  La boîte de dialogue Versions méthode apparaît.
- 4 Sélectionnez les versions que vous souhaitez filtrer.
- 5 Appuyez sur **Enregistrer** pour confirmer les versions sélectionnées.
- → Le système revient à la liste de résultats. Les résultats basés sur les versions sélectionnées apparaissent dans la liste, les autres résultats sont grisés.

# Remarque

Les résultats filtrés par la version de méthode peuvent être exportés ou imprimés. Si les résultats sont exportés au format PDF ou imprimés, les résultats des différentes versions sont listés selon leur version.

# 7.3.3 Exportation des résultats

# 7.3.3.1 Exportation des résultats vers un dispositif de stockage

# Navigation : Accueil > Résultats

Les résultats peuvent être exportés vers un dispositif de stockage externe, par exemple une carte mémoire. Des données au format CSV peuvent être importées, par exemple dans Excel, afin d'y être évaluées plus en détail.

# Remarque

Les résultats ne peuvent pas être importés dans un dessiccateur.

#### Procédure d'échantillonnage

- Le résultat est activé.
- Un dispositif de stockage externe est connecté, par exemple, une clé USB.
- 1 Pour commencer, sélectionnez Exporter
	- $\Rightarrow$  Exporter les résultats s'affiche.
- 2 Appuyez sur Cible de l'exportation > Périphérique
- 3 Sélectionnez Emplacement > Parcourir et sélectionner.
	- $\Rightarrow$  **Emplacement** s'affiche.
- 4 Sélectionnez l'emplacement du fichier et validez en appuyant sur OK.
- 5 Entrez au besoin le nom du nouveau fichier.
- 6 Pour lancer l'exportation, sélectionnez Exporter.

# 7.3.3.2 Exportation des résultats avec EasyDirect Moisture

Grâce à **EasyDirect Moisture**, les résultats des mesures et des tests de routine sont rassemblés dans une base de données. Les résultats peuvent être visualisés, exportés et des tests de routine peuvent également être programmés. Le logiciel PC doit être installé sur un PC externe et l'appareil doit être raccordé à ce PC avec un câble USB ou RS232.

Avant de pouvoir utiliser la fonction EasyDirect Moisture, vous devez définir les paramètres suivants sur l'instrument :

#### Définir EasyDirect Moisture en tant que périphérique

#### Navigation : Paramètres > Paramètres de l'instrument > Périphériques.

- **Périphériques** s'affiche.
- Aucune imprimante n'est installée en tant que périphérique. Désinstallez l'imprimante, le cas échéant.
- 1 Sélectionnez [Nouveau...].
	- **→ La liste des périphériques possibles apparaît.**
- 2 Sélectionnez [EasyDirect Moisture].
	- **→** Les paramètres pour EasyDirect Moisture apparaissent.
- 3 Sous Interface périphérique, sélectionnez l'interface souhaitée pour la connexion EasyDirect Moisture :
	- Pour une interface RS232, sélectionnez RS232.
	- Pour une interface USB, sélectionnez USB.
- 4 Définissez le reste des paramètres.
- 5 Pour enregistrer les réglages, appuyez sur [**Enregistrer**].
- **E** L'option EasyDirect Moisture a été définie en tant que périphérique sur l'instrument.

#### Voir aussi à ce sujet

■ [Périphériques](#page-66-0) ▶ [page 65](#page-66-0)

# 7.3.3.3 Paramètres d'exportation

# 7.3.3.3.1 Paramètres d'exportation d'un seul résultat

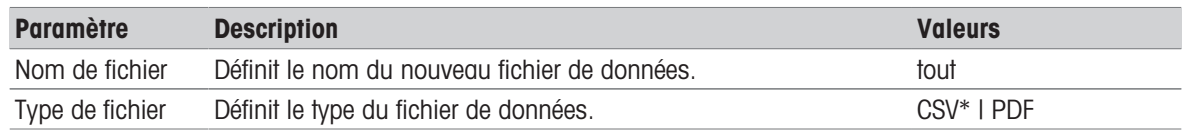

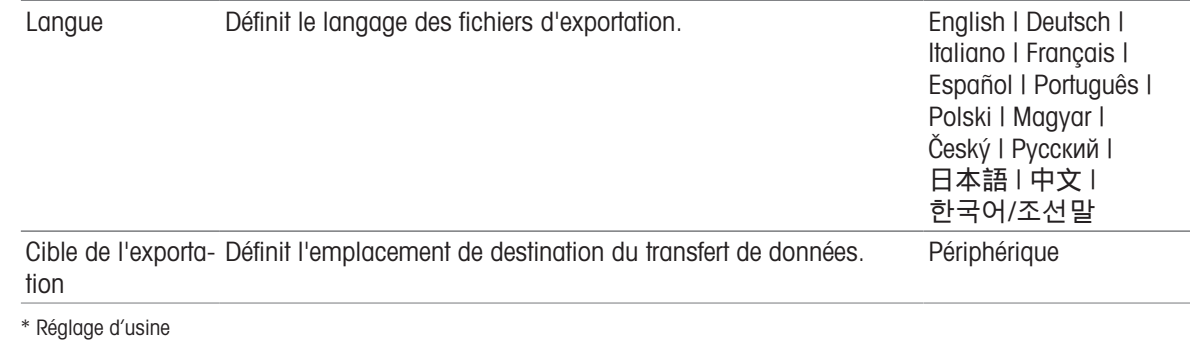

# Périphérique

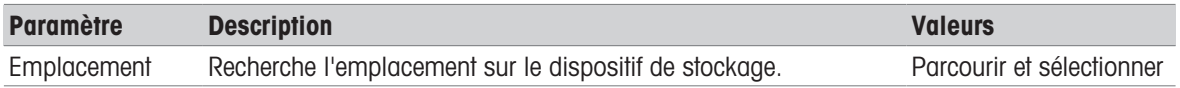

# 7.3.3.3.2 Paramètres d'exportation de plusieurs résultats

# Exportation récapitulative

L'exportation d'analyse comprend les paramètres de méthode et les résultats finaux par mesure. Les valeurs intermédiaires ne sont pas exportées.

# Exportation multiple

- L'exportation multiple comprend les paramètres et les données relatifs à la méthode, les valeurs intermédiaires et les résultats finaux par mesure.
- Chaque mesure est exportée sous forme de fichier unique.

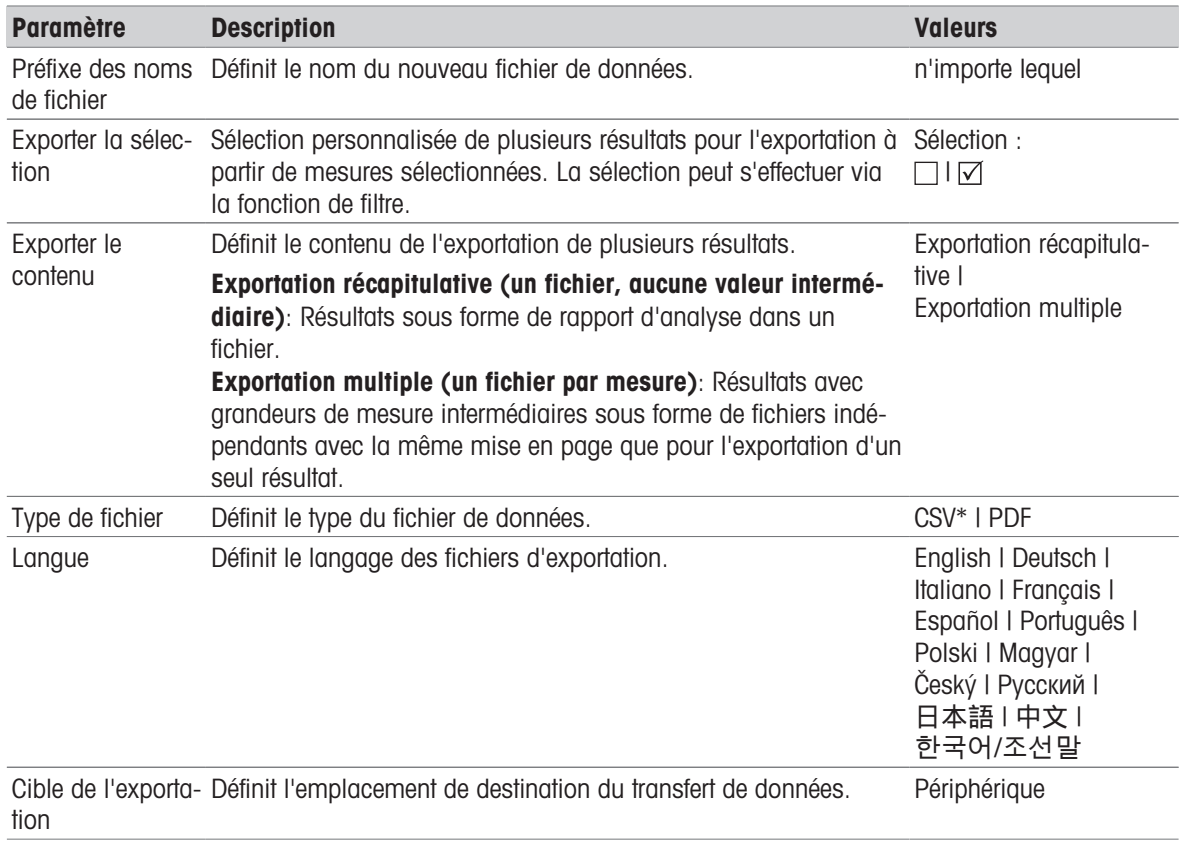

# Périphérique

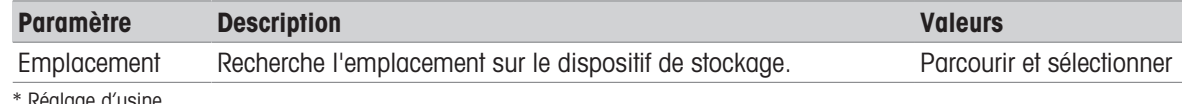

Réglage d'usine

# 7.4 Tester/Régler

# Navigation : Accueil > Test/Réglage

# Introduction

Pour une précision optimale et des résultats reproductibles du dessiccateur, le fonctionnement de l'instrument doit être testé régulièrement et, si nécessaire, ajusté. La fréquence des tests et des ajustements dépend de l'utilisation et de l'emplacement de l'instrument.

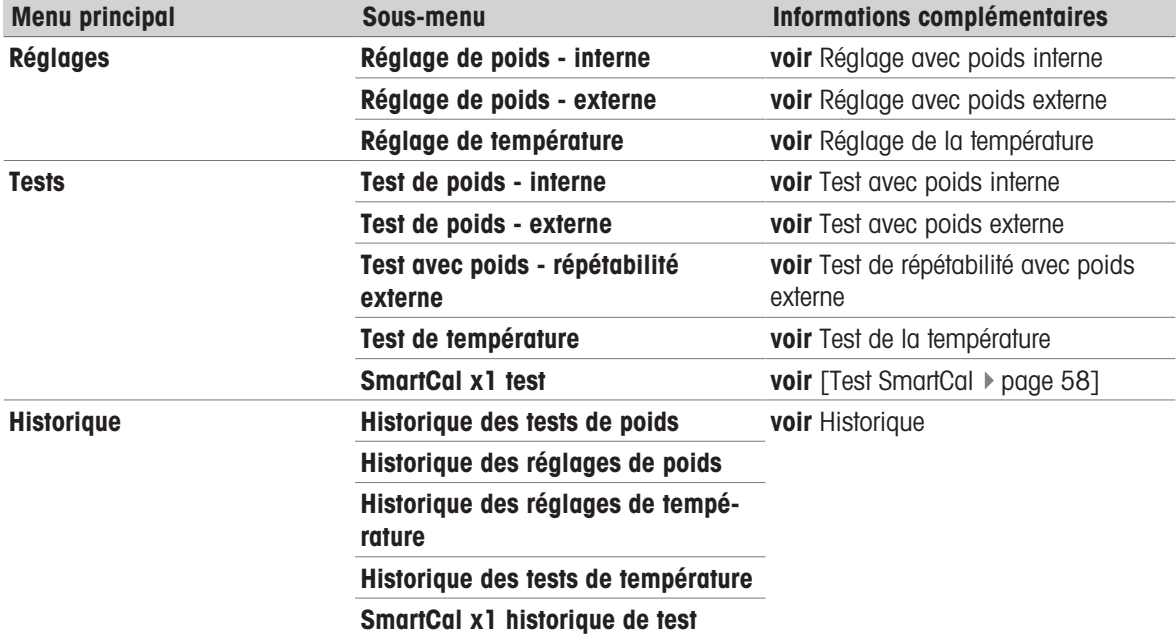

# 7.4.1 Tests

# Navigation : Accueil > Test/Réglage > Tests

Cet élément de menu permet de contrôler plusieurs paramètres de la balance, comme son calibrage ou la tem-pérature du module de chauffage. Pour connaître les paramètres appropriés, voir les [\[Réglages de test/ajus](#page-72-0) $tage \triangleright page 71$  $tage \triangleright page 71$ ].

# **Introduction**

Des tests de routine sont effectués pour s'assurer de l'exactitude des résultats. Par conséquent, les tests doivent être réalisés à intervalles fixes et réguliers en fonction de votre système de gestion de la qualité et la documentation associée aux résultats doit être traçable.

En fonction des exigences de vos procédés, METTLER TOLEDO peut vous aider à définir les tests de routine à effectuer. Pour plus d'informations, veuillez contacter votre représentant METTLER TOLEDO local.

# 7.4.1.1 Test de température

#### <span id="page-56-0"></span>Navigation : Accueil > Test/Réglage > Tests > Test de température

#### Cible du test

Le test de température permet de vérifier si la sonde de température fonctionne correctement et si elle fournit des résultats corrects. À l'aide du kit de température, la différence entre la température mesurée sur le kit (température cible 1) et la sonde (température cible 2) est utilisée pour calculer la précision de la sonde.

Il est possible de réaliser un test, puis de transformer le test en réglage au besoin.

# Équipement

Kit de température.

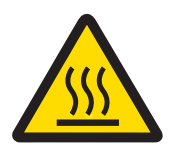

# ATTENTION

# Risque de brûlures lié aux surfaces chaudes !

Certaines pièces de l'instrument peuvent atteindre des températures pouvant causer des brûlures.

- 1 Laissez refroidir l'instrument avant de le configurer.
- 2 Tenez le kit de température uniquement par sa poignée.

# Installation du kit de température

- L'instrument est refroidi à une température inférieure à 50 °C. ш
- L'instrument est sous tension.
- $\blacksquare$ La chambre de manipulation d'échantillon est ouverte.
- 1 Retirez le manipulateur de porte-échantillon (avec porte-échantillon) (1).
- 2 Retirez le support du porte-échantillon (2).
- 3 Nettoyez les zones de contact (3) si nécessaire.
- 4 Insérez le Kit de température (4).

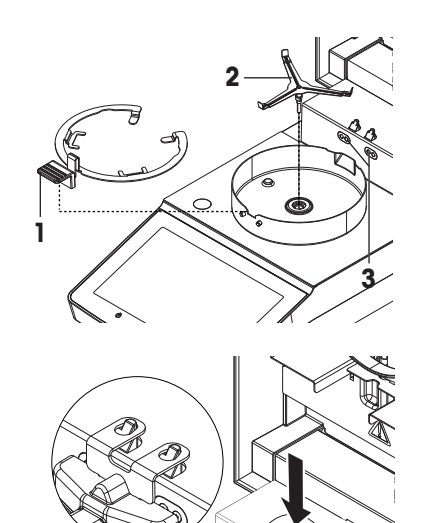

# Procédure de test

- Les réglages de test sont définis. Voir Paramètres de test.
- Le kit de température est installé.  $\blacksquare$
- 1 Appuyez sur Test de température.
	- $\rightarrow$  L'écran de travail Test de température s'affiche.
- 2 Fermez la chambre de manipulation d'échantillon.
- 3 Sélectionnez [Démarrer le test].
	- → Le procédé de test démarre : l'instrument chauffe d'abord jusqu'à atteindre la température cible 1 (inférieure) pendant 15 minutes. Puis, il continue de chauffer pendant 15 minutes supplémentaires, jusqu'à atteindre la température cible 2 (supérieure). L'écran affiche les températures cible (Cible) mesurées par la sonde, et la température réelle (Réel) mesurée par le kit de température.

**4**

- L'instrument indique si le test a réussi ou échoué en fonction des tolérances définies.
- 4 Si un réglage est nécessaire, décidez si vous voulez l'effectuer maintenant. Voir Réglage de la température.
- 5 Pour revenir au menu Tests, sélectionnez [Tests].
	- Pour imprimer les résultats, sélectionnez  $\lceil \equiv \rceil$ .
	- Pour afficher ou imprimer les résultats à tout moment, sélectionnez [Historig.].
	- Pour revenir à la page d'accueil, appuyez sur  $\lceil \hat{ } \hat{ } \rangle$ ].
- 6 Laissez l'instrument refroidir avant de retirer le kit de température.

# Voir aussi à ce sujet

- [Accessoires et pièces détachées](#page-93-0)   [page 92](#page-93-0)
- $\triangleq$  [Réglages de test](#page-73-0)  $\triangleright$  [page 72](#page-73-0)
- $\triangleq$  [Réglage de la température](#page-61-0)  $\triangleright$  [page 60](#page-61-0)
- [Accessoires](#page-93-1)   [page 92](#page-93-1)

# 7.4.1.2 Test avec poids externe

# Navigation : Accueil > Test/Réglage > Tests > Test de poids - externe

# Cible du test

Le test avec poids externes détermine si la balance intégrée et l'affichage de la valeur de poids fonctionnent correctement. Le test garantit des résultats corrects et précis.

# Équipement

Poids de test. Pour garantir une traçabilité complète, METTLER TOLEDO recommande d'utiliser des poids certifiés.

# Procédure de test

- Le poids de test et les paramètres de test sont définis.
- 1 Ouvrez la chambre de manipulation d'échantillon.
- 2 Sélectionnez l'élément Test de poids externe.
	- L'écran de test s'affiche.
- 3 Retirez le support du porte-échantillon et sélectionnez Démarrer le test.
	- **→** La valeur nécessaire clignote et vous invite à charger le poids.
- 4 Chargez le poids de test nécessaire.
	- $\Rightarrow$  La balance indique le processus de test,  $$ s'affiche.
- 5 Lorsque la mention 000,00 clignote à l'écran, retirez le poids de test.
- $\rightarrow$  L'écran indique les résultats du test et précise si le test a réussi ou échoué en fonction des tolérances définies.

Pour imprimer les résultats, sélectionnez [昌].

# Dépassement de délai

- En cas de dépassement du délai de 75 secondes, le message d'erreur s'affiche Poids hors limites. Le test a été abandonné. Le test n'a pas été effectué.
- 1 Validez en sélectionnant [OK].
- 2 Répétez le test.

# Voir aussi à ce sujet

[Accessoires](#page-93-1)   [page 92](#page-93-1)

# 7.4.1.3 Test SmartCal

# <span id="page-59-0"></span>Cible du test

Un test SmartCal est un test rapide et intégral des fonctions de l'instrument. SmartCalTM est une substance d'essai granulaire dont la teneur en eau, lorsqu'elle est chauffée à une température spécifique pendant une durée déterminée, est définie avec précision. En effectuant une mesure avec SmartCal™ et en comparant les résultats aux limites de contrôle, il est possible de vérifier si la balance intégrée et la sonde de température fonctionnent correctement ensemble et si l'instrument lui-même fonctionne correctement.

Néanmoins, les tests SmartCal ne remplacent pas les tests périodiques recommandés de poids et de température.

Il existe quatre tests SmartCal avec quatre températures prédéfinies et deux autres tests avec des températures et des limites de contrôle pouvant être définies par le client.

# Équipement

- Substance de test SmartCal™ pour dessiccateur.
- Pour de meilleurs résultats et une manipulation facile, utilisez une sonde RHT.

Si aucune sonde RHT n'est disponible, la température ambiante et l'humidité relative doivent être saisies manuellement.

Sondes RHT certifiées Testo prises en charge.

# Sondes RHT certifiées

Les modèles RHT Testo suivants sont prise en charge : Testo 435-2, Testo 435-4, Testo 635-2 et Testo 735-2.

La sonde RHT Testo doit être connectée au port USB de la borne.

Pour de plus amples informations sur Testo, voir

u <http://www.testo.com>

# Règles de traitement SmartCal™

- Entreposez SmartCal™ à température ambiante.
- Retirez la dosette de SmartCal™ de l'emballage-coque avant utilisation.
- N'utilisez pas de dosettes endommagées ou expirées (la date d'expiration est imprimée sur l'emballagecoque et sur le bâton [par exemple, Exp08.2021]).
- Après un test de SmartCal™, la substance de test peut être éliminée comme des déchets standard.

Pour plus d'informations au sujet de SmartCal™, rendez-vous sur :

#### [www.mt.com/smartcal](http://www.mt.com/smartcal)

# Procédure de test

Le test s'effectue comme une mesure classique

# **■ Remarque**

Chaque test SmartCal a un maximum de 30 résultats. S'il y a plus de 30 résultats pour un test, les résultats les plus anciens sont automatiquement supprimés.

- L'instrument doit être raccordé à l'alimentation électrique pendant environ 60 minutes afin d'atteindre les conditions ambiantes.
- Si disponible, une sonde RHT est connectée.
- Le pack SmartCal est acclimaté.
- La température de test et les limites de contrôle sont définies.
- La chambre de manipulation d'échantillon est ouverte.
- 1 Appuyez sur [SmartCal x1 test].
	- **→ La liste des méthodes s'affiche à l'écran.**
- 2 Sélectionnez une méthode dans la liste.
	- **→** L'écran de travail s'affiche.
- 3 Si le test est réalisé sans sonde RHT, appuyez sur [Saisir la température ambiante et l'humidité], saisissez la température ambiante et le taux d'humidité actuel, et validez en appuyant sur [OK].
- 4 Si nécessaire, saisissez le numéro de lot SmartCal™. Sélectionnez [OK]
- 5 Placez le manipulateur de porte-échantillon dans l'instrument avec le porte-échantillon en aluminium.
- 6 Touchez [->0/T<-] pour procéder au tarage de la balance.
- 7 Retirez une dosette SmartCal™ du blister, ouvrez-la et répartissez tout son contenu de façon homogène sur le porte-échantillon. Au besoin, faites pivoter doucement le porte-échantillon et inclinez-le jusqu'à ce qu'il soit complètement et uniformément recouvert de granulés.
- 8 Lancez immédiatement le test en appuyant sur **[Démarrer le séchage**].
	- **→ La procédure de test SmartCal démarre.**
	- À la fin du test, l'instrument indique si celui-ci a réussi ou échoué. L'écran indique le résultat normalisé. En cas d'échec, voir [\[Mesures en cas d'échec du test](#page-60-0)  $\blacktriangleright$  [page 59\].](#page-60-0)
- 9 Pour revenir au menu Tests, sélectionnez [Tests].
	- Pour imprimer les résultats, sélectionnez  $[\equiv]$ .
	- Pour afficher ou imprimer les résultats à tout moment, sélectionnez [Historiq.].
	- Pour revenir à la page d'accueil, appuyez sur  $\lceil \hat{ } \rangle$ .

# Voir aussi à ce sujet

- $\triangleq$  [Réglages de test](#page-73-0)  $\triangleright$  [page 72](#page-73-0)
- [Accessoires](#page-93-1)   [page 92](#page-93-1)

# 7.4.1.4 Mesures en cas d'échec du test

<span id="page-60-0"></span>En cas d'échec d'un test, prenez les mesures suivantes :

- 1 Répétez le test et assurez-vous que toutes les étapes ont été respectées.
- 2 En cas de nouvel échec, procédez à un ajustage.
	- Si un test avec poids a échoué, procédez à un réglage avec poids.
	- Si un test de température a échoué, procédez à un ajustage de la température.
	- Si un test SmartCal a échoué, procédez tout d'abord à un réglage avec poids, puis effectuez un autre test SmartCal. En cas de nouvel échec, procédez à un ajustage de la température.
- 3 Si la défaillance persiste, voir Dysfonctionnements lors de l'utilisation de l'instrument.
- 4 Si la défaillance persiste, veuillez contacter votre représentant de service METTLER TOLEDO.

# 7.4.2 Réglages

# Navigation : Accueil > Test/Réglage > Réglages

# Introduction

Pour garantir des résultats corrects et des performances élevées de l'instrument, il est nécessaire d'ajuster ses fonctions :

- Après la première configuration de la balance.
- Après un déplacement.
- Si un test indique qu'un ajustement est arrivé à échéance.

Testez l'instrument exclusivement dans des conditions d'utilisation.

METTLER TOLEDO propose un service de réglage : veuillez contacter votre représentant METTLER TOLEDO.

# Voir aussi à ce sujet

[Réglages de test/ajustage](#page-72-0)   [page 71](#page-72-0)

# 7.4.2.1 Réglage avec poids - externe

Navigation : Accueil > Test/Réglage > Réglages > Réglage de poids - externe

# Cible de l'ajustage

Lors d'un réglage avec poids externe, un poids de référence prédéfini est placé sur la balance intégrée afin qu'elle soit ajustée et que l'instrument se recalibre.

# Équipement

Poids de test. Pour garantir une traçabilité complète, METTLER TOLEDO recommande d'utiliser des poids certifiés.

# Procédure de test

- Le poids de test et les paramètres de test sont définis.
- 1 Ouvrez la chambre de manipulation d'échantillon.
- 2 Sélectionnez l'élément Test de poids externe.
	- $\rightarrow$  **L'écran de test s'affiche.**
- 3 Retirez le support du porte-échantillon et sélectionnez Démarrer le test.
	- **→** La valeur nécessaire clignote et vous invite à charger le poids.
- 4 Chargez le poids de test nécessaire.
	- $\Rightarrow$  La balance indique le processus de test, s'affiche.
- 5 Lorsque la mention 000,00 clignote à l'écran, retirez le poids de test.
- $\rightarrow$  L'écran indique les résultats du test et précise si le test a réussi ou échoué en fonction des tolérances définies.

Pour imprimer les résultats, sélectionnez [具].

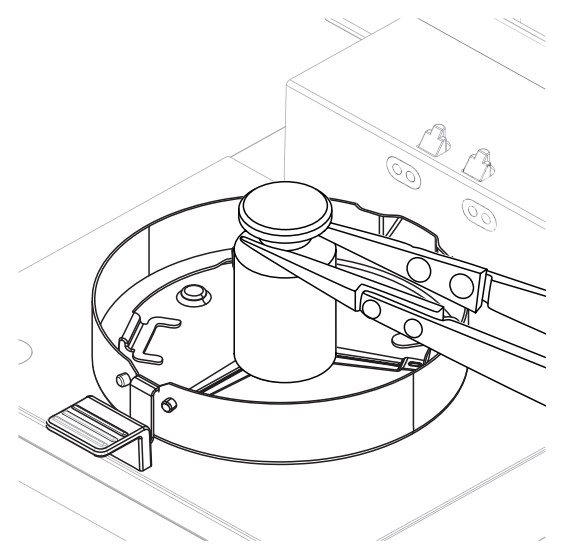

# Dépassement de délai

- En cas de dépassement du délai de 75 secondes, le message d'erreur s'affiche **Poids hors limites.** Réglage abandonné. Le test n'a pas été exécuté.
- 1 Validez en sélectionnant [OK].
- 2 Répétez le réglage.

# Voir aussi à ce sujet

■ [Accessoires](#page-93-1) ▶ [page 92](#page-93-1)

# 7.4.2.2 Réglage de la température

# <span id="page-61-0"></span>Navigation : Accueil > Test/Réglage > Réglages > Réglage de température

Cette fonction vous permet de régler le contrôle de température du module de chauffage. Vous devez disposer du kit de réglage de la température en option pour exécuter cette fonction, voir [\[Accessoires et pièces déta](#page-93-0)[chées](#page-93-0)   [page 92\].](#page-93-0) Pour apprendre à déceler le moment où un réglage du module de chauffage est nécessaire, voir Remarques relatives au réglage de la balance et du module de chauffage. Nous vous conseillons de patienter au moins 30 minutes après une opération de dessiccation (ou réglage du module de chauffage précédent) avant de réaliser le réglage.

# **Remarque**

- Le réglage de la température prend 30 minutes. (15 minutes pour chaque température de mesure.)
- La chambre de manipulation d'échantillon doit être inférieure à 50 °C avant qu'il soit possible de réaliser un nouveau réglage ou test.
- · Il est également possible de commencer par un test, puis de transformer le test en un réglage au besoin. Possible uniquement pour les tests menés avec 2 températures, voir [\[Test de température](#page-56-0)  $\triangleright$  [page 55\]](#page-56-0).
- Pour en savoir plus sur les paramètres de réglage de la température, voir [\[Réglages d'ajustage](#page-74-0) ▶  [page 73\]](#page-74-0)

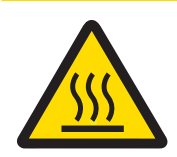

# ATTENTION

# Risque de brûlures lié aux surfaces chaudes !

Certaines pièces de l'instrument peuvent atteindre des températures pouvant causer des brûlures.

- 1 Laissez refroidir l'instrument avant de le configurer.
- 2 Tenez le kit de température uniquement par sa poignée.
- Les paramètres de réglage sont définis.
- Sélectionnez l'élément de menu Réglage de température.
	- $\rightarrow$  L'écran de travail Réglage de température s'affiche.

# Installation du kit de température

- L'instrument est refroidi à une température inférieure à 50 °C. Ì,
- L'instrument est sous tension. m.
- La chambre de manipulation d'échantillon est ouverte. П
- 1 Retirez le manipulateur de porte-échantillon (avec porte-échantillon) (1).
- 2 Retirez le support du porte-échantillon (2).
- 3 Nettoyez les zones de contact (3) si nécessaire.
- 4 Insérez le Kit de température (4).

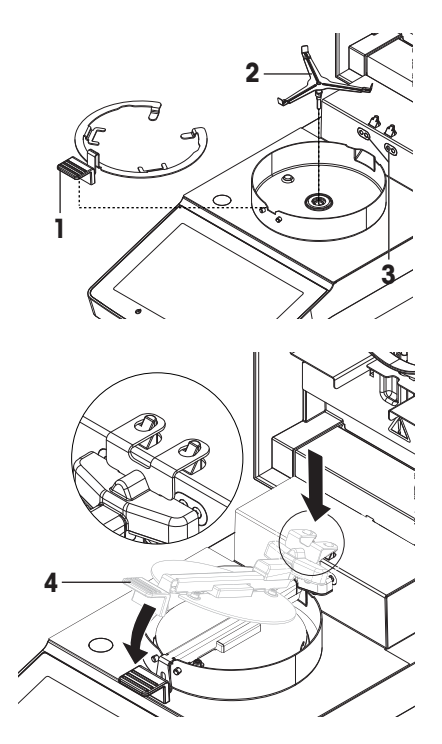

# Lancer le réglage

- Le pare-brise annulaire est installé.
- Le manipulateur et le support du porte-échantillon sont retirés. п
- Le Kit de température est inséré.  $\blacksquare$
- 1 Fermez la chambre de manipulation d'échantillon.
- 2 Sélectionnez [Démarrer le réglage].
	- Le procédé de réglage prend 30 minutes.
	- L'instrument lance le procédé de réglage. L'écran indique la température actuelle et le délai restant.
	- L'instrument chauffe jusqu'à atteindre la température cible 1 et la compare à la température inférieure.
	- Après 15 minutes, l'instrument règle la température inférieure et poursuit le procédé.
	- L'instrument chauffe jusqu'à atteindre la température cible 2 et la compare à la température supérieure.
	- Après 15 minutes, l'instrument règle la température supérieure et met fin au réglage.
- 3 Pour imprimer les résultats, sélectionnez  $\equiv$ .
	- Pour revenir à l'écran d'accueil, sélectionnez  $\bigcap$ .
- 4 Après refroidissement, retirez le **Kit de température** et configurez l'unité de dessiccation en vue de la mesure.

Voir [\[Historique](#page-63-0)  $\triangleright$  [page 62\]](#page-63-0) et [\[Configuration de l'instrument](#page-16-0)  $\triangleright$  [page 15\]](#page-16-0).

# **Remarque**

Il est possible de réétalonner votre kit de réglage de la température. Pour plus de renseignements, veuillez contacter votre représentant METTLER TOLEDO local.

# 7.4.3 Historique

# <span id="page-63-0"></span>Navigation : Accueil > Test/Réglage > Historique

L'instrument consigne toujours toutes les opérations de test ou de réglage effectuées et les enregistre dans une mémoire protégée des coupures secteur (en affichant le dernier réglage ou test).

# **Remarque**

Les réglages ou tests abandonnés ne sont pas enregistrés.

Lorsque vous sélectionnez Historique, une liste comportant la sélection d'historique s'affiche de la manière suivante :

- Historique des tests de poids
- Historique des réglages de poids
- $\bullet$ Historique des tests de température

Les informations suivantes sont affichées :

# Historique des tests avec poids

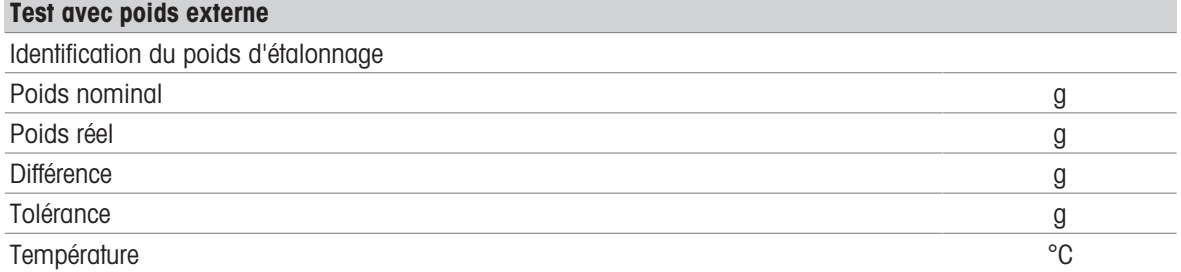

# Historique des réglages avec poids

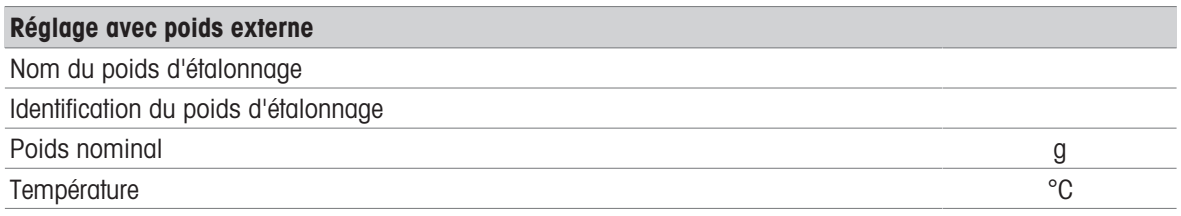

# Historique des réglages/tests de température

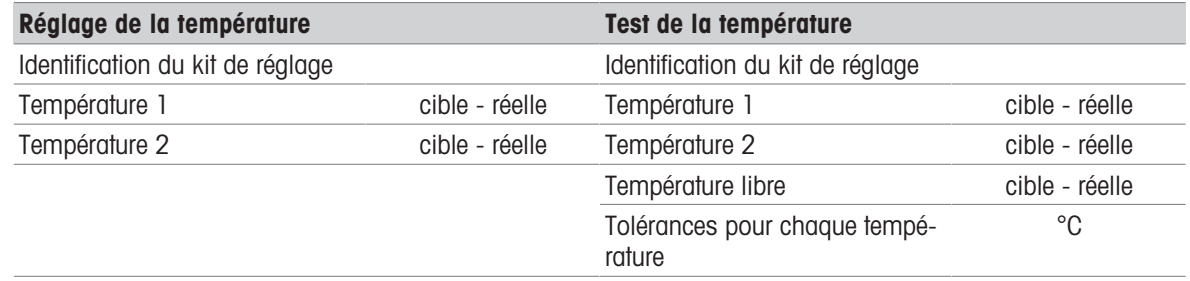

Historique des réglages de température

SmartCal x1 historique de test

# SmartCal x1 historique de test

Les paramètres suivants sont disponibles pour chaque méthode SmartCal.

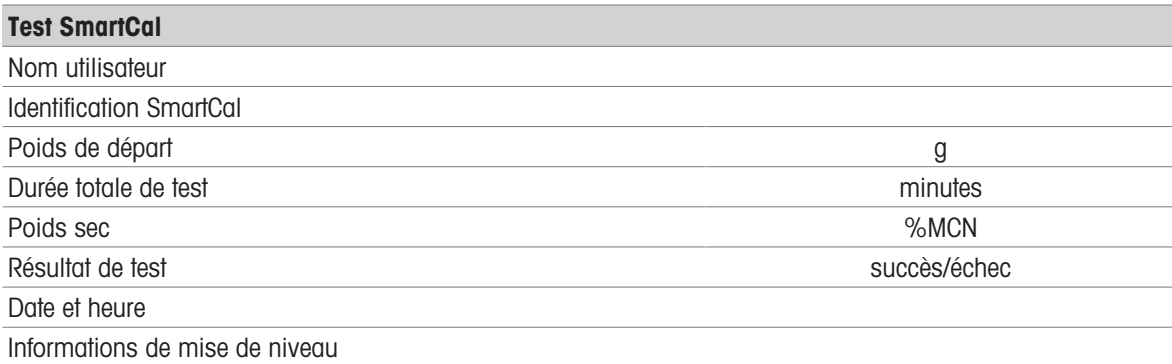

Les différents résultats sélectionnés peuvent être imprimés en sélectionnant [昌].

# 7.5 Paramètres

# Navigation : Accueil > Paramètres

Dans cette section, vous trouverez des informations concernant la configuration des paramètres généraux de votre instrument.

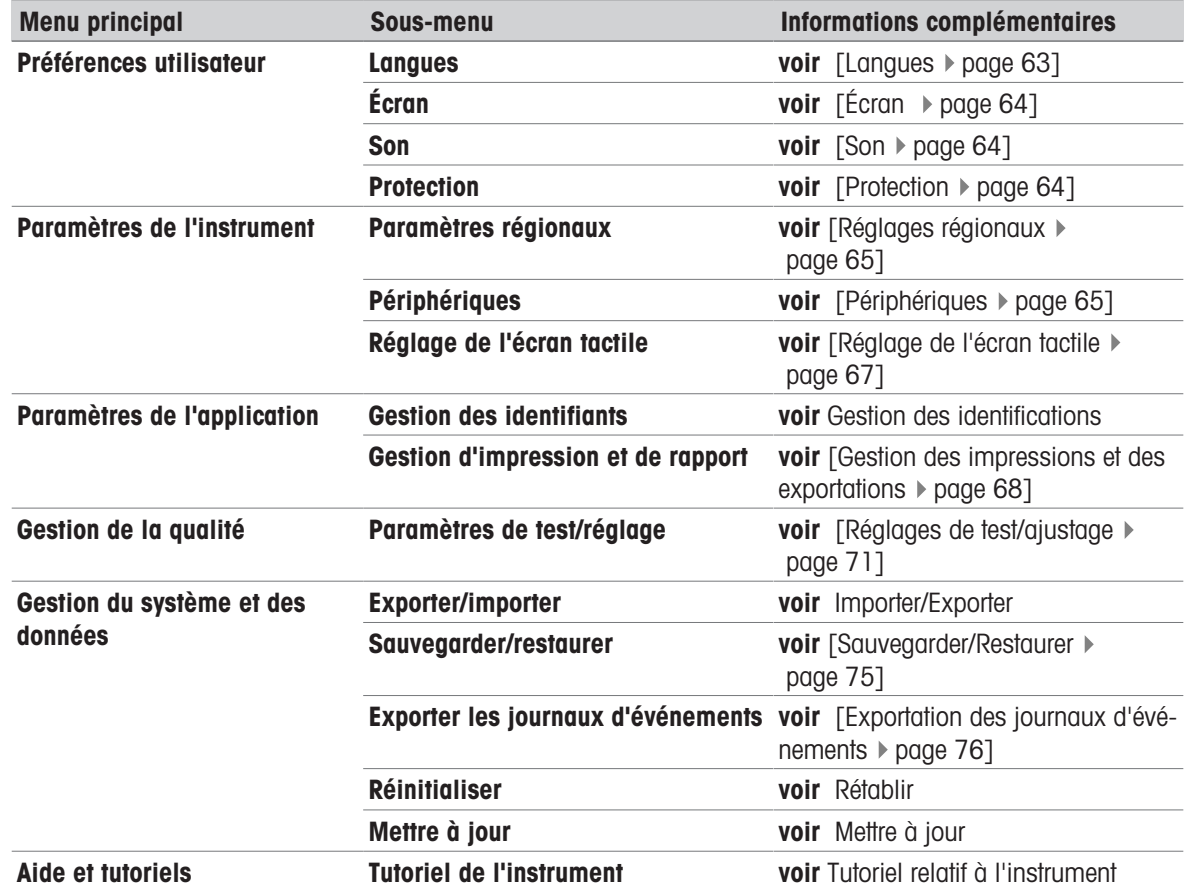

# 7.5.1 Préférences de l'utilisateur

Navigation : Accueil > Paramètres > Préférences utilisateur

# 7.5.1.1 Langues

<span id="page-64-0"></span>Navigation : Accueil > Paramètres > Préférences utilisateur > Langues

Les langues suivantes sont disponibles :

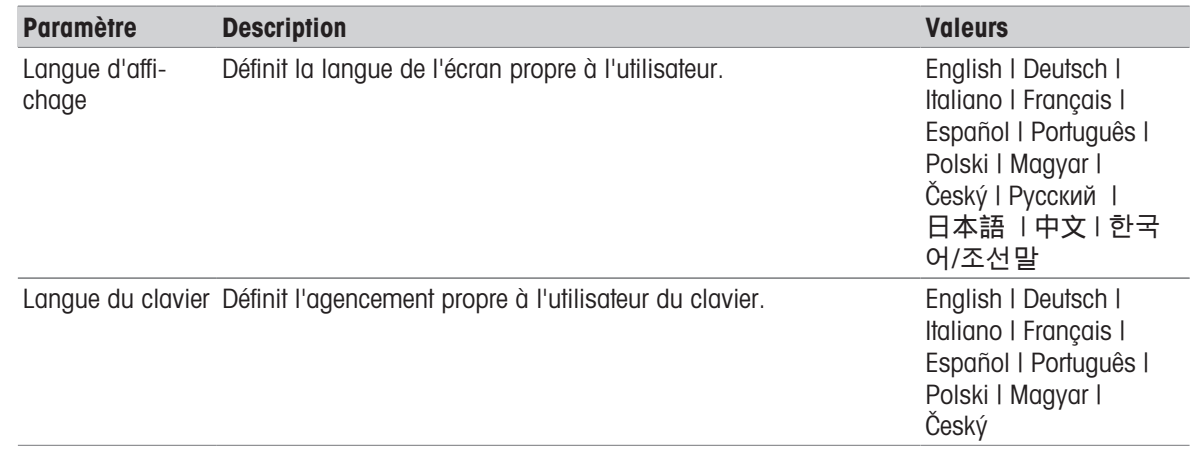

# 7.5.1.2 Écran

# <span id="page-65-0"></span>Navigation : Accueil > Paramètres > Préférences utilisateur > Écran

Les réglages suivants peuvent être définis :

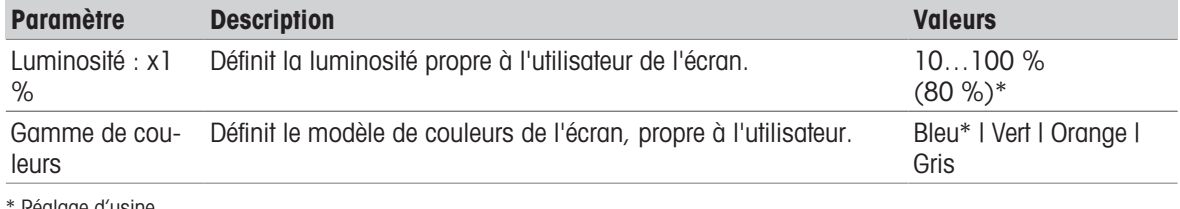

<span id="page-65-1"></span>Réglage d'usine

# 7.5.1.3 Son

# Navigation : Accueil > Paramètres > Préférences utilisateur > Son

Les réglages suivants peuvent être définis :

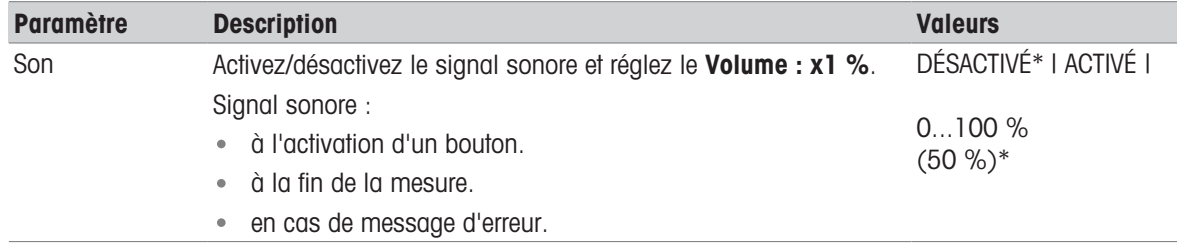

\* Réglage d'usine

# 7.5.1.4 Protection

#### <span id="page-65-2"></span>Navigation : Accueil > Paramètres > Préférences utilisateur > Protection

Les réglages suivants peuvent être définis :

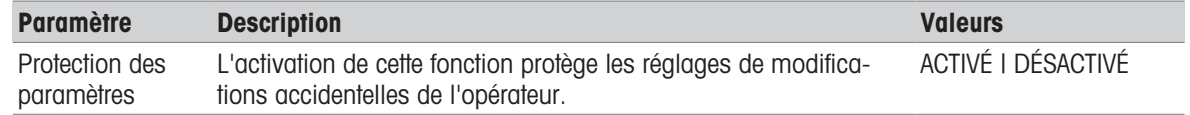

# **Remarque**

Lorsque la fonction Protection des paramètres est activée, les fonctions suivantes restent actives :

- Mesure (la modification et la suppression des raccourcis sont désactivées)
- Résultats (Supprimer les résultats est désactivée)
- Tests

# 7.5.2 Réglages de l'instrument

# Navigation : Accueil > Paramètres > Paramètres de l'instrument

# 7.5.2.1 Réglages régionaux

# <span id="page-66-1"></span>Navigation : Accueil > Paramètres > Paramètres de l'instrument > Paramètres régionaux

Les réglages suivants peuvent être définis :

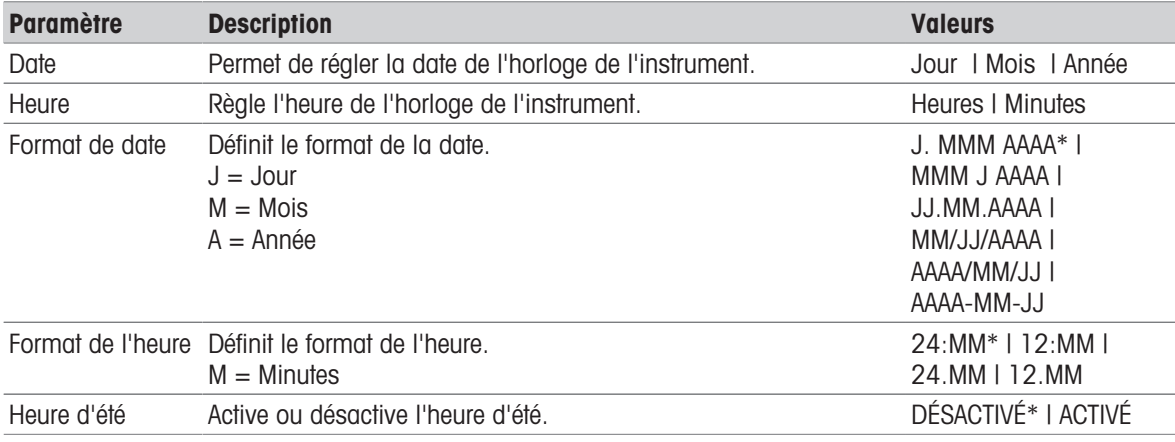

\* Réglage d'usine

# Heure d'été

Définissez les paramètres suivants :

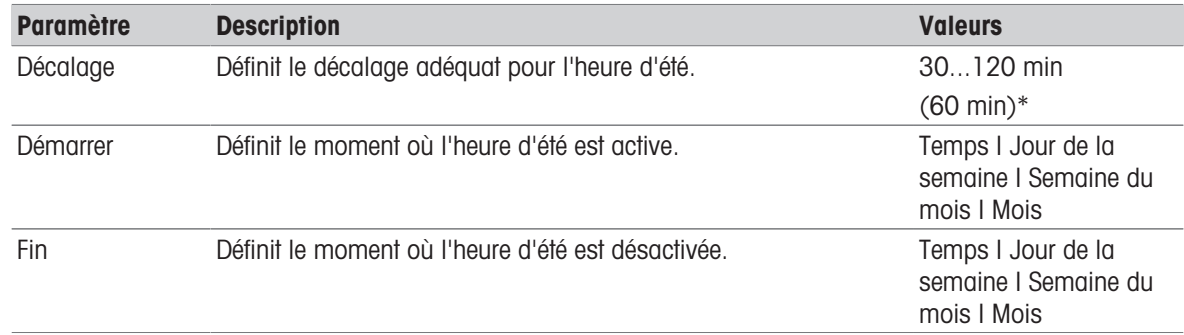

# Remarque

La date et l'heure du dessiccateur s'appliquent. La date et l'heure correspondant à une imprimante branchée seront ignorées.

# 7.5.2.2 Périphériques

# <span id="page-66-0"></span>Navigation : Accueil > Paramètres > Paramètres de l'instrument > Périphériques

Cet élément de menu permet de configurer une connexion à une imprimante et à un hôte.

La connexion à l'hôte MT-SICS (client distant) est activée par défaut et n'est utilisable qu'avec le protocole METTLER TOLEDO MT-SICS.

Les commandes et fonctions MT-SICS sont transmissibles via l'interface RS232 (port COM1) ou l'interface du périphérique USB. Pour pouvoir utiliser l'interface du périphérique USB, un pilote de périphérique USB doit être installé sur le PC, voir [\[Installation du pilote de périphérique USB](#page-19-0)  $\blacktriangleright$  [page 18\]](#page-19-0)

Pour connaître les commandes et obtenir des informations complémentaires, veuillez vous reporter au Manuel de référence MT-SICS Interface Commands for Halogen Moisture Analyzers, téléchargeable sur Internet.

 $\blacktriangleright$ [www.mt.com/moisture](http://www.mt.com/moisture)

# Installation des imprimantes/ordinateurs

Aucune imprimante n'est installée par défaut. Pour installer une imprimante :

- L'imprimante est connectée.
- L'imprimante est sous tension.  $\mathbf{r}$
- 1 Appuyez sur **Nouveau...**.

 $\Rightarrow$  La liste Type de périphérique s'affiche.

2 Sélectionnez l'appareil.

**Remarque** 

Appareils METTLER TOLEDO actuellement pris en charge avec des paramètres prédéfinis :

- Imprimante à ticket P-2x
- Imprimante à ticket P-4x
- Imprimante à ticket P-5x
- EasyDirect Moisture
- 3 Modifiez les paramètres uniquement si nécessaire. Ceux-ci sont prédéfinis et toute modification nécessite des connaissances avancées.
- 4 Pour mémoriser les paramètres, sélectionnez Enregistrer.
- 5 Pour activer l'interface, sélectionnez ACTIVÉ.
	- **E** L'état passe de **Désactivé** à **Activé**.

# **E** Remarque

- Il est également possible de supprimer une connexion à une imprimante ou à un hôte.
- **Pour connaître les paramètres des imprimantes à ticket, voir Réglages d'imprimante recommandés (impri**mante sur bande)
- Pour définir les tickets d'impression, voir [\[Gestion des impressions et des exportations](#page-69-0)  $\blacktriangleright$  [page 68\]](#page-69-0)
- Il n'est possible d'installer qu'une seule imprimante. Pour installer une autre imprimante, vous devez tout d'abord supprimer l'ancienne imprimante.
- Si EasyDirect Moisture est connecté, l'icône 国 peut être utilisée pour effectuer un transfert manuel.

# Paramètres

Les réglages suivants peuvent être définis :

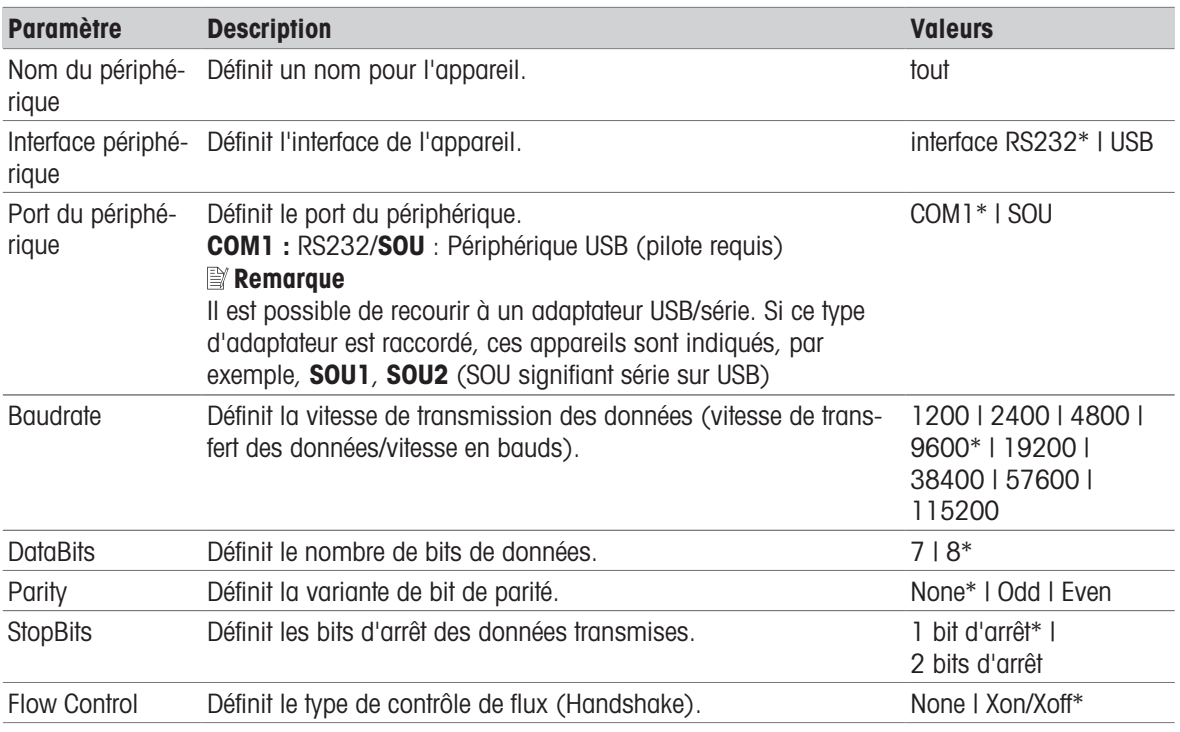

\* Réglage d'usine

# Périphériques USB

# Connexion d'imprimantes à ticket USB

Les imprimantes à ticket connectées par USB ou avec des adaptateurs USB nécessitent les paramètres suivants :

- Interface périphérique: RS232C
- Port du périphérique : SOUx
- Débit en bauds: 19200

# **Remarque**

- Un lecteur de codes-barres peut être connecté au port USB. Avec un lecteur de codes-barres, les codesbarres peuvent être ajoutés dans une boîte de dialogue clavier.
- Si l'imprimante n'est pas allumée lorsque vous l'ajoutez aux périphériques, le port SOUx de l'appareil peut ne pas être visible.

# 7.5.2.3 Réglage de l'écran tactile

# <span id="page-68-0"></span>Navigation : Accueil > Paramètres > Paramètres de l'instrument > Réglage de l'écran tactile

Si l'alignement des zones tactiles de l'écran ne correspond pas exactement à la position des boutons, par exemple, suite à une mise à jour du logiciel, vous pouvez résoudre ce problème en exécutant cette fonction.

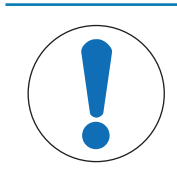

# AVIS

Détérioration de l'écran tactile par des objets pointus ou tranchants

- Touchez l'écran tactile avec vos doigts.
- Le menu Paramètres de l'instrument s'ouvre
- 1 Sélectionnez Réglage de l'écran tactile et appuyez sur Démarrer.
	- **E** L'écran de réglage avec la cible s'affiche.
- 2 Appuyez sur le centre jusqu'à ce que la cible se déplace jusqu'à la position suivante à l'écran. Appuyez sur le centre de la cible aussi précisément que possible et veillez à ne pas toucher d'autres emplacements de l'écran et les zones de touches fixes.
- 3 Répétez cette procédure jusqu'à ce qu'un message apparaisse (De nouveaux paramètres d'étalonnage ont été mesurés).
- 4 Touchez l'écran afin de confirmer ou patientez 30 secondes pour annuler (dépassement de délai).
	- → Une zone de message s'affiche.
- 5 Pour enregistrer le paramètre, sélectionnez OK.

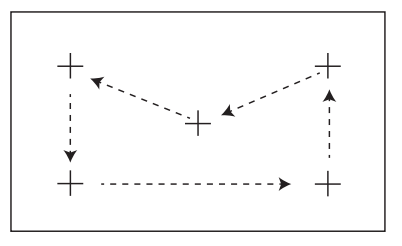

# 7.5.3 Paramètres des applications

# Navigation : Accueil > Paramètres > Paramètres de l'application

# 7.5.3.1 Gestion des identifications

# Navigation : Accueil > Paramètres > Paramètres de l'application > Gestion des identifiants

Les identifications (ID) contiennent un texte descriptif pour les différentes mesures, ce qui permet d'associer facilement les échantillons à des tâches ou à des clients spécifiques. Cette fonction vous permet de définir des identifications dans le but de commenter les mesures, par exemple, ID de société, badge d'identification, exemple d'ID. Dans le panneau d'ID de l'écran de travail, les valeurs (commentaires) peuvent être saisies ou

modifiées avant la mesure, voir [\[Écran de travail](#page-26-0)  $\blacktriangleright$  [page 25\].](#page-26-0) Les ID ont un impact sur l'ensemble des mesures, quelles que soient les méthodes utilisées. Les ID figurent sur les impressions ou peuvent être exportés vers un PC.

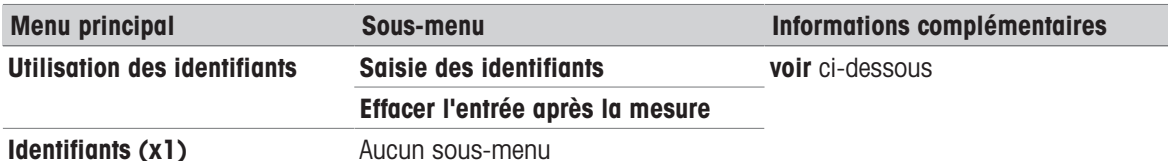

Les réglages suivants peuvent être définis :

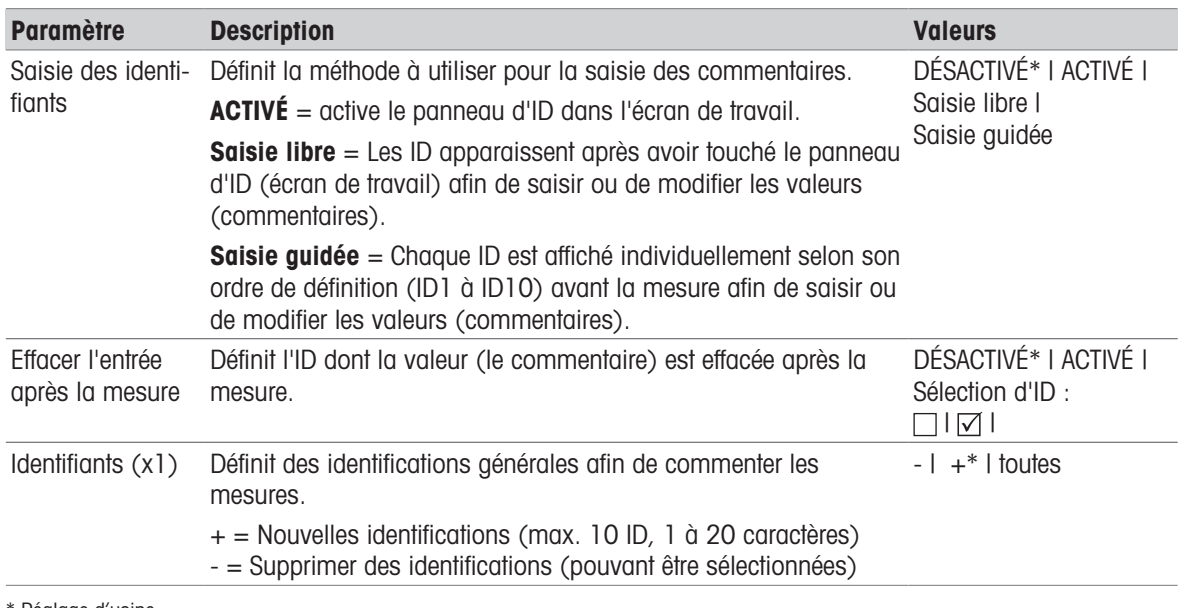

<span id="page-69-0"></span>Réglage d'usine

# 7.5.3.2 Gestion des impressions et des exportations

# 7.5.3.2.1 Gestion des impressions

# Gestion des impressions (imprimante à ticket)

# Navigation : Accueil > Paramètres > Paramètres de l'application > Gestion d'impression et de rapport > Gestion d'impression (Strip)

Si une imprimante compacte est raccordée et activée, les résultats peuvent être imprimés automatiquement sur un ticket. Les valeurs intermédiaires sont imprimées selon les intervalles présélectionnés tandis que les résultats finaux sont consignés une fois la mesure terminée. Le ticket d'impression contient des informations concernant l'instrument, l'heure, la date, ainsi que la méthode et les résultats, selon le protocole. Le niveau de détail dépend du type de ticket d'impression sélectionné (abrégé, standard) et des éléments de protocole activés (paramètres ou méthode).

# Remarque

- Les définitions réalisées dans cet élément de menu constituent les paramètres par défaut des tickets d'impression. Ces paramètres sont affichés à chaque initialisation d'un ticket d'impression et peuvent être de nouveau modifiés.
- Le paramètre de langage du ticket d'impression défini dans cet élément de menu n'influe pas sur les tickets d'impression de test ou de rapport de réglage.
- Toutes les langues ne sont pas compatibles avec certaines imprimantes et dépendent également des paramètres de l'imprimante, voir Paramètres d'imprimante recommandés (imprimante à ticket)
- Pour savoir comment installer et définir une imprimante, voir [\[Périphériques](#page-66-0) ▶ [page 65\]](#page-66-0).

Les réglages suivants peuvent être définis :

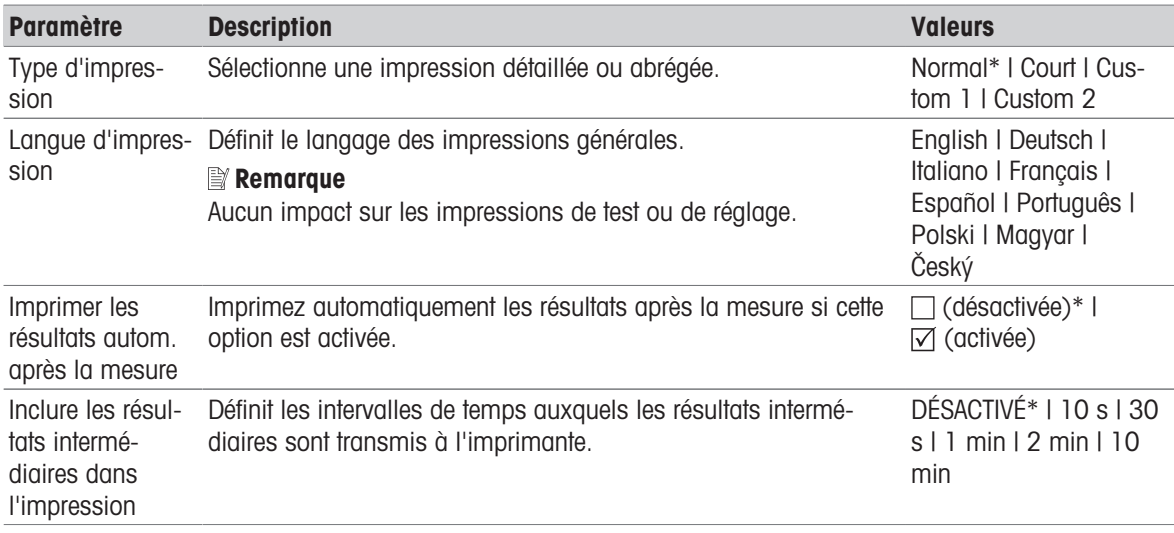

\* Réglage d'usine

#### Impressions personnalisées

Avec les options Custom 1 et Custom 2, les informations qui apparaissent sur le ticket imprimé peuvent être sélectionnées individuellement. Les informations qui apparaissent sur le ticket imprimé peuvent être définies dans la sous-option Contenu d'impression.

Les informations suivantes pour Contenu d'impression peuvent être activées/désactivées ou définies :

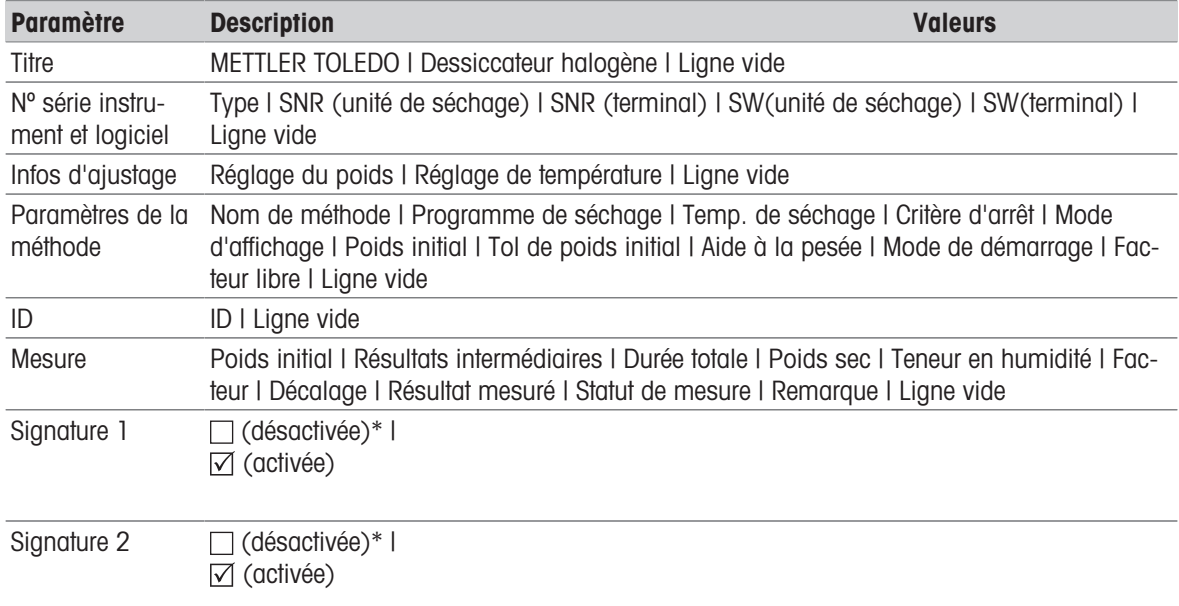

# Remarque

L'information Date/heure et le résultat final sont toujours activés et apparaissent à la fin de l'impression.

Les paramètres pour l'option Résultats intermédiaires sont toujours actifs, mais n'apparaissent que sur les impressions abrégées et standard.

# 7.5.3.2.2 Paramètres d'imprimante recommandés (imprimante à ticket)

# Imprimante

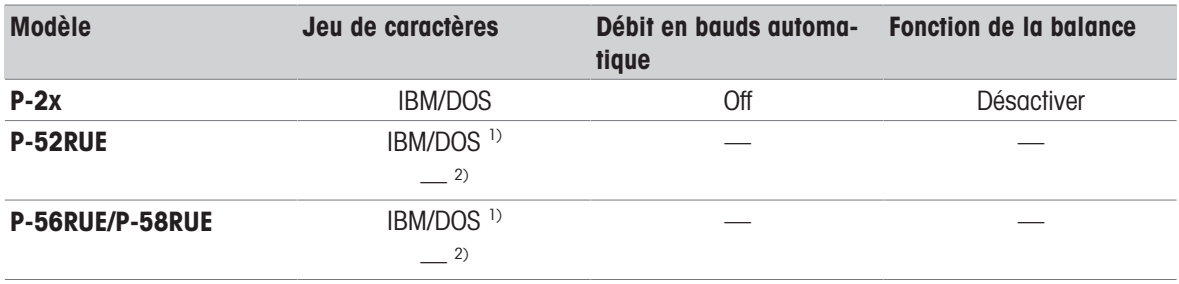

# Instrument imprimante

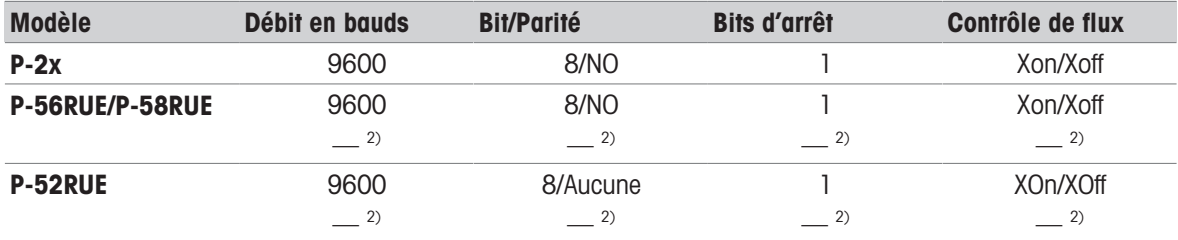

<sup>1)</sup> Paramètres d'imprimante non disponibles.

<sup>2)</sup> Valeur applicable pour le portugais brésilien.

# 7.5.3.2.3 Gestion des exportations

# Navigation : Accueil > Paramètres > Paramètres de l'application > Gestion d'impression et de rapport > Gestion de l'exportation

Si une clé USB est connectée et activée, les résultats finaux peuvent être exportés automatiquement. L'exportation contient des informations concernant l'instrument, l'heure, la date, la méthode, le résultat ainsi qu'une courbe graphique.

# **E***Remarque*

Seuls les formats .csv et .pdf peuvent être exportés sur la clé USB.

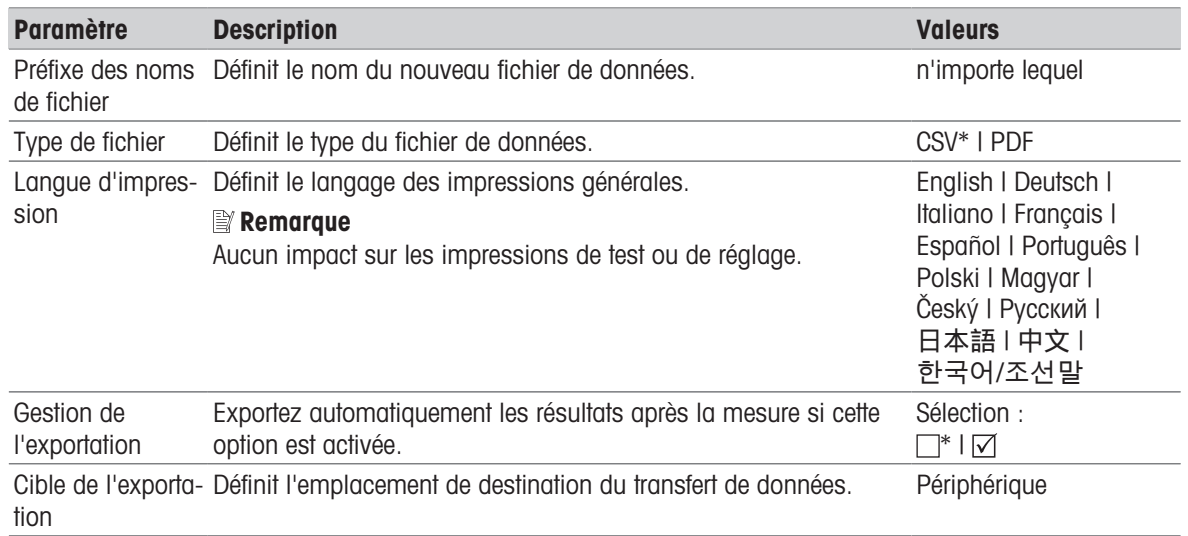
#### Cible de l'exportation : Périphérique

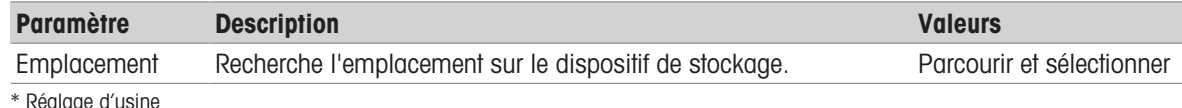

eglage

### 7.5.4 Gestion de la qualité

#### Navigation : Accueil > Paramètres > Gestion de la qualité

Ce menu permet de définir tous les paramètres liés au réglage et au test de l'instrument. Des réglages ou tests périodiques garantissent des résultats de mesure précis.

#### 7.5.4.1 Réglages de test/ajustage

#### Navigation : Accueil > Paramètres > Gestion de la qualité > Paramètres de test/réglage

<span id="page-72-1"></span><span id="page-72-0"></span>Cette section décrit toutes les options de menu disponibles afin de définir les paramètres liés au réglage et au test de votre instrument.

Pour réaliser des tests et des réglages, voir [\[Tester/Régler](#page-56-0) ▶ [page 55\].](#page-56-0)

#### 7.5.4.1.1 Équipement

#### Navigation : Accueil > Paramètres > Gestion de la qualité > Paramètres de test/réglage > Équipement

Cet élément de menu définit l'équipement nécessaire à la réalisation des tests suivants :

- Réglage de température
- Test de température
- Test SmartCal (en option)
- Réglage de poids externe
- Test de poids externe

#### **E** Remarque

Pour réaliser un réglage ou un test de température, vous devez disposer d'un kit de réglage de la température optionnel, voir [\[Accessoires et pièces détachées](#page-93-0)  $\blacktriangleright$  [page 92\]](#page-93-0).

#### Poids de test 1 et Poids de test 2

Les réglages suivants peuvent être définis :

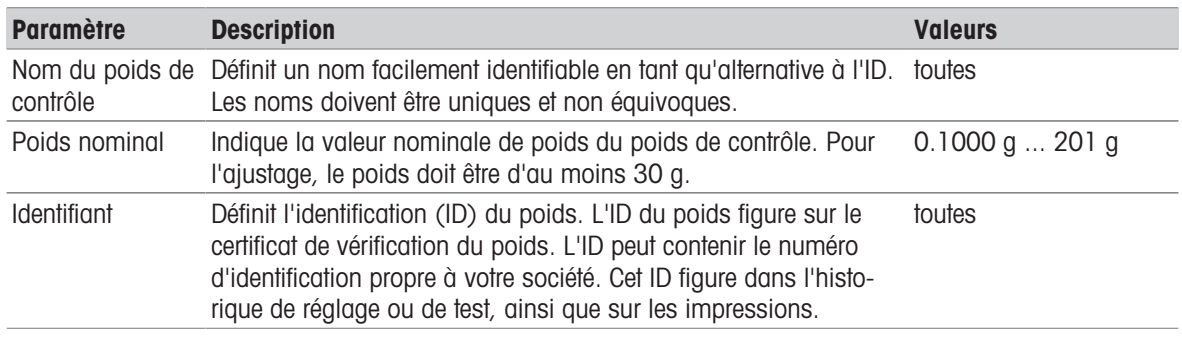

\* Réglage d'usine

### Kit de température

Les réglages suivants peuvent être définis :

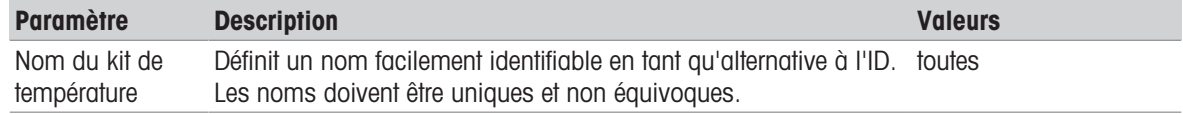

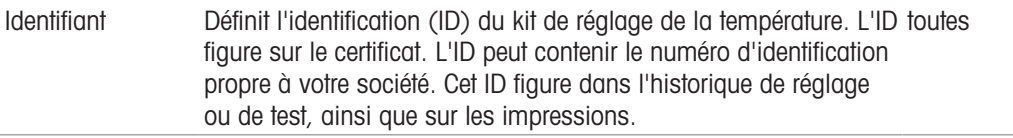

#### Capteur d'humidité externe

Les réglages suivants peuvent être définis :

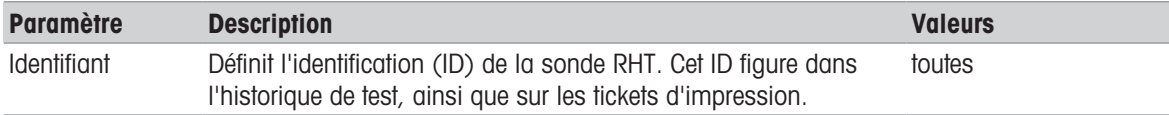

<span id="page-73-2"></span>Pour la réalisation de tests SmartCal, vous pouvez utiliser une sonde RHT certifiée Testo et enregistrer automatiquement les valeurs de température et d'humidité.

#### 7.5.4.1.2 Réglages de test

Navigation : Accueil > Paramètres > Gestion de la qualité > Paramètres de test/réglage > Paramètres de test

#### <span id="page-73-0"></span>Test avec poids externe

Les réglages suivants peuvent être définis :

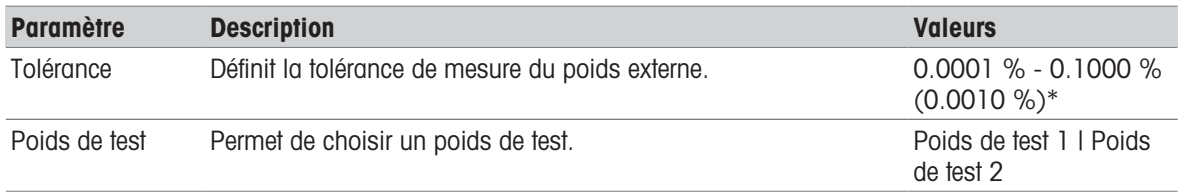

\* Réglage d'usine

#### Test de température

Les réglages suivants peuvent être définis :

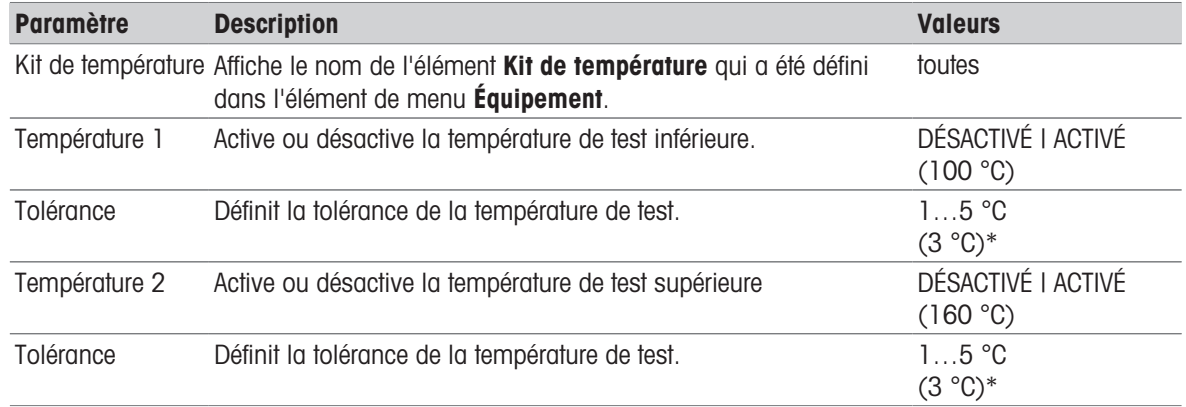

\* Réglage d'usine

#### <span id="page-73-1"></span>Test SmartCal

#### **Remarque**

Il y a 4 méthodes SmartCal fixes et 2 méthodes SmartCal personnalisables. Les 6 méthodes sont activées avec des valeurs par défaut, mais elles peuvent être activées ou désactivées individuellement.

Les réglages suivants peuvent être définis :

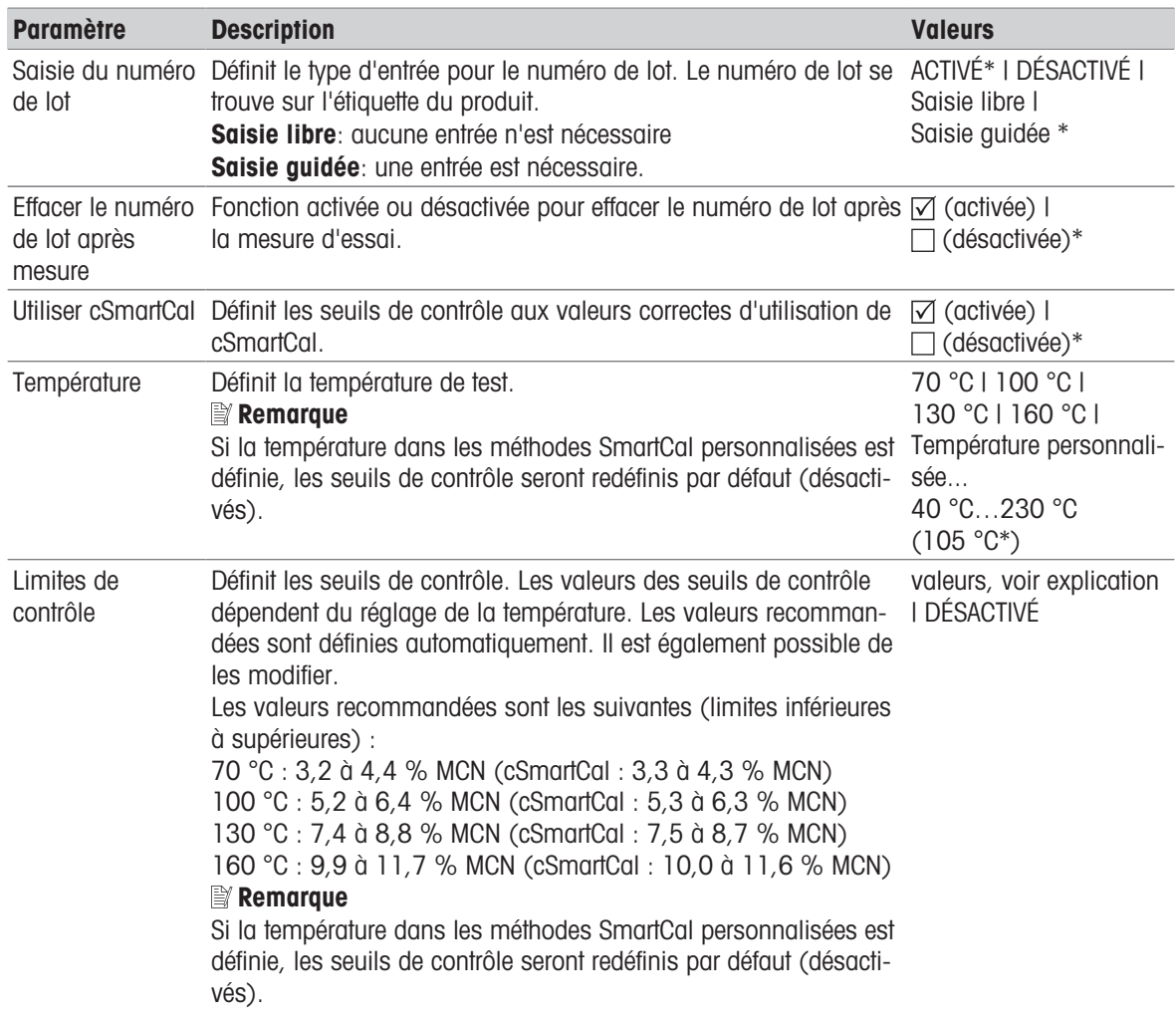

\* Réglage d'usine

### 7.5.4.1.3 Réglages d'ajustage

### Navigation : Accueil > Paramètres > Gestion de la qualité > Paramètres de test/réglage > Paramètres de réglage

#### <span id="page-74-1"></span>Réglage avec poids externe

Les réglages suivants peuvent être définis :

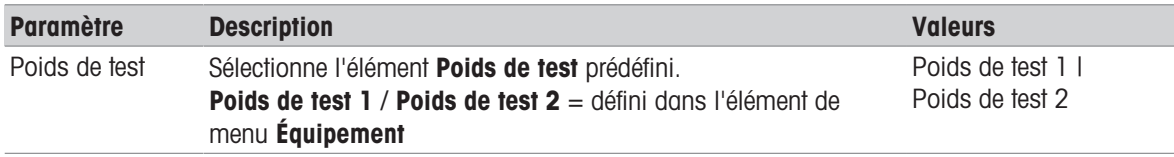

### <span id="page-74-0"></span>Réglage de la température

Les réglages suivants peuvent être définis :

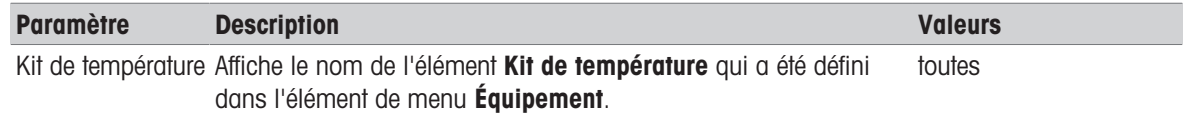

#### 7.5.4.1.4 Réglages d'impression

#### Navigation : Accueil > Paramètres > Gestion de la qualité > Paramètres de test/réglage > Paramètres d'impression et de rapport

Cet élément de menu vous permet de définir des fonctions d'imprimante spécifiques pour les impressions de test ou de rapports de réglage.

- Le paramètre de langage d'impression défini dans cet élément de menu est appliqué lors des impressions de test ou de rapport de réglage uniquement. Pour régler la langue générale des tickets d'impression, voir [\[Gestion des impressions](#page-69-0) ▶ [page 68\].](#page-69-0)
- Toutes les langues ne sont pas compatibles avec toutes les imprimantes et dépendent également des réglages de l'imprimante, voir Paramètres d'imprimante recommandés (imprimante à ticket).
- Pour savoir comment installer et régler une imprimante, voir [\[Gestion des impressions](#page-69-0) ▶ [page 68\]](#page-69-0).

Les réglages suivants peuvent être définis :

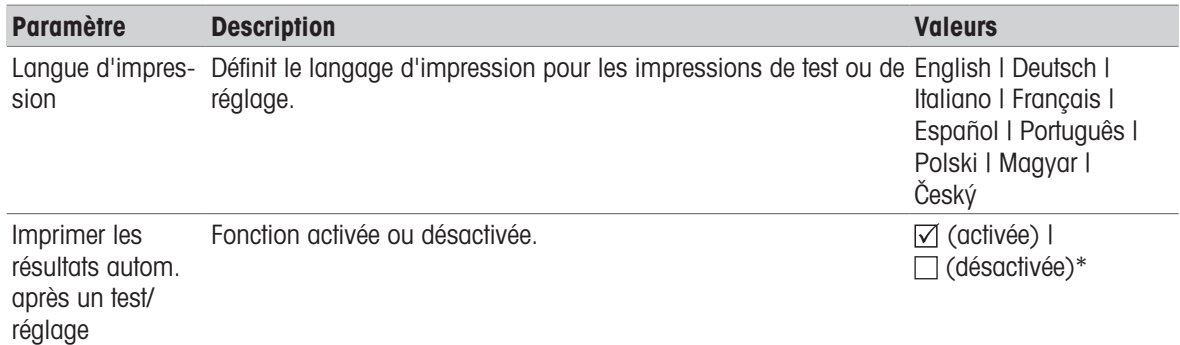

\* Réglage d'usine

### 7.5.5 Gestion du système et des données

#### <span id="page-75-3"></span>Navigation : Accueil > Paramètres > Gestion du système et des données

Cet élément de menu vous permet d'exporter ou d'importer des paramètres et des méthodes vers ou depuis un dispositif de stockage USB externe, ainsi que de restaurer le système.

#### Remarque pour l'utilisation de la clé USB

- <span id="page-75-1"></span>Clés USB prises en charge jusqu'à 32 Go.
- Formatage recommandé : FAT32 (le format NTFS n'est pas pris en charge).
- Taille de bloc max. : 32 Ko.
- Taille de fichier max. : 32 Mo.
- Vérifiez que la carte est complètement insérée.
- Vérifiez que la protection en écriture est bien désactivée si elle est présente.

#### 7.5.5.1 Exporter/Importer

#### <span id="page-75-0"></span>Navigation : Accueil > Paramètres > Gestion du système et des données > Exporter/importer

<span id="page-75-2"></span>Cet élément de menu vous permet d'exporter ou d'importer des paramètres et des méthodes vers ou depuis un dispositif de stockage externe. Ces données peuvent être transférées vers d'autres instruments du même type et peuvent être utiles afin de configurer plusieurs instruments présentant les mêmes caractéristiques techniques.

#### **E** Remarque

- La version du logiciel doit être identique.
- Le transfert de données entre différents modèles de dessiccateurs (par ex. du HX204 au HS153 ou au HC103) est limité. Les fonctions qui ne sont pas prises en charge par un modèle et les données résultant de ces fonctions ne peuvent pas être importées.
- L'exportation/l'importation de méthodes peut également être réalisée à partir du menu Définition de méthode.

#### Exporter param. et méthodes vers périph. de stockage externe...

Les réglages suivants peuvent être définis :

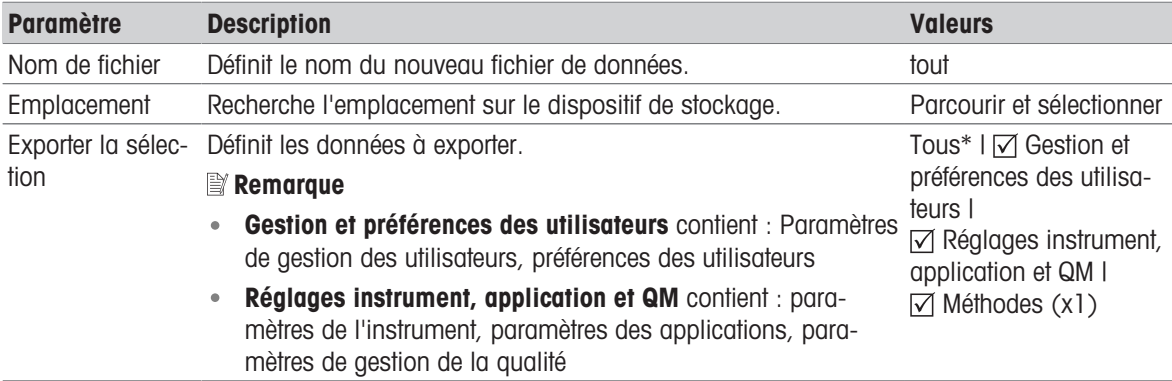

\* Réglage d'usine

- Un dispositif de stockage externe est connecté, par exemple, une clé USB.
- Les paramètres sont définis.
- Pour commencer, sélectionnez [Exporter]. Pour abandonner, sélectionnez [Annuler].

#### Importer param. et méthodes d'un périph. de stockage externe...

Les réglages suivants peuvent être définis :

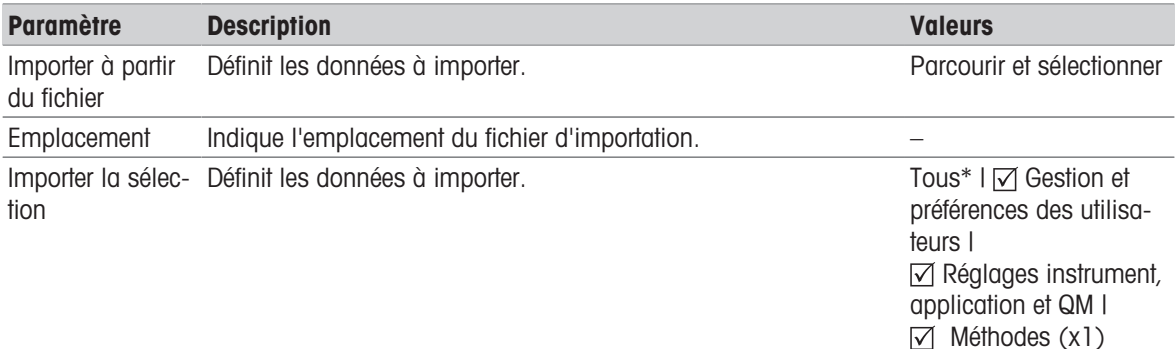

#### \* Réglage d'usine

- Le menu Paramètres et méthodes d'importation depuis des dispositifs de stockage externes est sélectionné.
- Un dispositif de stockage externe est connecté, par exemple, une clé USB.
- 1 Sélectionnez Parcourir et sélectionner
	- $\rightarrow$  Importer à partir du fichier s'affiche.
- 2 Sélectionnez Appareil et importez le fichier.
	- **Example 15 anos in provint la proprier param. et méthodes d'un périph. de stockage externe...** s'ouvre.
- 3 Sélectionnez Importer la sélection et choisissez au besoin les données à importer.
- 4 Pour commencer, sélectionnez le bouton **Importer** et suivez les instructions de la fenêtre de message.
	- Pour abandonner, sélectionnez [Annuler].

#### 7.5.5.2 Sauvegarder/Restaurer

#### <span id="page-76-0"></span>Navigation : Accueil > Paramètres > Gestion du système et des données > Sauvegarder/restaurer

<span id="page-76-1"></span>Cet élément de menu vous permet de sauvegarder les paramètres du système et de les stocker sur un dispositif de stockage externe. Nous vous conseillons de réaliser régulièrement des sauvegardes du système. Ainsi, en cas de défaillance, vous pourrez restaurer le système avec toutes ses données.

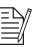

#### Remarque

- Suite à la restauration, le système se trouve à l'état de sauvegarde. Autrement dit, les données plus récentes, telles que les paramètres, les méthodes ou les résultats, sont perdues.
- Une restauration n'est possible que sur l'instrument d'où la sauvegarde a eu lieu.

#### Sauvegarder

Les réglages suivants peuvent être définis :

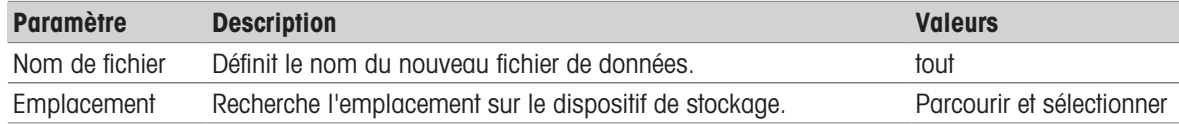

Un dispositif de stockage externe est connecté, par exemple, une clé USB.

- **Sauvegarder votre système sur un périph. de stockage externe...** est sélectionné.
- 1 Définissez le nom du nouveau fichier de données.
- 2 Définissez l'emplacement sur le dispositif de stockage.
- 3 Pour confirmer, sélectionnez OK.
- 4 Pour commencer, sélectionnez Sauvegarder. Pour abandonner, sélectionnez **Annuler**.

#### Restaurer

Les réglages suivants peuvent être définis :

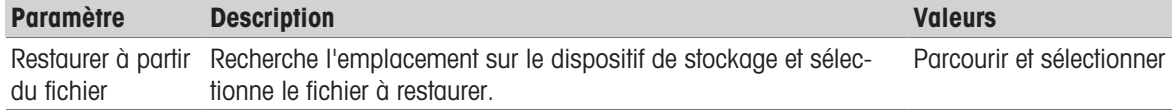

- Restaurer votre système à partir de la sauvegarde sélectionnée... est sélectionné.  $\mathbb{R}^n$
- Un dispositif de stockage externe est connecté, par exemple, une clé USB.
- 1 Sélectionnez Restaurer à partir du fichier... (Parcourir et sélectionner).
	- **Exercise** Le dispositif de stockage s'affiche.
- 2 Sélectionnez le fichier à restaurer.
- 3 Pour commencer, sélectionnez Restaurer. Pour abandonner, sélectionnez **Annuler**.
	- **→ La fenêtre Confirmation s'affiche.**
- 4 Validez en sélectionnant Restaurer.
- Le système restaure les données, puis procède à un redémarrage. Patientez jusqu'à ce que le redémarrage du système soit terminé.

#### 7.5.5.3 Exportation des journaux d'événements

#### Navigation : Accueil > Paramètres > Gestion du système et des données > Exporter les journaux d'événements

<span id="page-77-3"></span><span id="page-77-2"></span><span id="page-77-1"></span><span id="page-77-0"></span>Cet élément de menu vous permet d'exporter vers un dispositif de stockage externe un fichier journal (au format ZIP) contenant toutes les données pertinentes. Ces données peuvent servir d'exemple pour aider METTLER TOLEDO en cas de panne.

Les réglages suivants peuvent être définis :

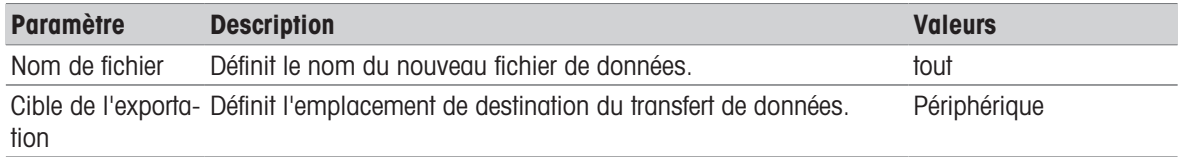

#### Cible de l'exportation : Périphérique

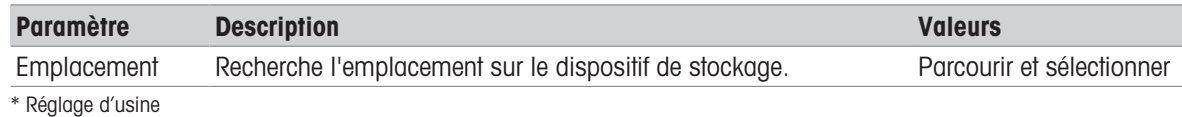

#### 7.5.5.4 Rétablir

#### Navigation : Accueil > Paramètres > Gestion du système et des données > Réinitialiser

<span id="page-78-0"></span>Cet élément de menu vous permet de rétablir les paramètres d'usine de l'instrument. La date, l'heure, les réglages/l'historique des poids et des températures ne sont pas concernés.

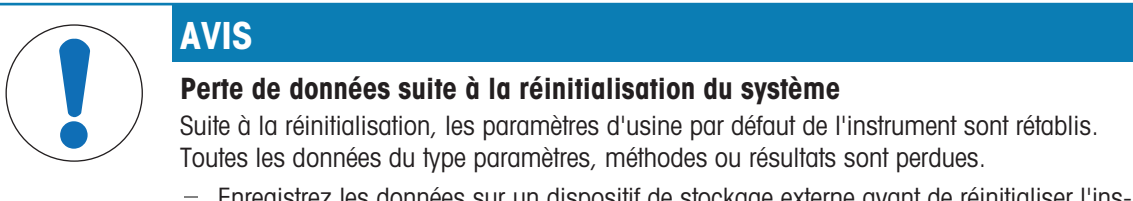

Enregistrez les données sur un dispositif de stockage externe avant de réinitialiser l'ins-trument. Voir [\[Exporter/Importer](#page-75-0)  $\triangleright$  [page 74\]](#page-75-0) et [\[Sauvegarder/Restaurer](#page-76-0)  $\triangleright$  [page 75\].](#page-76-0)

Les réglages suivants peuvent être définis :

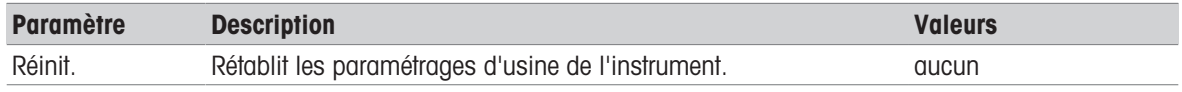

#### 7.5.5.5 Mettre à jour

#### Navigation : Accueil > Paramètres > Gestion du système et des données > Mettre à jour

L'élément de menu de mise à jour est utilisé uniquement au cours du procédé de mise à jour du logiciel. Voir  $[Mise \doteq$  jour du logiciel  $\blacktriangleright$  [page 81\]](#page-82-0).

#### **Remarque**

Cette fonction n'est pas disponible sur les instruments approuvés.

### 7.5.6 Aide et tutoriels

#### Navigation : Accueil > Paramètres > Aide et tutoriels > Tutoriel de l'instrument > Ensuite

La fonction Tutoriel de l'instrument apparaît automatiquement lorsque la fonction Assistant de configuration est terminée. Le tutoriel facilite la définition des fonctionnalités de base du dessiccateur.

Il est possible de démarrer directement l'application Tutoriel de l'instrument à la fin de l'application Assistant de configuration ou depuis l'écran d'accueil Accueil, grâce à la section Paramètres. Les sections affichées peuvent être définies à l'aide du tutoriel.

# 8 Maintenance

L'utilisateur doit exécuter un certain nombre de tâches de maintenance pour assurer la fonctionnalité du dessiccateur et la précision des résultats.

### 8.1 Tâches de maintenance

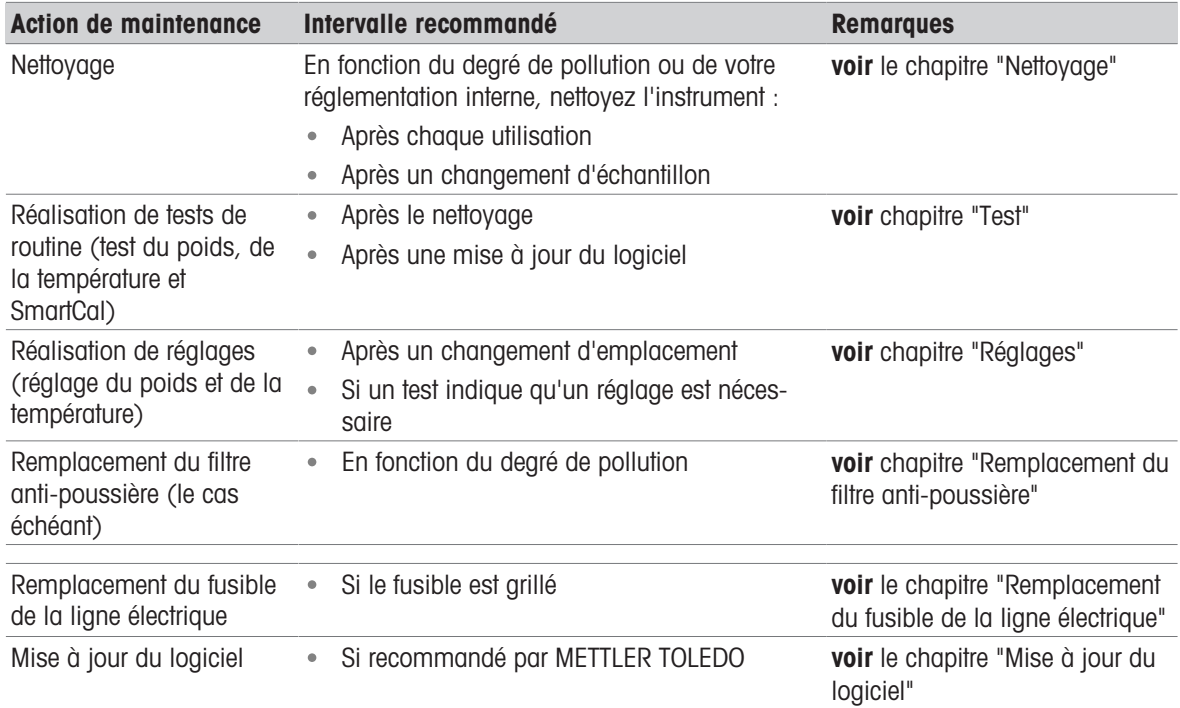

### 8.2 Nettoyage

<span id="page-79-0"></span>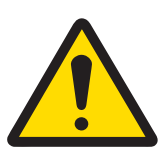

# **AVERTISSEMENT**

#### Mort ou blessures graves à la suite d'une décharge électrique

Tout contact avec les pièces sous tension peut entraîner des blessures et la mort. Si l'instrument ne peut pas être éteint en cas d'urgence, des personnes peuvent être blessées ou l'instrument peut être endommagé.

- Avant de procéder au nettoyage ou de réaliser une tâche de maintenance, débranchez l'instrument de l'alimentation.

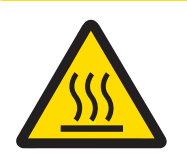

# ATTENTION

#### Risque de brûlures lié aux surfaces chaudes

Les pièces internes du module de chauffage et les pièces de la chambre de manipulation d'échantillon peuvent atteindre des températures susceptibles de provoquer des blessures.

Avant de réaliser une tâche de maintenance quelconque, attendez que le module de chauffage ait complètement refroidi.

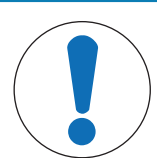

### Détérioration de l'instrument due à des produits de nettoyage inappropriés

L'utilisation de produits de nettoyage inadéquats risque d'endommager le boîtier. Si du liquide pénètre dans le boîtier, l'instrument risque d'être endommagé.

- 1 Vérifiez que le détergent est adapté au matériau de la pièce à nettoyer.
- 2 Assurez-vous qu'aucun liquide ne pénètre à l'intérieur de l'instrument. Ne vaporisez en aucun cas des liquides et essuyez immédiatement toute trace de liquide.
- 3 Pour le nettoyage, utilisez un chiffon qui ne peluche pas.
- 4 N'ouvrez jamais le boîtier de l'instrument.

#### Équipement de protection individuelle :

AVIS

- Gants
- Lunettes de protection

#### Voir aussi à ce sujet

■ [Réglage de la température](#page-61-0) ▶ [page 60](#page-61-0)

### 8.2.1 Chambre de manipulation d'échantillon

- La chambre de manipulation d'échantillon est ouverte.
- 1 Retirez le support du porte-échantillon (1), le manipulateur du porte-échantillon (2) et le pare-brise annulaire (3) pour effectuer le nettoyage.
- 2 Éliminez soigneusement tout dépôt se trouvant sur la sonde de température noire (4).

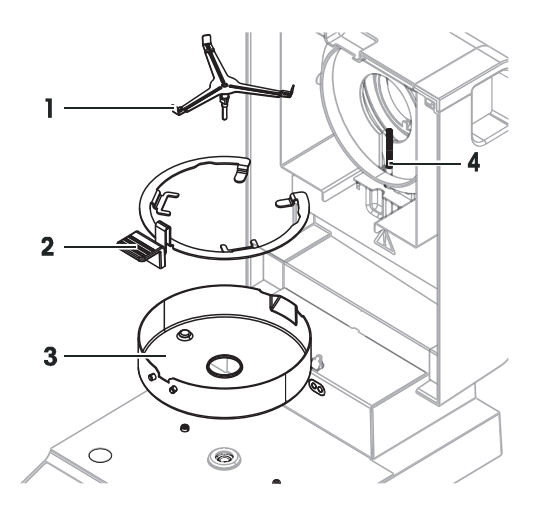

### 8.2.2 Module de chauffage

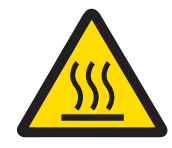

### $\land$  attention

#### Risque de brûlures lié aux surfaces chaudes

La source circulaire de rayonnement halogène peut atteindre des températures susceptibles de provoquer des blessures.

- 1 Ne retirez pas la lampe halogène.
- 2 Avant de procéder au nettoyage, attendez que le module de chauffage ait complètement refroidi.
- 3 Éliminez les éclaboussures, les dépôts ou les taches de la source de rayonnement halogène avec un solvant organique doux comme de l'éthanol.

#### Présentation

- 1 Bague du réflecteur
- 2 Vitre de protection
- 3 Source de rayonnement halogène

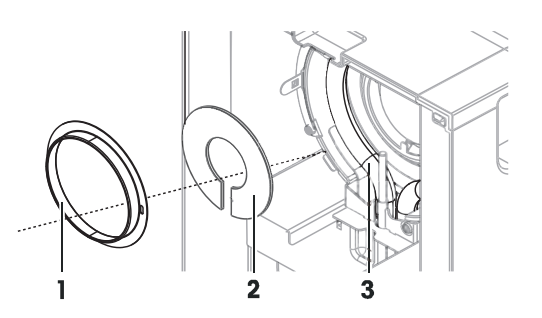

#### Retrait de la bague du réflecteur

#### **Remarque**

Une fois la bague du réflecteur retirée, la vitre de protection libérée est susceptible de tomber. Faites attention lorsque vous retirez la bague du réflecteur.

- 1 La chambre de manipulation d'échantillon est ouverte.
- 2 Déverrouillez la bague du réflecteur en poussant vers l'intérieur les pattes de montage situées de part et d'autre de la bague du réflecteur.
- 3 Retirez délicatement la bague du réflecteur.

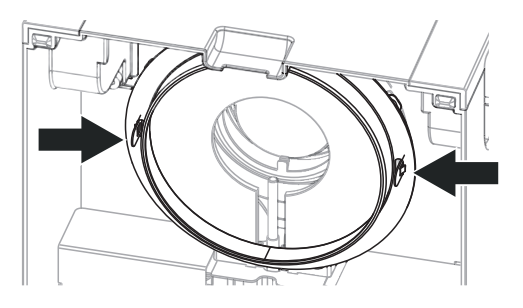

#### Retrait de la vitre de protection

- La bague du réflecteur est retirée.  $\blacksquare$
- Retirez délicatement la vitre de protection.

#### Remontage après nettoyage

- Toutes les pièces sont nettoyées.
- 1 Insérez la vitre de protection.
- 2 Placez la vitre de protection dans le boîtier et ajustez sa position jusqu'à ce qu'elle soit correctement insérée.
- 3 Insérez la bague du réflecteur et poussez les pattes de montage dans les ouvertures prévues à cet effet.
- 4 Fermez le module de chauffage.

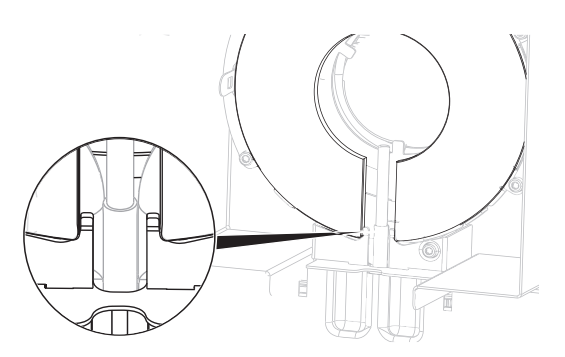

### 8.2.3 Grille du ventilateur

<span id="page-81-0"></span>L'admission d'air du ventilateur se situe à l'arrière de l'instrument et sa face extérieure doit être nettoyée régulièrement afin d'éliminer les éventuels dépôts de poussière.

#### 8.2.4 Mise en service après nettoyage

- 1 Remontez le dessiccateur.
- 2 Appuyez sur  $\bigcup$  pour allumer le dessiccateur.
- 3 Chauffez le dessiccateur. Attendez une heure pour l'acclimatation avant de démarrer les tests.
- 4 Vérifiez le niveau et mettez le dessiccateur à niveau si nécessaire.
- 5 METTLER TOLEDO conseille d'effectuer des tests de poids et de température et si nécessaire des réglages après le nettoyage du dessiccateur.
- Le dessiccateur a été mis en service et est prêt à l'emploi.

### 8.3 Remplacement du filtre anti-poussière

<span id="page-82-1"></span>Si vous utilisez un filtre anti-poussière pour votre dessiccateur, vérifiez régulièrement la pollution du filtre. Pour remplacer les filtres, voir Accessoires et pièces détachées.

- 1 Ouvrez le couvercle du filtre.
- 2 Remplacez le filtre anti-poussière.

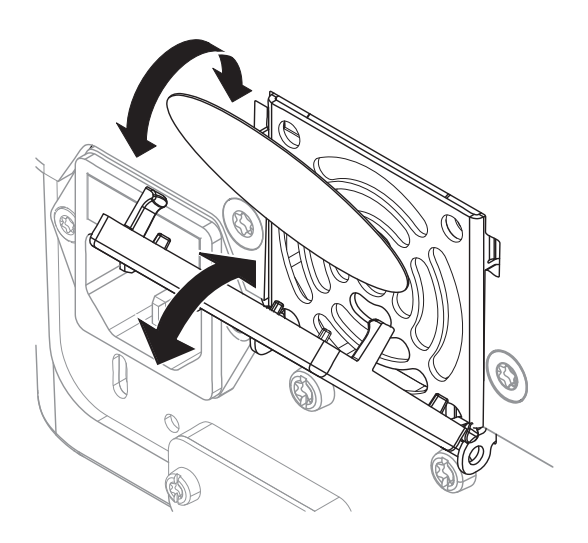

### 8.4 Remplacement du fusible de la ligne électrique

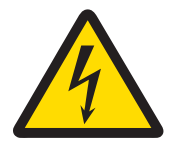

### A AVERTISSEMENT

Risque de décharge électrique : danger de mort ou de blessure grave ! Risque d'électrocution ou de dommages à l'instrument lorsque vous changez les fusibles.

- 1 N'utilisez pas un fusible de type différent ou de valeur nominale différente.
- 2 Le court-circuit (association) de fusibles n'est pas autorisé.

<span id="page-82-2"></span>Le fusible de ligne électrique se trouve à l'arrière de l'unité de dessiccation. Pour changer le fusible, procédez comme suit :

- 1 Retirez le cordon d'alimentation.
- 2 Faites glisser le porte-fusible (1) à l'extérieur à l'aide d'un outil adapté, par exemple un tournevis.
- 3 Retirez le fusible (3) et vérifiez son état.
- 4 Si le fusible a grillé, remplacez-le par un fusible du même type et de la même valeur nominale. **■ Remarque**

Un fusible de rechange se trouve dans le porte-fusible (2).

### 8.5 Mise à jour du logiciel

<span id="page-82-3"></span><span id="page-82-0"></span>METTLER TOLEDO améliore constamment le logiciel de son instrument pour faciliter l'utilisation de ses instruments. Les versions actuelles du logiciel peuvent être téléchargées en ligne et installées par l'utilisateur pour bénéficier des améliorations rapidement et facilement.

Le progiciel disponible sur Internet a été développé et testé par Mettler-Toledo GmbH à l'aide de procédés conformes aux directives de la norme ISO 9001. Mettler-Toledo GmbH ne pourra, cependant, être tenue responsable des conséquences qui pourraient survenir suite à l'utilisation du progiciel.

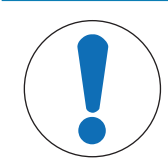

#### Perte de données lors de la mise à jour du logiciel.

Pendant la mise à jour du logiciel, les données du type paramètres, méthodes ou résultats peuvent être perdues. C'est également le cas si la mise à jour échoue.

 $-$  Avant de lancer une mise à jour du logiciel, créez un fichier de sauvegarde du système actuel sur un dispositif de stockage externe.

Recherche de logiciels

[http://www.mt.com/moisture-software](https://www.mt.com/moisture-software)

#### Procédure de mise à jour

- La sauvegarde des données actuelles est créée. Voir [\[Sauvegarder/Restaurer](#page-76-0)  $\blacktriangleright$  [page 75\]](#page-76-0). ٠
- La dernière mise à jour du logiciel est téléchargée et stockée sur un périphérique externe, par exemple, une clé USB ou une carte SD.
- Les droits administrateur sont actifs.

AVIS

- 1 Insérez l'appareil comportant le logiciel en vue de la mise à jour dans son port respectif.
- 2 Attendez que le périphérique externe soit reconnu par l'instrument.
- 3 Sélectionnez Accueil > Paramètres > Gestion du système et des données > Mettre à jour. Si Mettre à jour n'est pas visible, vérifiez que les droits administrateur sont actifs. Si vous possédez une version approuvée, contactez le service clientèle.
	- **E** L'écran Mettre à jour s'affiche.
- 4 Sélectionnez l'appareil sur lequel le logiciel est enregistré.
- 5 Confirmez en appuyant sur [Mettre à jour] et attendez que la mise à jour du logiciel soit complètement terminée. Ne retirez pas le périphérique avant que le redémarrage de l'instrument soit totalement terminé.
	- L'instrument redémarre.
	- → Un message apparaît : Le système d'exploitation est à jour. Mettre à jour le logiciel de l'instrument ?...
- 6 Validez en sélectionnant [Mettre à jour].

AVIS

7 Attendez que le système revienne à la page d'accueil.

#### Installation d'une version antérieure du logiciel

Il est déconseillé d'utiliser une version antérieure du logiciel. Toutefois, dans le cas d'une configuration nécessitant une version antérieure du logiciel pour fonctionner, veuillez respecter les consignes de sécurité suivantes.

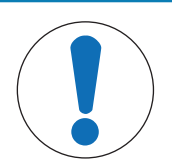

### Perte de données lors de l'installation d'une version antérieure du logiciel

Lors de l'installation d'une version antérieure du logiciel, toutes les données de l'appareil, telles que les méthodes de dessiccation, les résultats, l'historique SmartCal et les paramètres, seront supprimées.

Seul un technicien de maintenance peut installer une version antérieure du logiciel.

# 9 Dépannage

Les erreurs possibles ainsi que leur cause et la façon d'y remédier figurent aux chapitres suivants. En cas d'erreurs impossible à corriger avec ces instructions, contactez METTLER TOLEDO.

# 9.1 Messages d'erreur

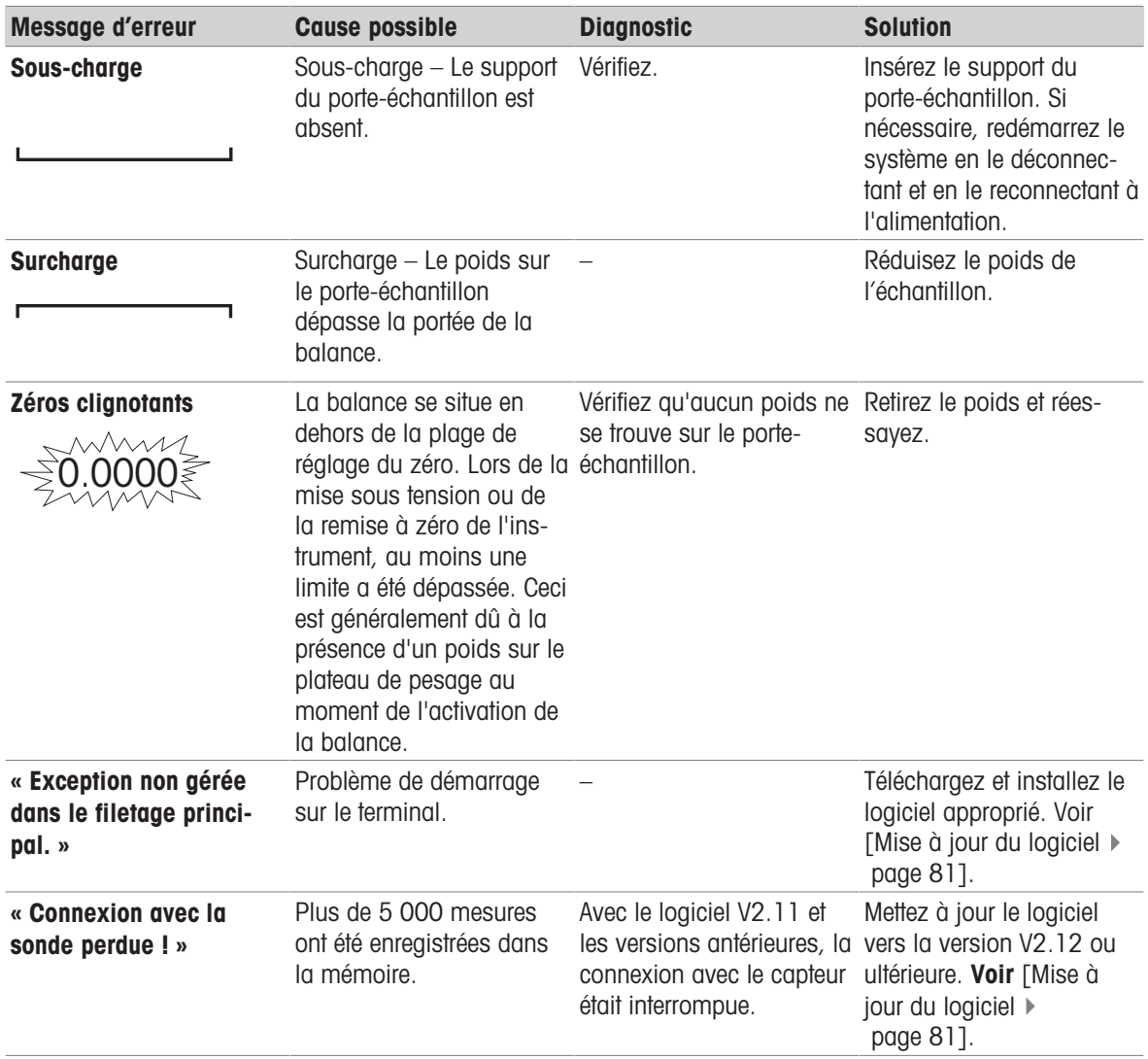

# 9.2 Symptômes d'erreur

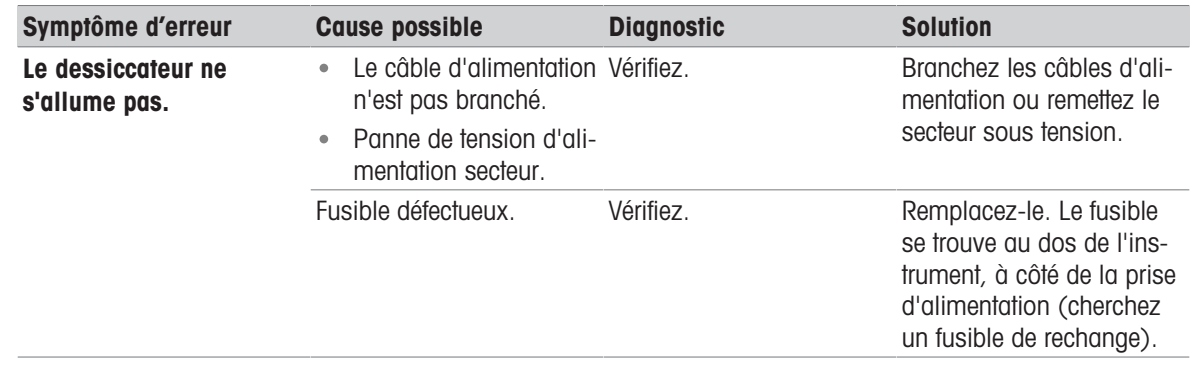

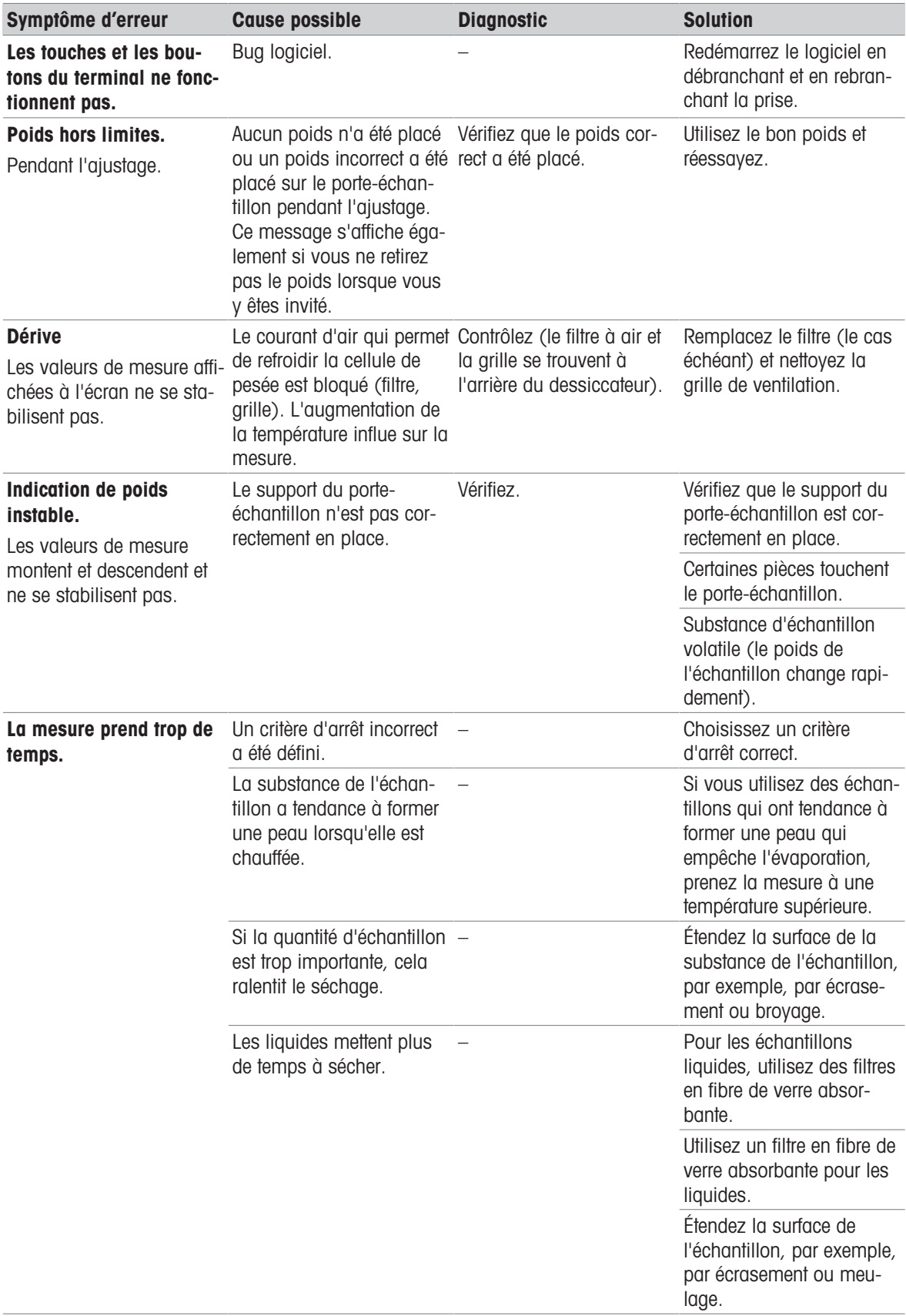

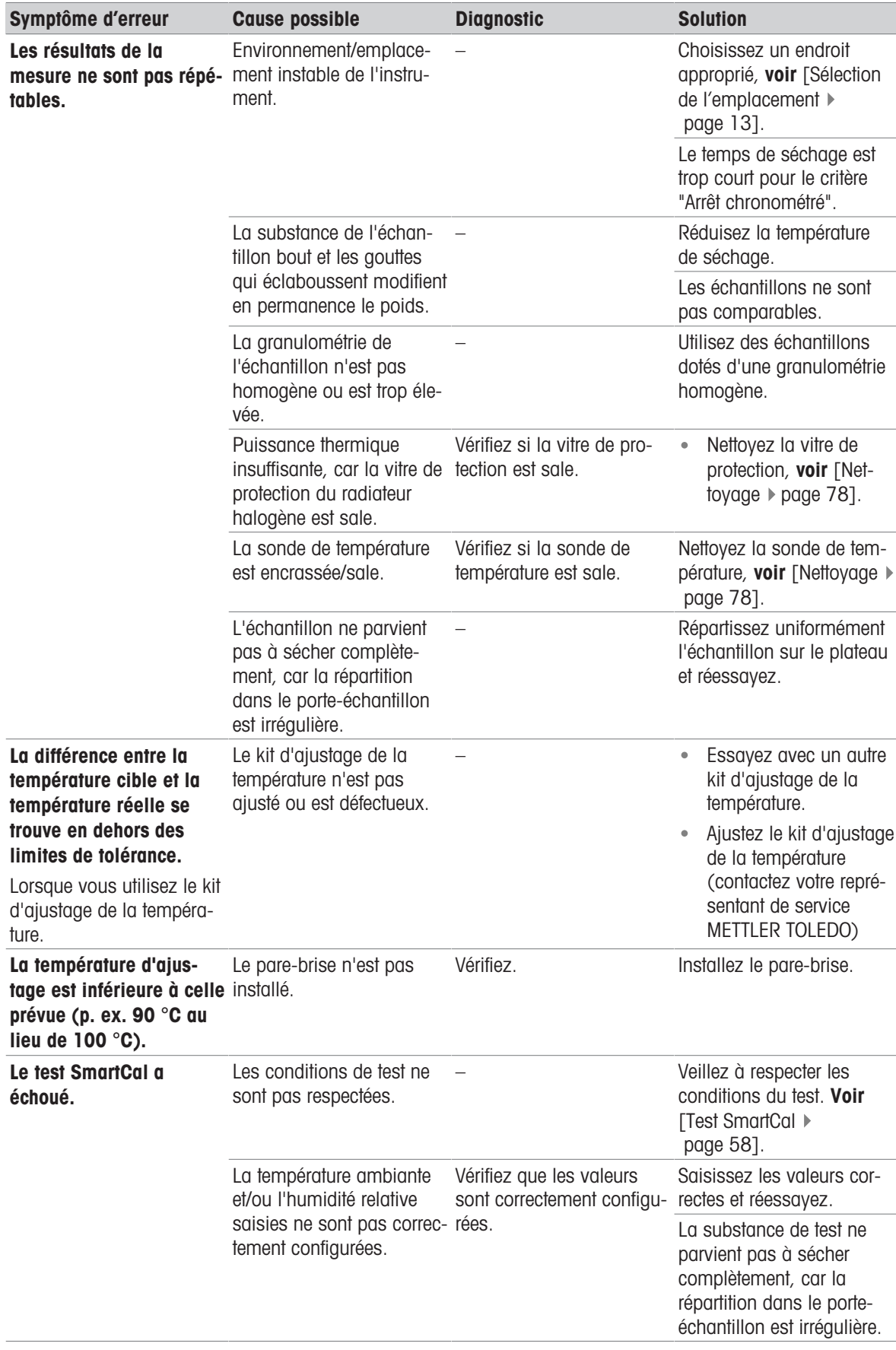

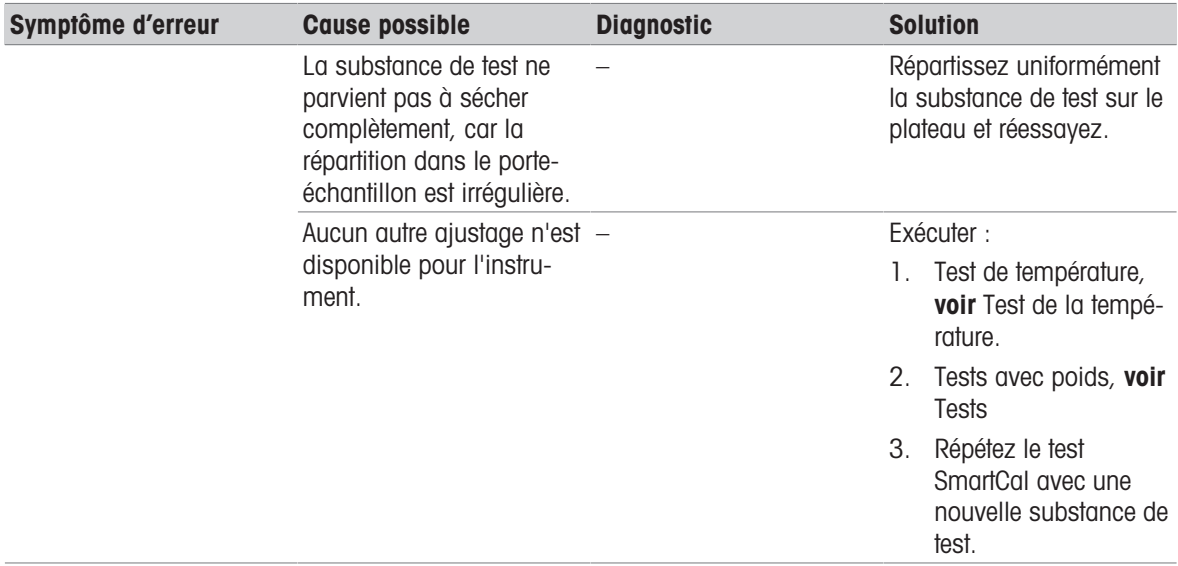

# 10 Caractéristiques techniques

# 10.1 Données générales

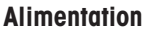

<span id="page-88-0"></span>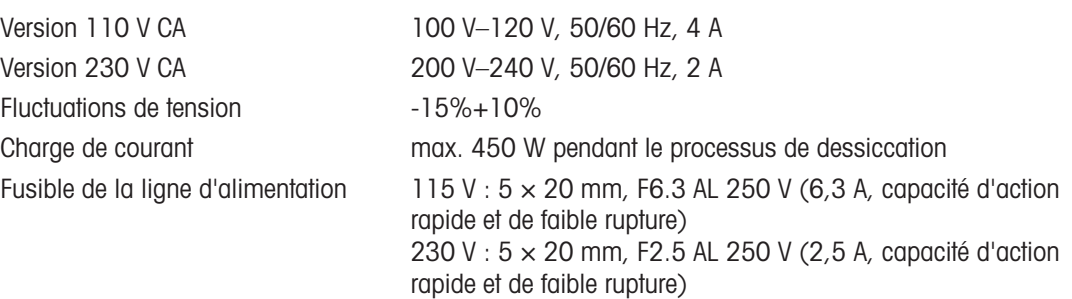

#### Protection et normes

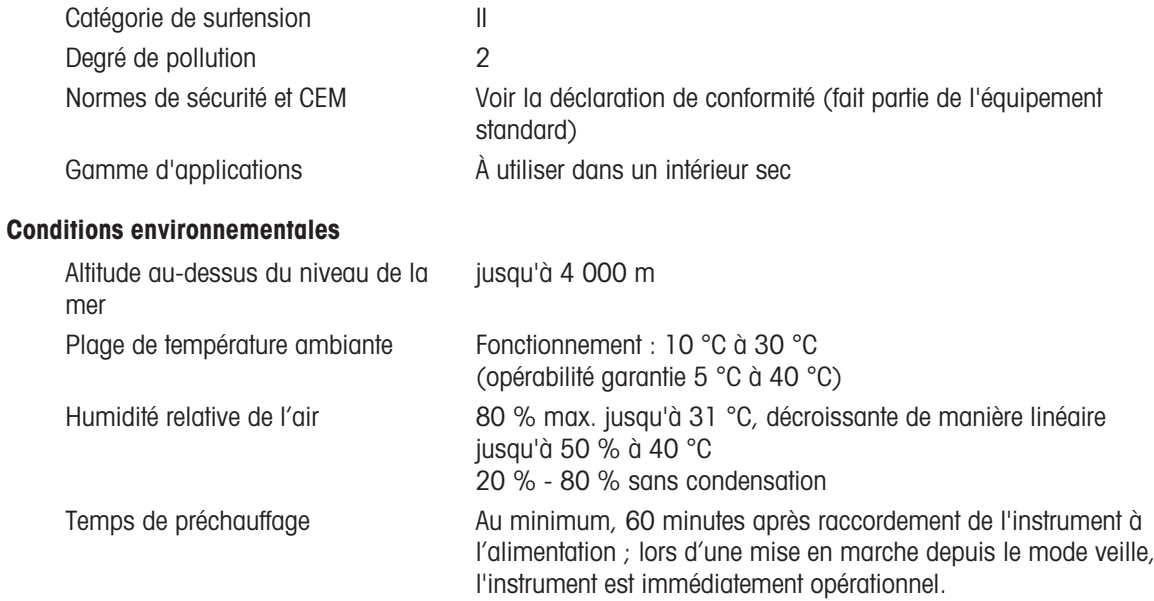

#### Matériaux

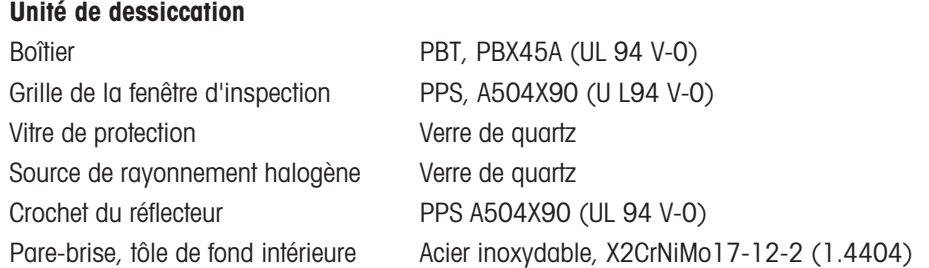

# 10.2 Données propres aux modèles

### Unité de dessiccation

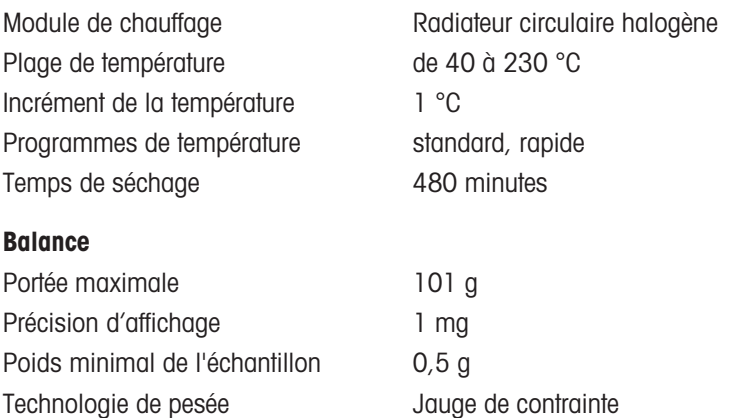

# Réglage **Poids externe (100 g, accessoire)**

#### Teneur en eau

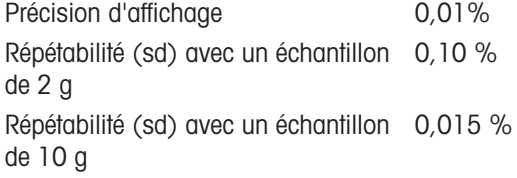

#### <span id="page-89-3"></span>Interfaces

<span id="page-89-1"></span>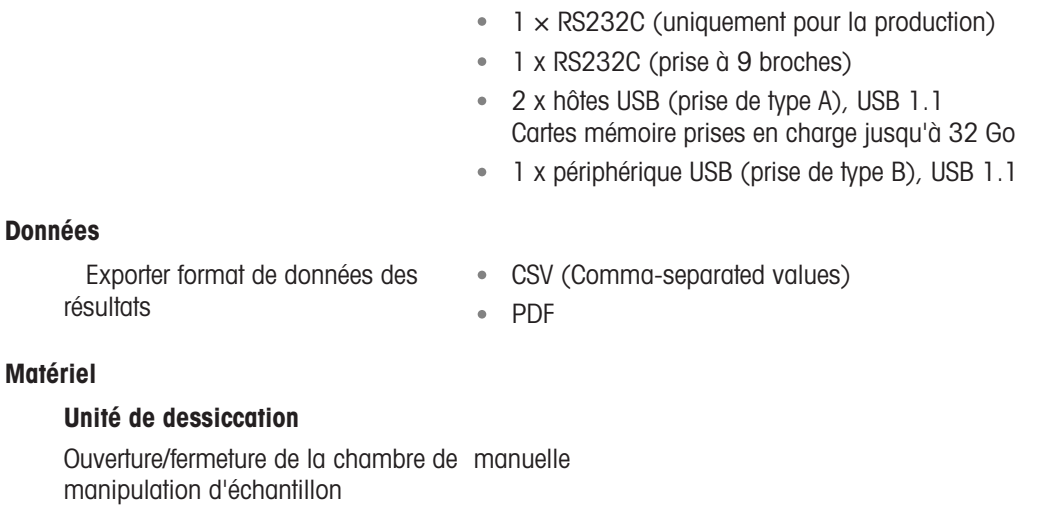

<span id="page-89-5"></span><span id="page-89-4"></span><span id="page-89-2"></span><span id="page-89-0"></span>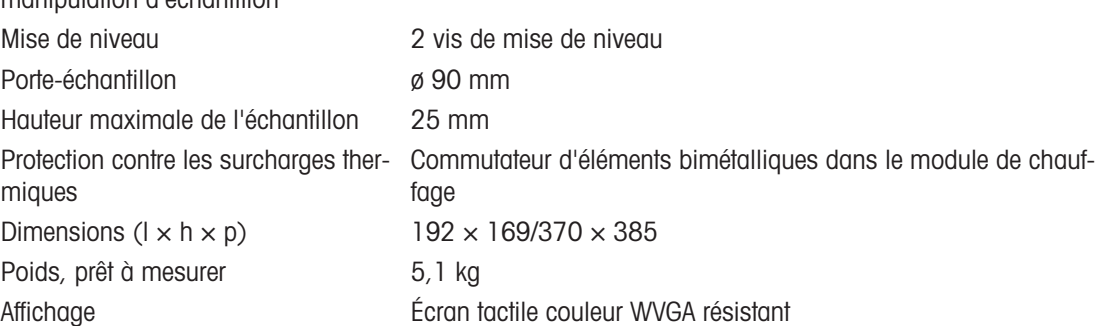

# 10.3 Dimensions

<span id="page-90-0"></span>(toutes les dimensions sont exprimées en mm)

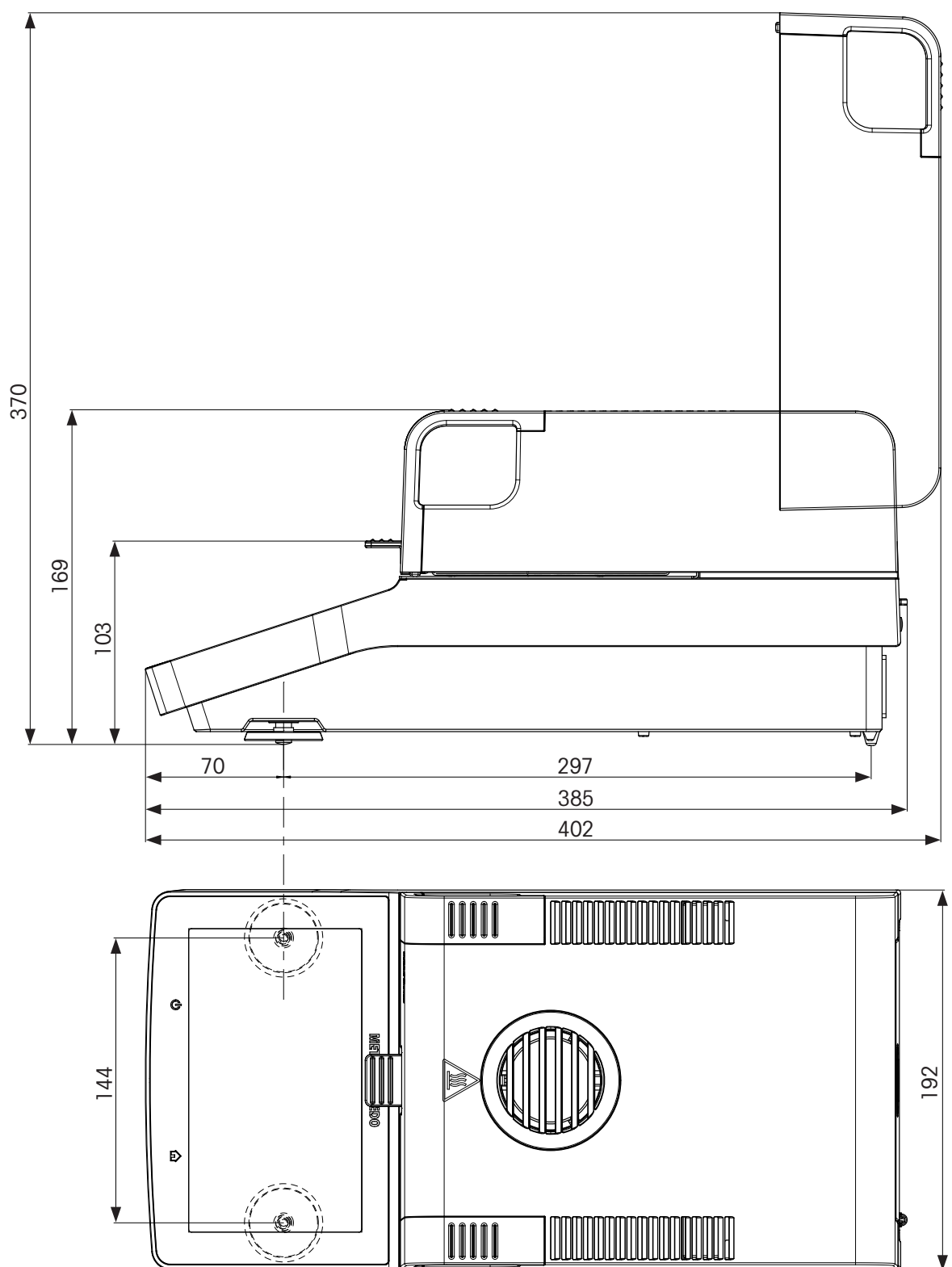

# 10.4 Spécification des interfaces

### 10.4.1 RS232C

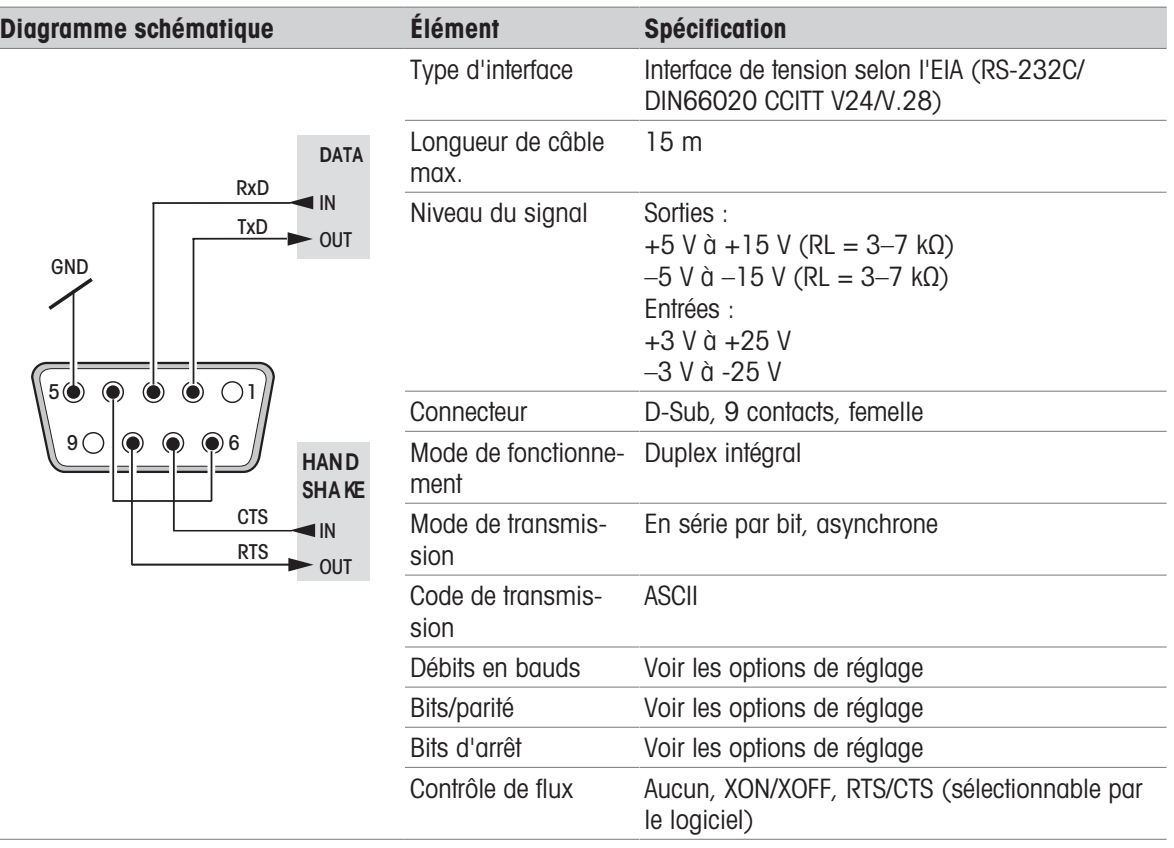

# 10.4.2 Hôte USB

J.

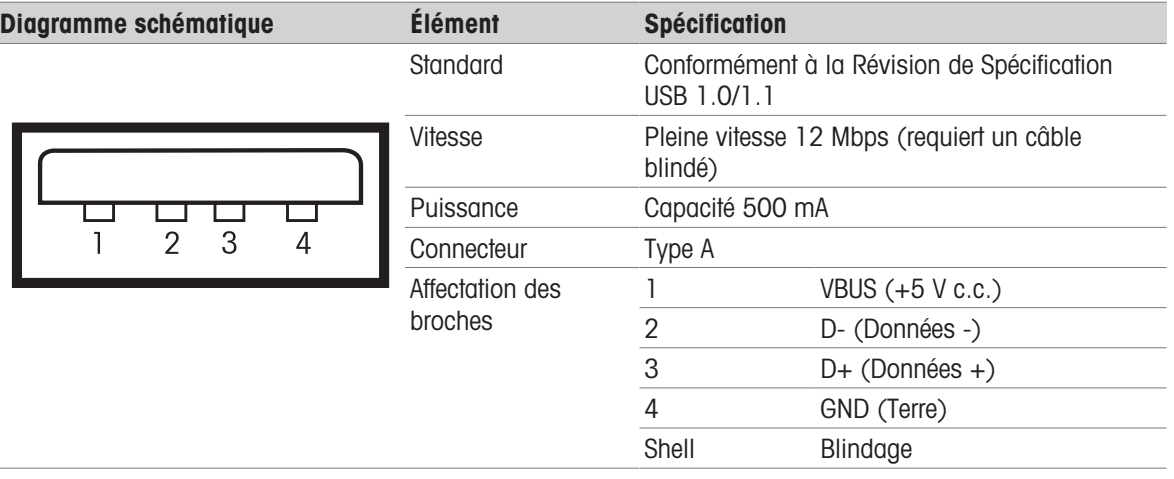

# 10.4.3 Périphérique USB

### Schéma

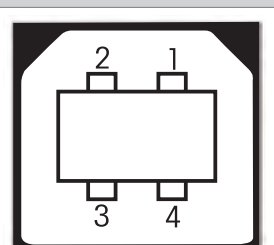

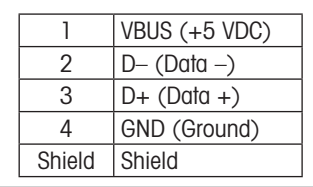

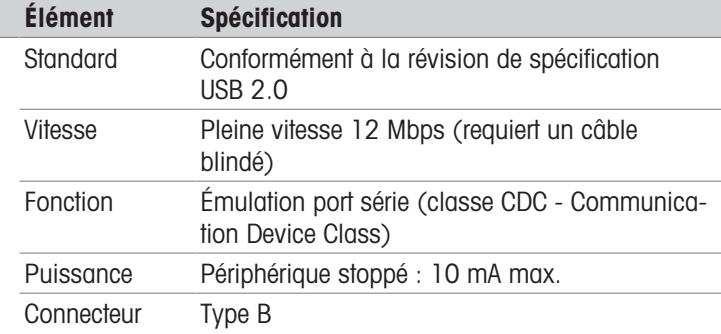

# <span id="page-93-0"></span>11 Accessoires et pièces détachées

### 11.1 Accessoires

<span id="page-93-1"></span>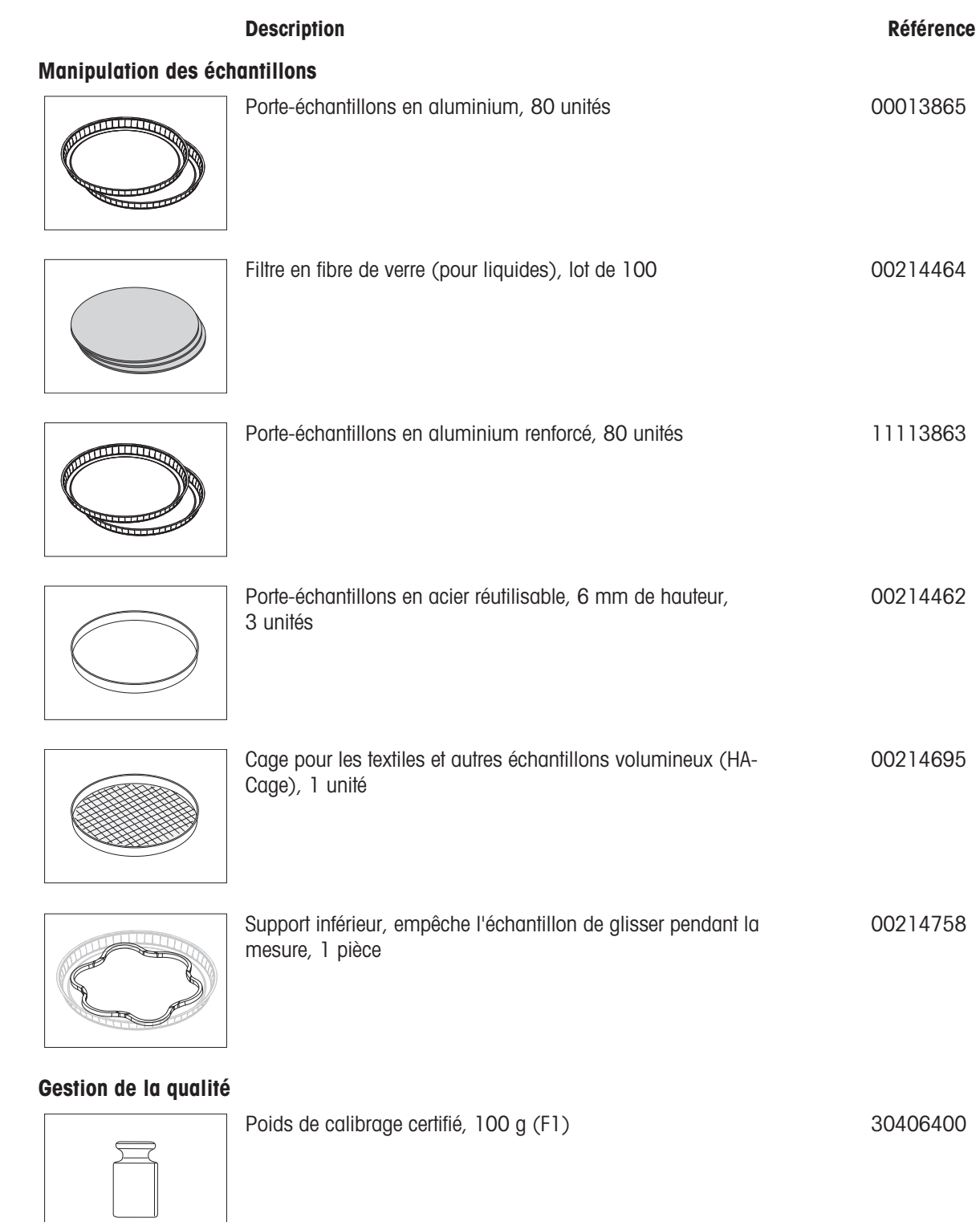

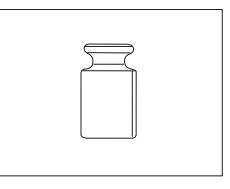

Poids OIML/ASTM (avec certificat d'étalonnage) consulter le site www.mt.com/ weights

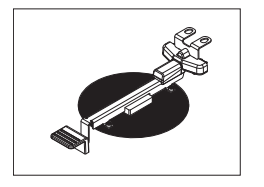

Kit de réglage de la température certifié  $30020851$ 

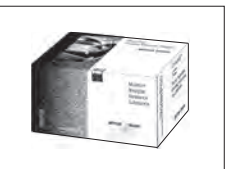

Imprimantes

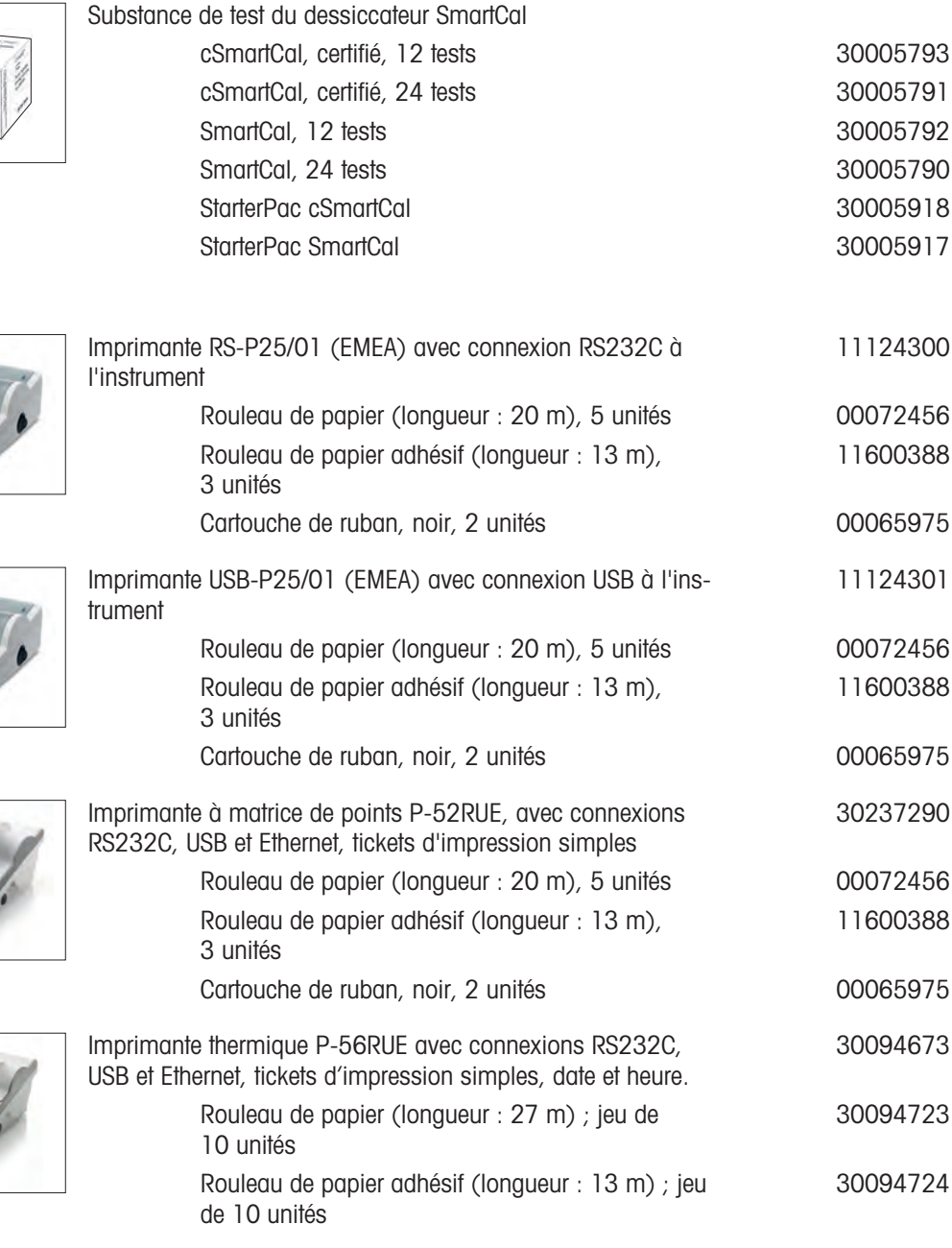

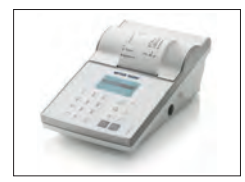

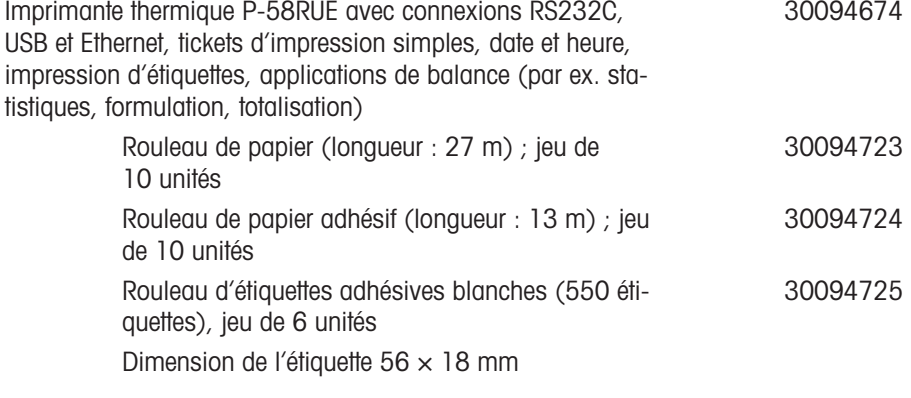

### Dispositifs antivol

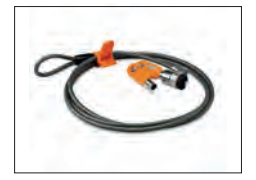

# Câble antivol avec cadenas 11600361

# Câbles pour interfaces RS232C

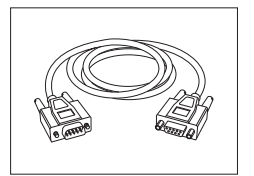

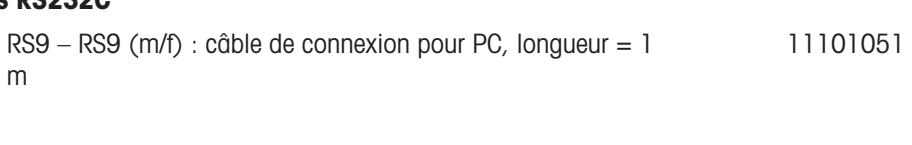

#### Lecteurs code-barres

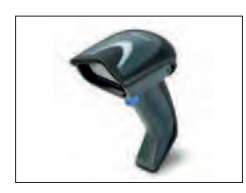

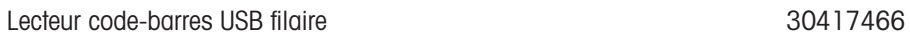

Câbles pour interface USB

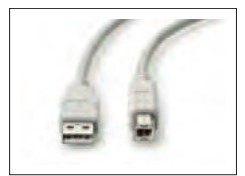

Câble de connexion USB (A–B), longueur = 1 m 30241476

Divers

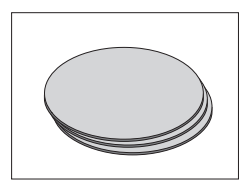

Filtre à poussières, lot de 50 11113883

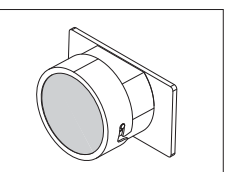

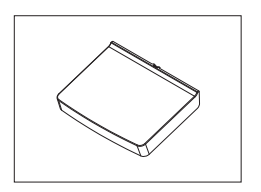

Housse de protection écran and and the set of the 30216115

### Logiciel

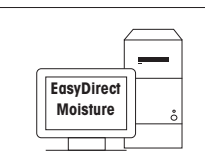

EasyDirect Moisture (collecte de données simple) 30522676

# 11.2 Pièces de rechange

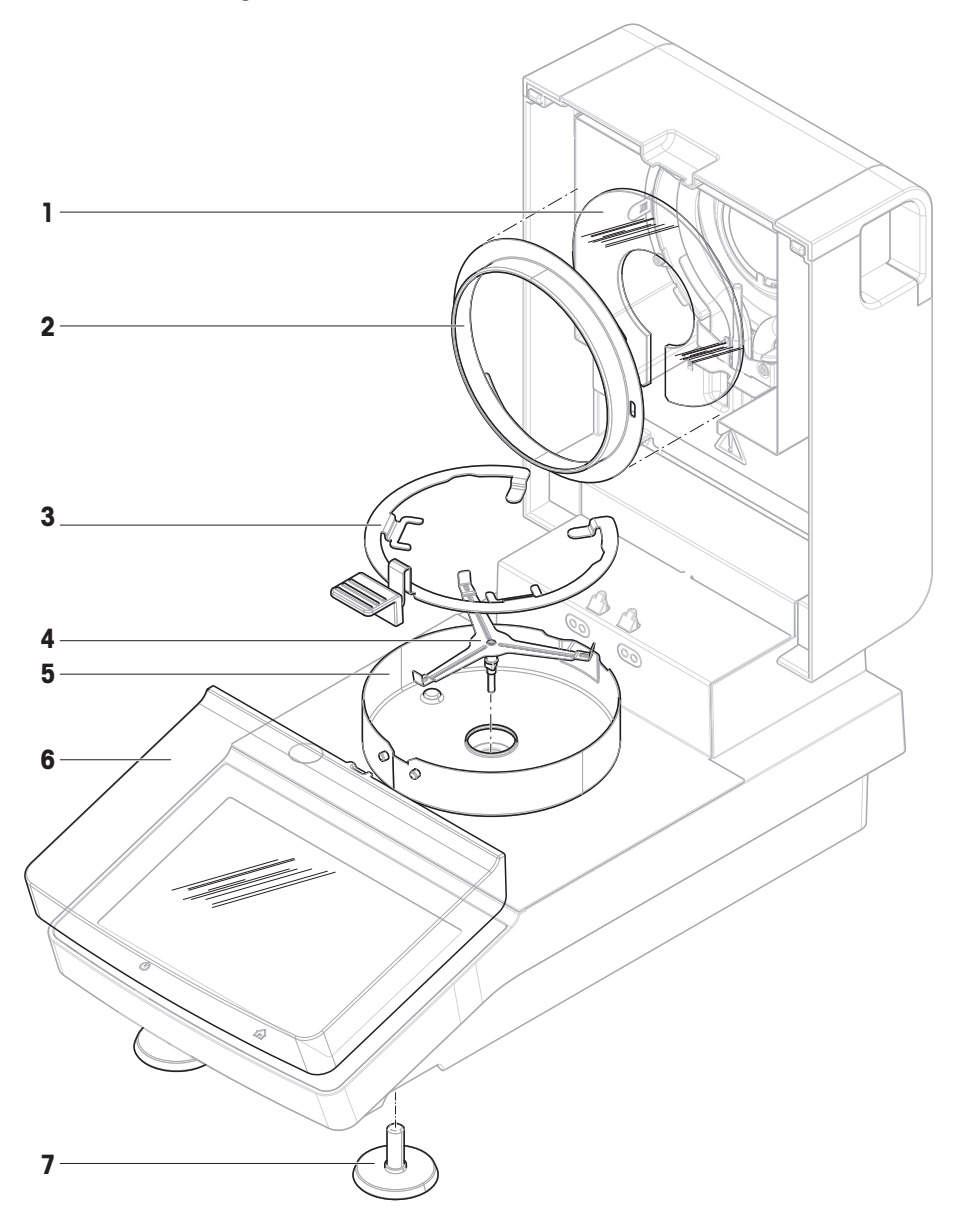

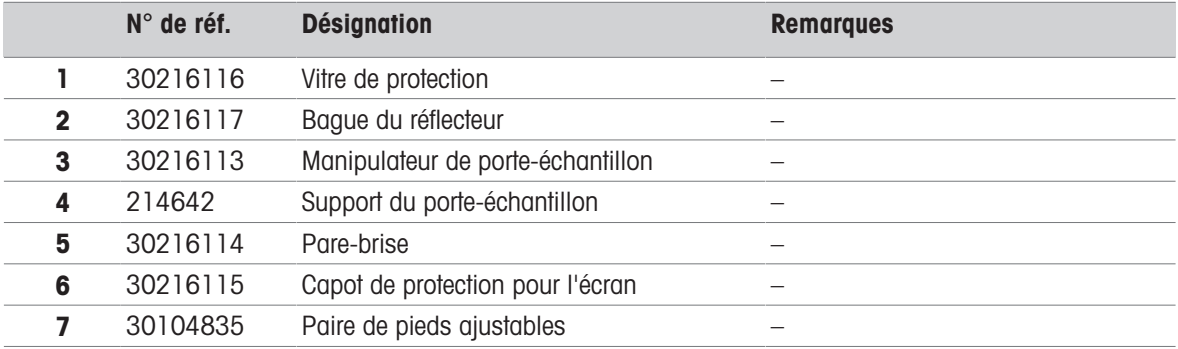

# 12 Mise au rebut

Conformément à la directive européenne 2012/19/EU relative à la mise au rebut des équipements électriques et électroniques (DEEE), cet appareil ne doit pas être jeté avec les déchets ménagers. Ceci est aussi valable pour les pays hors UE conformément aux réglementations nationales en vigueur.

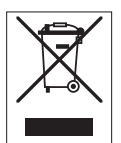

<span id="page-98-0"></span>Veuillez mettre au rebut cet appareil conformément à la législation nationale dans un conteneur séparé pour appareils électriques et électroniques. Pour toute question, adressez-vous aux autorités compétentes ou au revendeur auprès duquel vous avez acheté cet appareil. Si l'appareil a été cédé à des tiers, le contenu de cette réglementation doit avoir été communiqué également.

# Index

# A

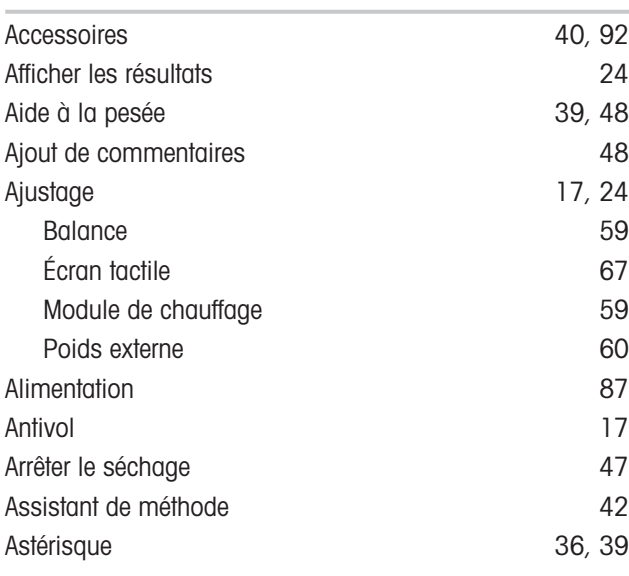

# B

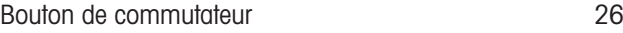

# C

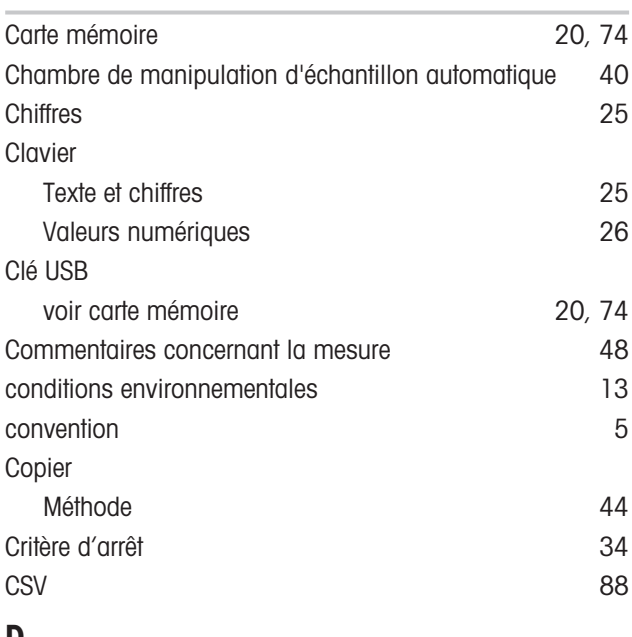

# D

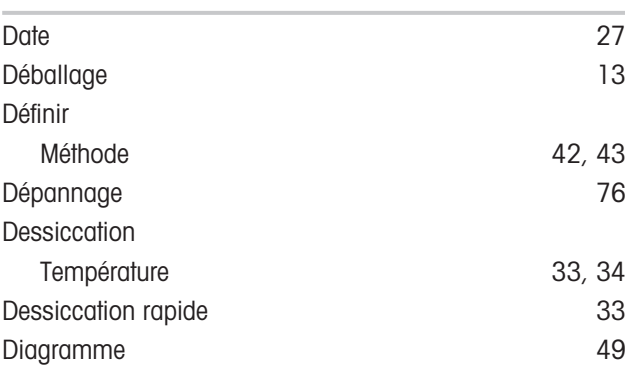

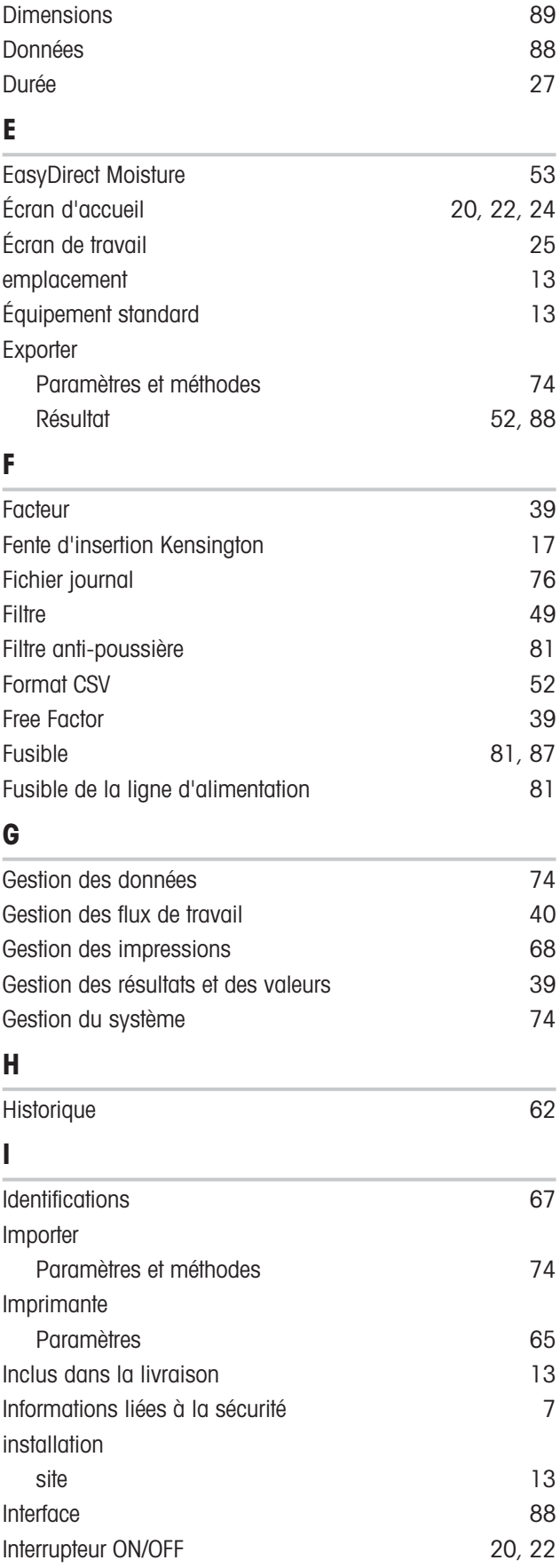

### Introduction

### J

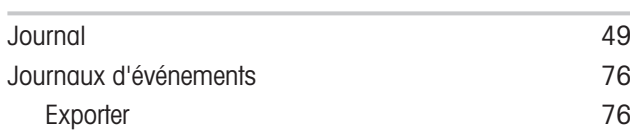

# L

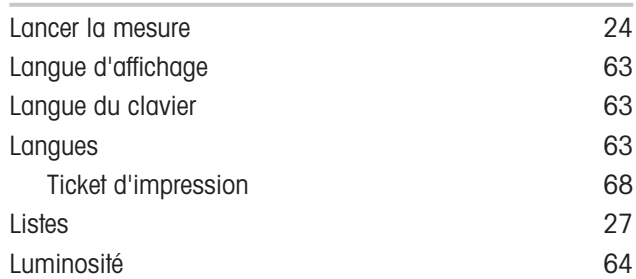

# M

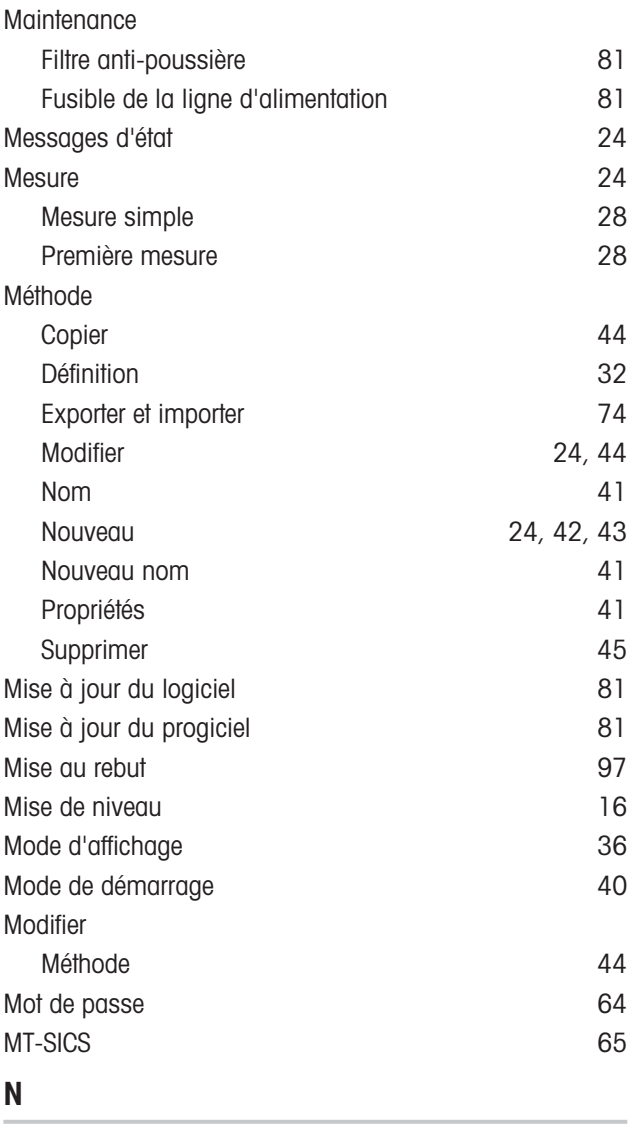

Nouvelle méthode [42](#page-43-1)[, 43](#page-44-0)

### P

[5](#page-6-1)

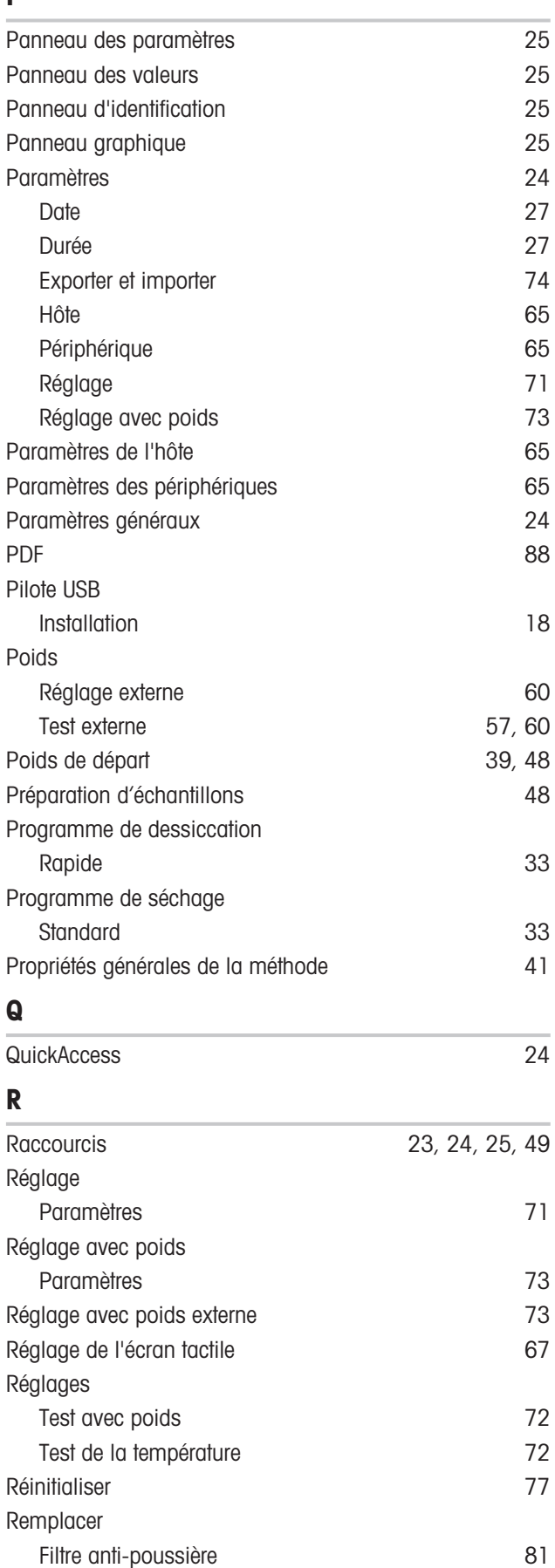

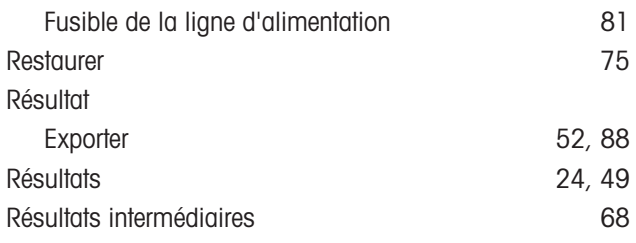

# S

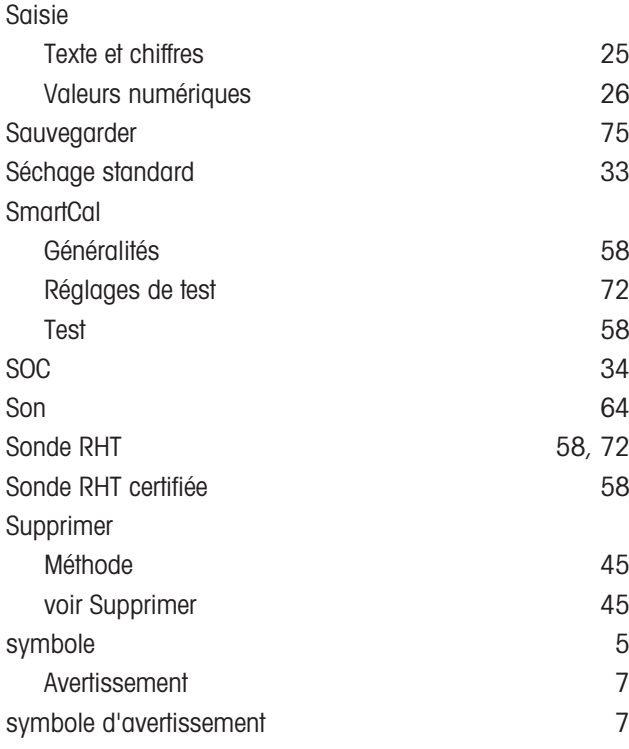

# T

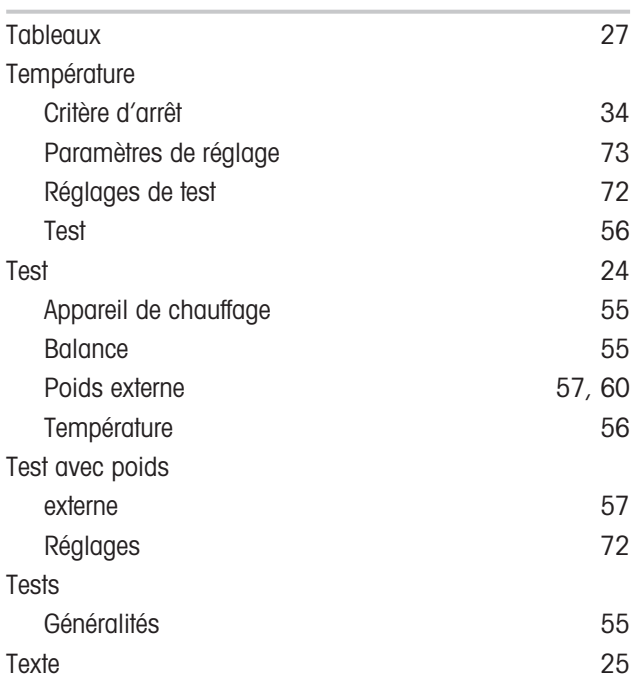

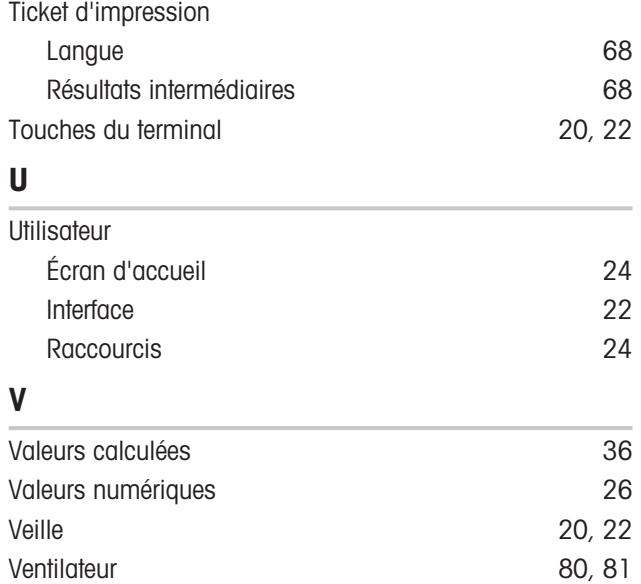

Vue graphique [49](#page-50-5)

GWP® correspond à la norme de pesage internationale, qui garantit une précision constante des procédés de pesage et qui s'applique à tous les équipements de tous les fabricants. Elle contribue à :

- · Choisir la balance appropriée ;
- Étalonner et utiliser votre équipement de pesage en toute sécurité ;
- Respecter les normes de qualité et de conformité en vigueur dans les laboratoires et le domaine de la fabrication.

www.mt.com/GWP

www.mt.com/moisture

Pour plus d'informations

Mettler-Toledo GmbH Im Langacher 44 8606 Greifensee, Switzerland www.mt.com/contact

Sous réserve de modifications techniques. © Mettler-Toledo GmbH 01/2021 30258550J fr

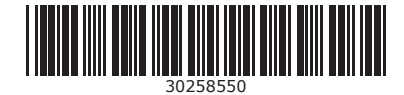